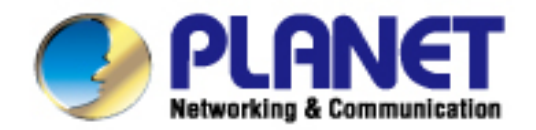

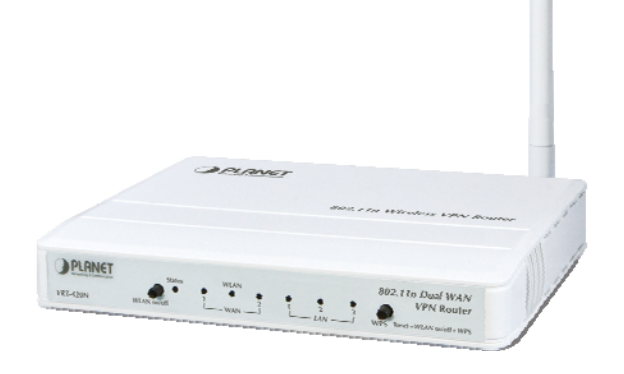

# **User's Manual**

# **802.11N VPN Broadband Router**

**VRT-420N** 

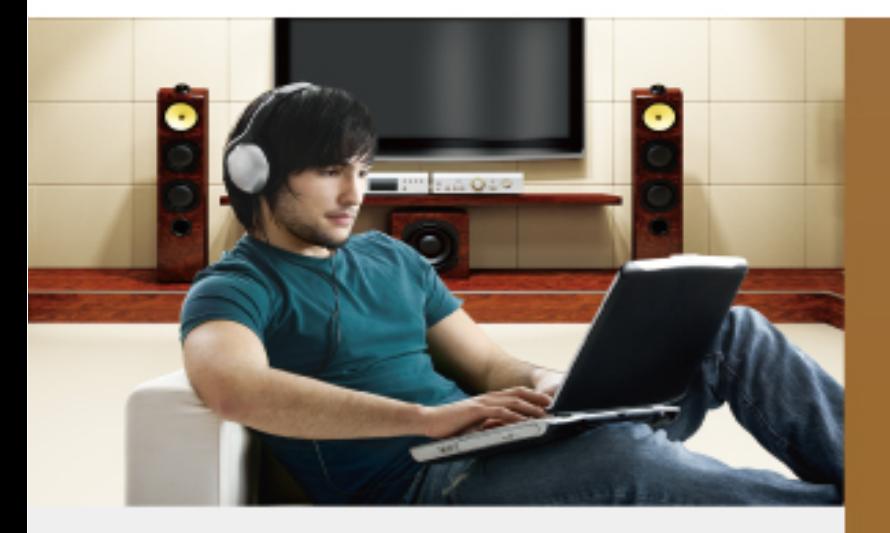

www.PLANET.com.tw

#### **Copyright**

Copyright © 2011 by PLANET Technology Corp. All rights reserved. No part of this publication may be reproduced, transmitted, transcribed, stored in a retrieval system, or translated into any language or computer language, in any form or by any means, electronic, mechanical, magnetic, optical, chemical, manual or otherwise, without the prior written permission of PLANET.

PLANET makes no representations or warranties, either expressed or implied, with respect to the contents hereof and specifically disclaims any warranties, merchantability or fitness for any particular purpose. Any software described in this manual is sold or licensed "as is". Should the programs prove defective following their purchase, the buyer (and not this company, its distributor, or its dealer) assumes the entire cost of all necessary servicing, repair, and any incidental or consequential damages resulting from any defect in the software. Further, this company reserves the right to revise this publication and to make changes from time to time in the contents hereof without obligation to notify any person of such revision or changes.

All brand and product names mentioned in this manual are trademarks and/or registered trademarks of their respective holders.

#### **Federal Communication Commission Interference Statement**

This equipment has been tested and found to comply with the limits for a Class B digital device, pursuant to Part 15 of FCC Rules. These limits are designed to provide reasonable protection against harmful interference in a residential installation. This equipment generates, uses, and can radiate radio frequency energy and, if not installed and used in accordance with the instructions, may cause harmful interference to radio communications. However, there is no guarantee that interference will not occur in a particular installation. If this equipment does cause harmful interference to radio or television reception, which can be determined by turning the equipment off and on, the user is encouraged to try to correct the interference by one or more of the following measures:

- 1. Reorient or relocate the receiving antenna.
- 2. Increase the separation between the equipment and receiver.
- 3. Connect the equipment into an outlet on a circuit different from that to which the receiver is connected.
- 4. Consult the dealer or an experienced radio technician for help.

#### **FCC Caution:**

To assure Confirmed compliance, (example-use only shielded interface cables when connecting to computer or peripheral devices) any changes or modifications not expressly approved by the party responsible for compliance could void the user's authority to operate the equipment.

This device complies with Part 15 of the FCC Rules. Operation is subject to the Following two conditions: (1) This device may not cause harmful interference, and (2) this Device must accept any interference received, including interference that may cause undesired operation.

#### **Federal Communication Commission (FCC) Radiation Exposure Statement**

This equipment complies with FCC radiation exposure set forth for an uncontrolled environment. In order to avoid the possibility of exceeding the FCC radio frequency exposure limits, human proximity to the antenna shall not be less than 20 cm (8 inches) during normal operation.

#### **CE mark Warning**

This is a class B device, in a domestic environment; this product may cause radio interference, in which case the user may be required to take adequate measures.

#### **Energy Saving Note of the Device**

This power required device does not support Stand by mode operation.

For energy saving, please remove the DC-plug or push the hardware Power Switch to OFF position to disconnect the device from the power circuit.

Without remove the DC-plug or switch off the device, the device wills still consuming power from the power circuit. In the view of Saving the Energy and reduce the unnecessary power consuming, it is strongly suggested to switch off or remove the DC-plug for the device if this device is not intended to be active.

#### **R&TTE Compliance Statement**

This equipment complies with all the requirements of DIRECTIVE 1999/5/CE OF THE EUROPEAN PARLIAMENT AND THE COUNCIL OF 9 March 1999 on radio equipment and telecommunication terminal Equipment and the mutual recognition of their conformity (R&TTE).

The R&TTE Directive repeals and replaces in the directive 98/13/EEC (Telecommunications Terminal Equipment and Satellite Earth Station Equipment) As of April 8, 2000.

#### **Safety**

This equipment is designed with the utmost care for the safety of those who install and use it. However, special attention must be paid to the dangers of electric shock and static electricity when working with electrical equipment. All guidelines of this and of the computer manufacture must therefore be allowed at all times to ensure the safe use of the equipment.

#### **WEEE regulation**

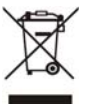

To avoid the potential effects on the environment and human health as a result of the presence of hazardous substances in electrical and electronic equipment, end users of electrical and electronic equipment should understand the meaning of the crossed-out wheeled bin symbol. Do not dispose of WEEE as unsorted municipal waste and have to collect such WEEE separately.

#### **Wireless National restrictions**

This device is intended for home and office use in all EU countries (and other countries following the EU directive 1999/5/EC) without any limitation except for the countries mentioned below:

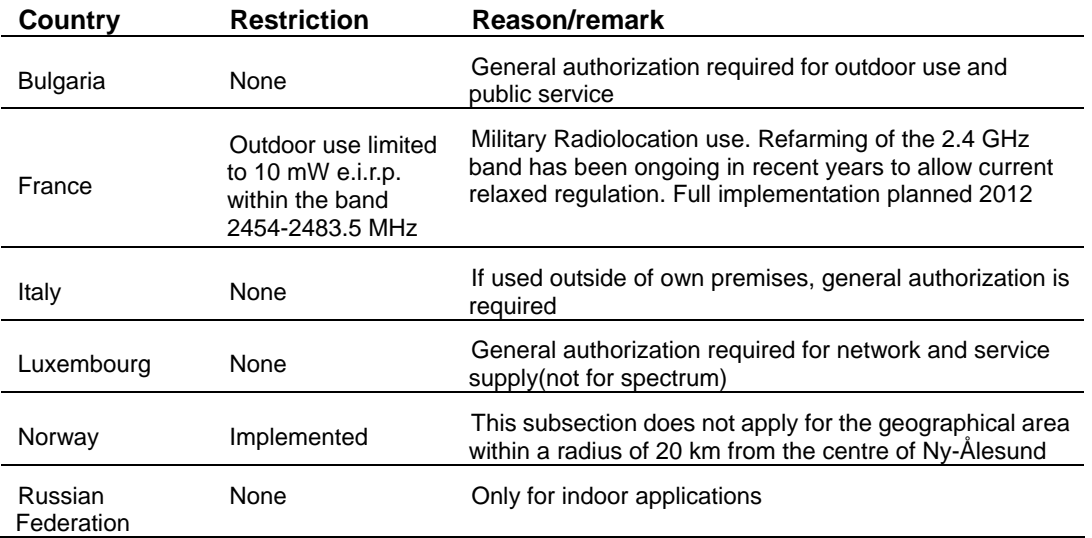

#### **Revision**

User's Manual for PLANET 802.11n VPN Broadband Router Model: VRT-420N Rev: 1.0 (June 2011)

# **TABLE OF CONTENTS**

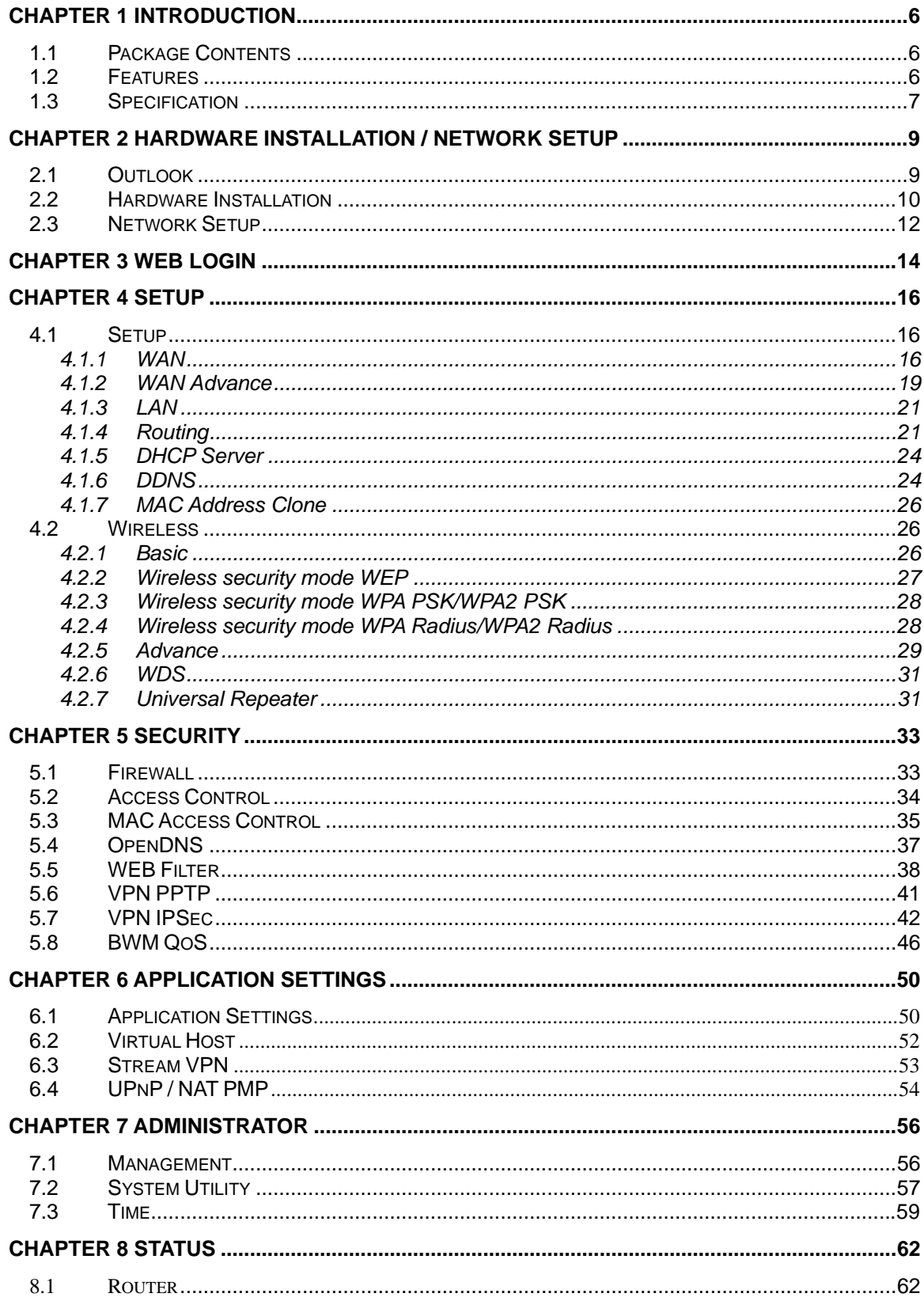

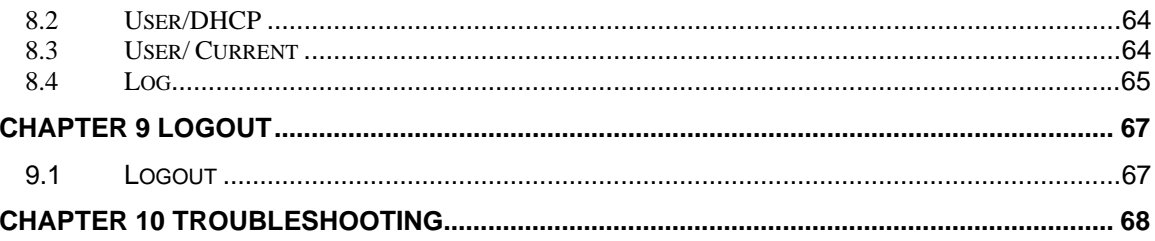

# **Chapter 1 Introduction**

<span id="page-5-0"></span>Thank you for purchasing VRT-420N. This manual guides you on how to install and properly use the VRT-420N in order to take full advantage of its features.

### <span id="page-5-1"></span>**1.1 Package Contents**

- $\bullet$  VRT-420N x 1
- Antenna
- Ethernet Cable x 1
- Power Adapter x 1
- CD-ROM (included user's manual) x 1
- Quick Installation Guide x 1

**Note:** If any of the above items are missing, please contact your supplier for support.

#### <span id="page-5-2"></span>**1.2 Features**

#### **Router / NAT Features**

- Access Private LAN Servers from the Public Network
- Equipped with three LAN ports (10/100Mbps) and two WAN port (10/100Mbps), Auto-MDI/MDI-X supported
- Supports DHCP Server
- System status monitoring includes Active DHCP Client, Security Log and Device/Connection **Status**
- Web-based GUI for and Wizard setup for easily configuration
- Remote Management allows configuration and upgrades from a remote site
- Supported Internet types: Dynamic / Static IP / PPPoE / PPTP / L2TP
- Supports UPnP function

#### **Firewall / Security Features**

- MAC / IP filter access control, URL blocking ; SPI firewall + DoS prevention protection
- Built in NAT firewall
- Predefined/User-defined service database
- Enable/disable VPN pass-through

#### **VPN Features**

- Site-to-site/Client-to-VPN gateway connection capability
- IKE Keying Methods: Auto (Pre-shared Key), Manual Keying
- Authentication: MD5/SHA-1
- Encryption: DES/3DES/AES
- Adjustable IKE SA Life time
- PPTP VPN tunnels : 10
- IPsec VPN tunnels : 25

#### **Load balance**

- Multi-WAN bandwidth aggregation
- Round Robin
- Weighted Round Robin
- Multi-WAN failover
- WAN failure detection

#### **Wireless Features**

- IEEE 802.11n wireless technology compliant with 802.11b/g standard
- Supports Wi-Fi Protected Setup (WPS)
- Advanced security: 64/128-bit WEP, WPA –TKIP(PSK), WPA2-AES(PSK), 802.1x
- Max WDS mode link cloud is set up to 4 sets.
- Multiple SSID (Two SSID )and hidden SSID broadcasting

# <span id="page-6-0"></span>**1.3 Specification**

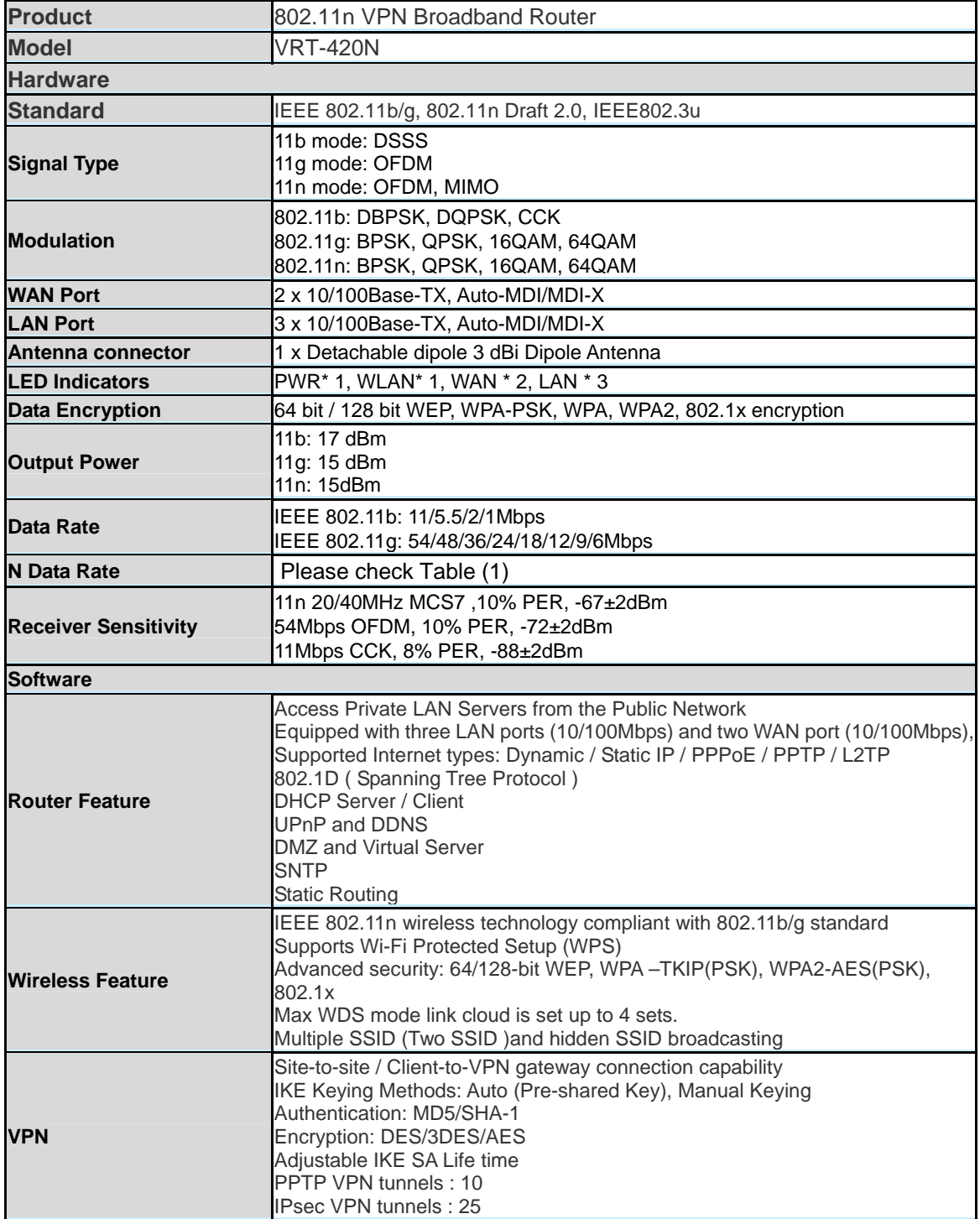

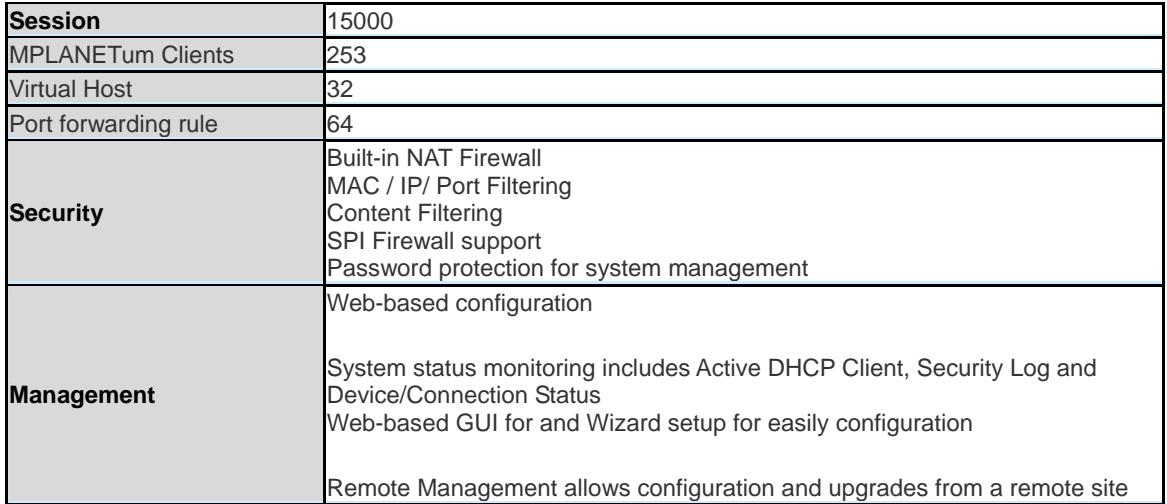

#### **N Data Rate Table (1)**

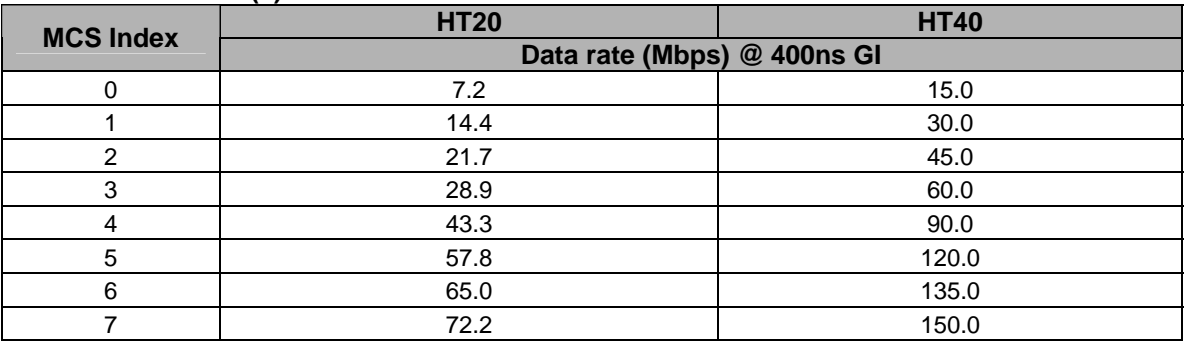

# **Chapter 2 Hardware Installation / Network Setup**

<span id="page-8-0"></span>Please follow the below instruction to build the wireless network connection between VRT-420N and your computers.

#### <span id="page-8-1"></span>**2.1 Outlook**

# **Front Panel**

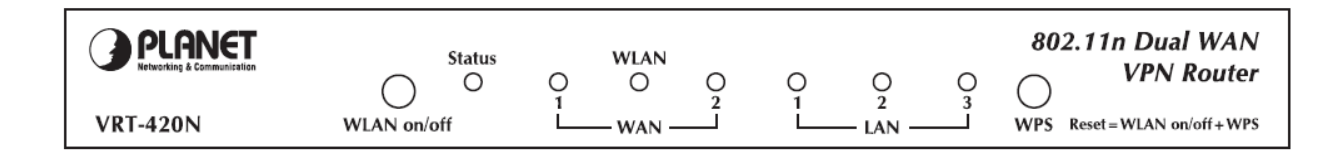

#### **WLAN ON/OFF & WPS Button**

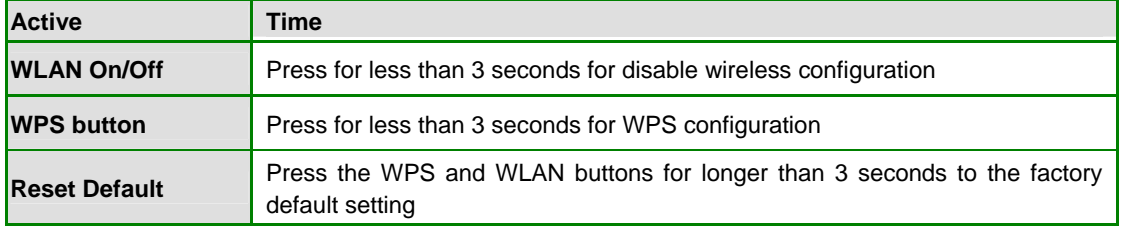

## **Back Panel**

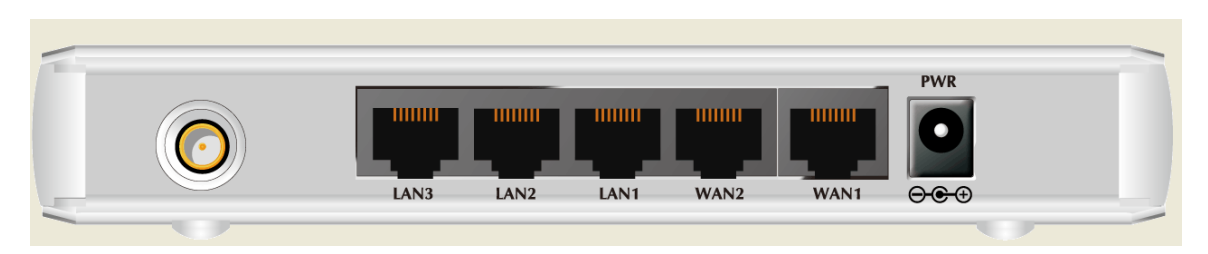

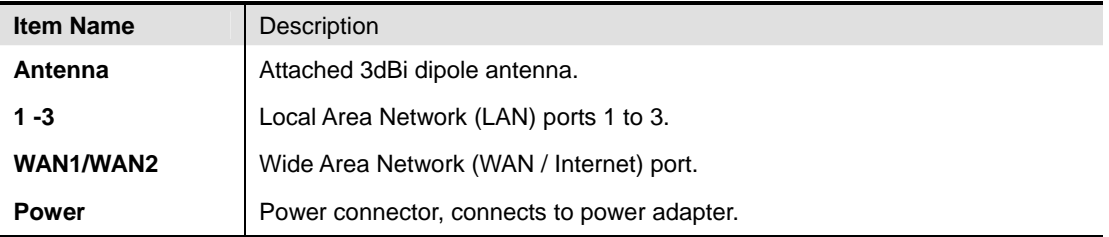

### <span id="page-9-0"></span>**2.2 Hardware Installation**

- **1. Locate an optimum location for the VRT-420N.** The best place for your VRT-420N is usually at the center of your wireless network, with line of sight to all of your mobile stations.
- **2. Adjust the antennas of VRT-420N.** Try to adjust them to a position that can best cover your wireless network. The antenna's position will enhance the receiving sensitivity.
- **3. Connect all of your network devices to LAN port of VRT-420N.** Connect all your computers, network devices (network-enabled consumer devices other than computers, like game console, or switch / hub).Connect one of the LAN ports on VRT-420N to your LAN switch/hub or a computer with a RJ-45 cable.
- **4. Plug in power adapter and connect to power source**. After power on, VRT-420N will start to operate.
- **5. Please check all LEDs on the front panel. 'Status' LED should be steadily on.** WAN and LAN LEDs should be on if the computer / network device connected to the respective port of the router is powered on and correctly connected. If PWD LED is not on, or any LED you expected is not on, please recheck the cabling, or jump to 'Troubleshooting' for possible reasons and solution.

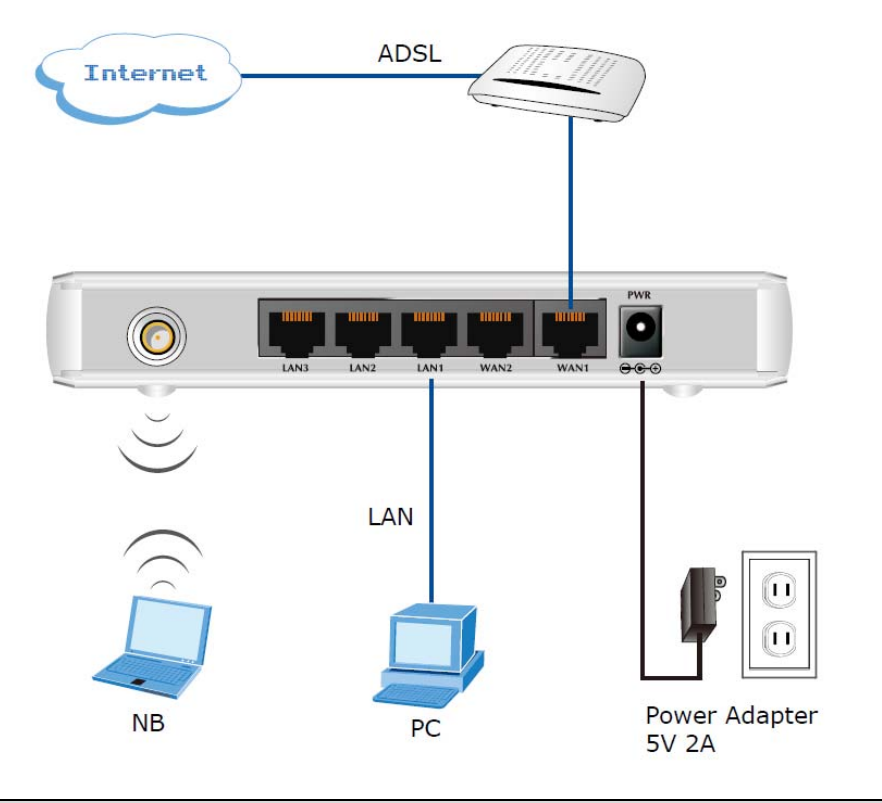

#### *Note:*

- 1. ONLY use the power adapter supplied with the VRT-420N. Otherwise, the product may be damaged.
- 2. If you want to reset VRT-420N to default settings, press and hold the WLAN ON/OFF + USB Eject button over 30 seconds and release. And then wait for VRT-420N restart.

# <span id="page-11-0"></span>**2.3 Network Setup**

After you install your VRT-420N, the TCP/IP settings should be set to obtain an IP address from a DHCP server (VRT-420N) automatically. To verify your IP address, please follow the steps below:

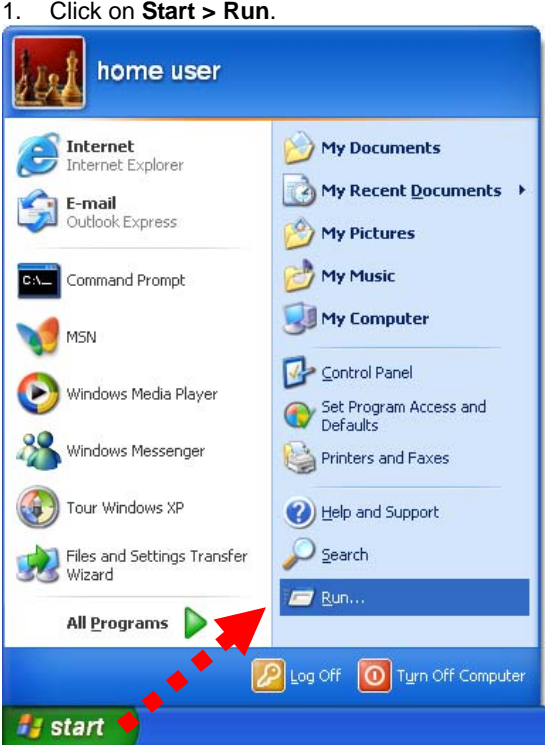

2. In the run box type "**cmd"** and click OK. (Windows Vista users type cmd in the Start .Search box.)At the prompt.

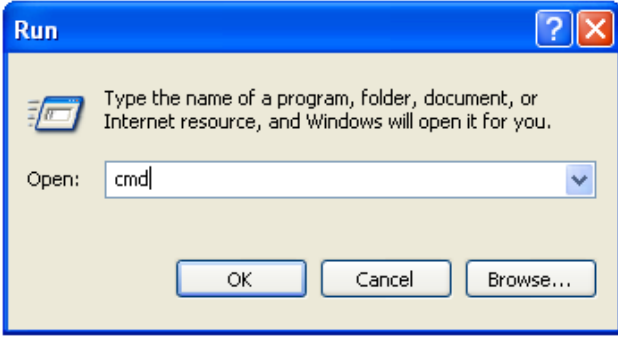

3. Type "**ipconfig**" and press **Enter**. It will display the IP address, subnet mask, and the default gateway of adapter.

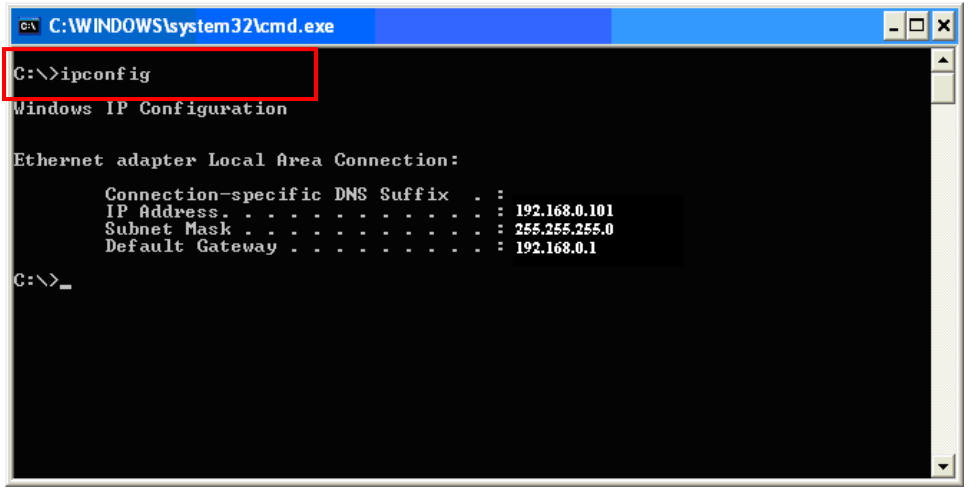

4. If the address is **0.0.0.0**, check your adapter installation, security settings, and the settings on your router. Some firewall software programs may block a DHCP request on newly installed adapters.

#### **Assign a static IP address**

If you are not using a DHCP capable gateway/router, or you need to assign a static IP address, please follow the steps below:

- 1.  **Windows Vista®** Click on Start > Control .Panel > Network .and .Internet >Network .and .Sharing .Center > Manage Network Connections.
	- **Windows® XP** Click on Start > Control .Panel > Network Connections.
	- **Windows® 2000** From the desktop, right-click My Network Places > Properties.
- 2.Right-click on the Local Area Connection which represents your network adapter and selects Properties.
- 3. Highlight Internet .Protocol. (TCP/IP) and click Properties.
- 4. Click Use .the .following .IP .address and enter an IP address that is on the same subnet as your network or the LAN IP address on your router.

**Example:** If LAN IP address of VRT-420N is 192.168.0.1, make your IP address 192.168.0.X where X is a number between 2 and 99. Make sure that the number you choose is not in use on the network. Set Default Gateway the same as the LAN IP address of your router (192.168.0.1).

Set Primary DNS the same as the LAN IP address of your router (192.168.0.1). The Secondary DNS is not needed or you may enter a DNS server from your ISP.

5. Click OK twice to save your settings.

# **Chapter 3 Web Login**

<span id="page-13-0"></span>**We suggest manage the VRT-420N. In the browser IE version 7 or later version.** 

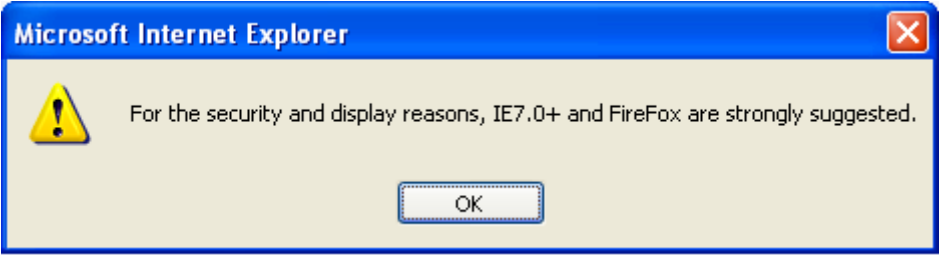

VRT-420N with an assigned IP address allows you to monitor and configure via web browser (e.g., MS Internet Explorer or Netscape).

- 1. Open your web browser.
- 2. Enter the IP address of your VRT-420N in the address field (default IP address is **[http://192.168.0.1](http://192.168.0.1/)**).
- 3. Please enter your User Name and Password in the dialog box. Default User Name and Password are both "**admin**". Click OK.

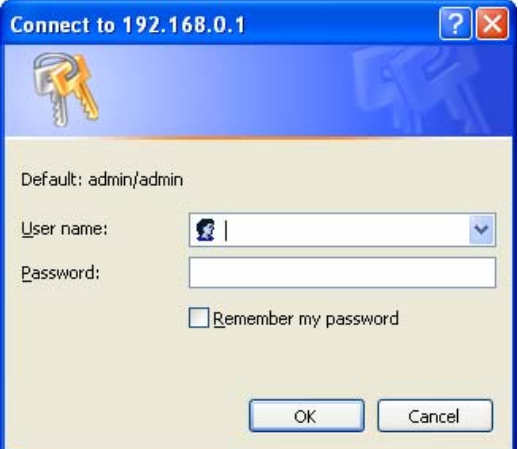

4. Then you will see the VRT-420N HOME screen as below.

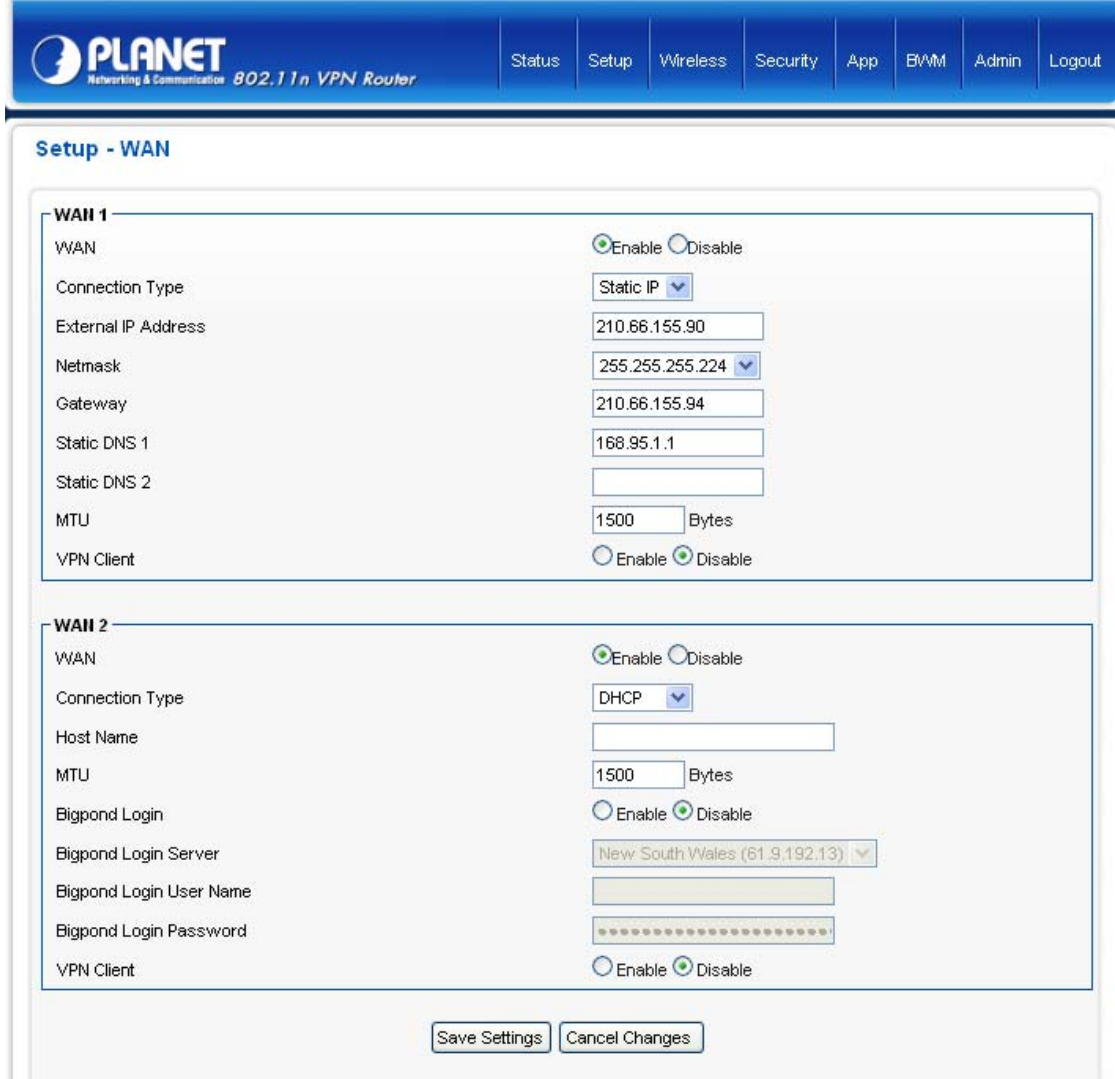

# **Chapter 4 Setup**

<span id="page-15-1"></span><span id="page-15-0"></span>This section describes the basic configuration of the VRT-420N and allows you to connect to Internet easily.

#### <span id="page-15-2"></span>**4.1 Setup**

#### **4.1.1WAN**

The WAN Settings screen allows you to specify the type of Internet connection. The WAN settings offer the following selections for the router's WAN port, Dynamic IP, Static IP, PPPoE, VPN client and WISP. Please select one of the connection types and click "More Configuration" button or select the option on the left window for configuration.

If Dynamic IP is selected, your ISP will automatically give you an IP address. Some ISP's may also require that you fill in additional information such as Host Name, Domain Name and MAC address.

If Static IP is selected, your ISP should provide all the information required in this screen.

If you're ISP requires PPPoE protocol to connect to the Internet. Your ISP should provide all the information required in this section.

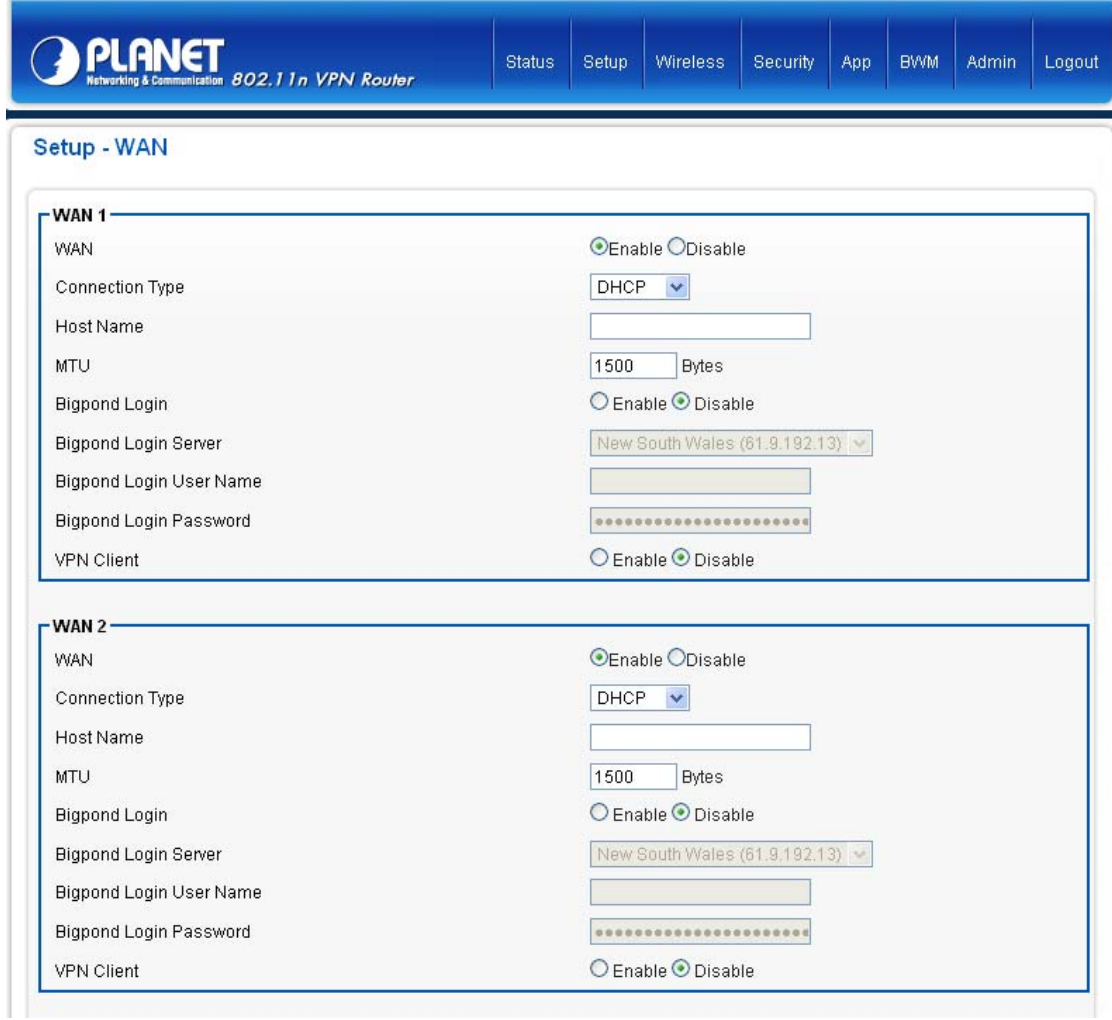

If you choose the VPN Client option, you will see the following PPTP and L2TP settings information.

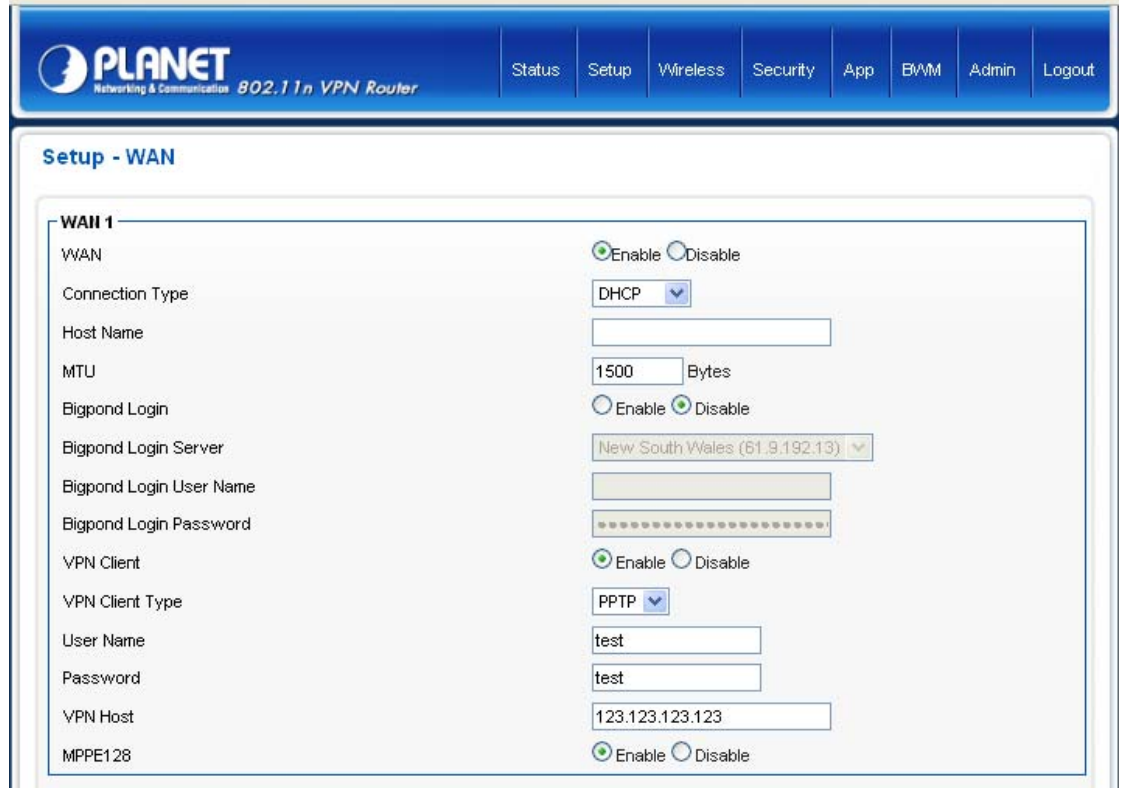

Select PPTP if your ISP requires the PPTP protocol to connect to the Internet. Your ISP should provide all the information required in this section.

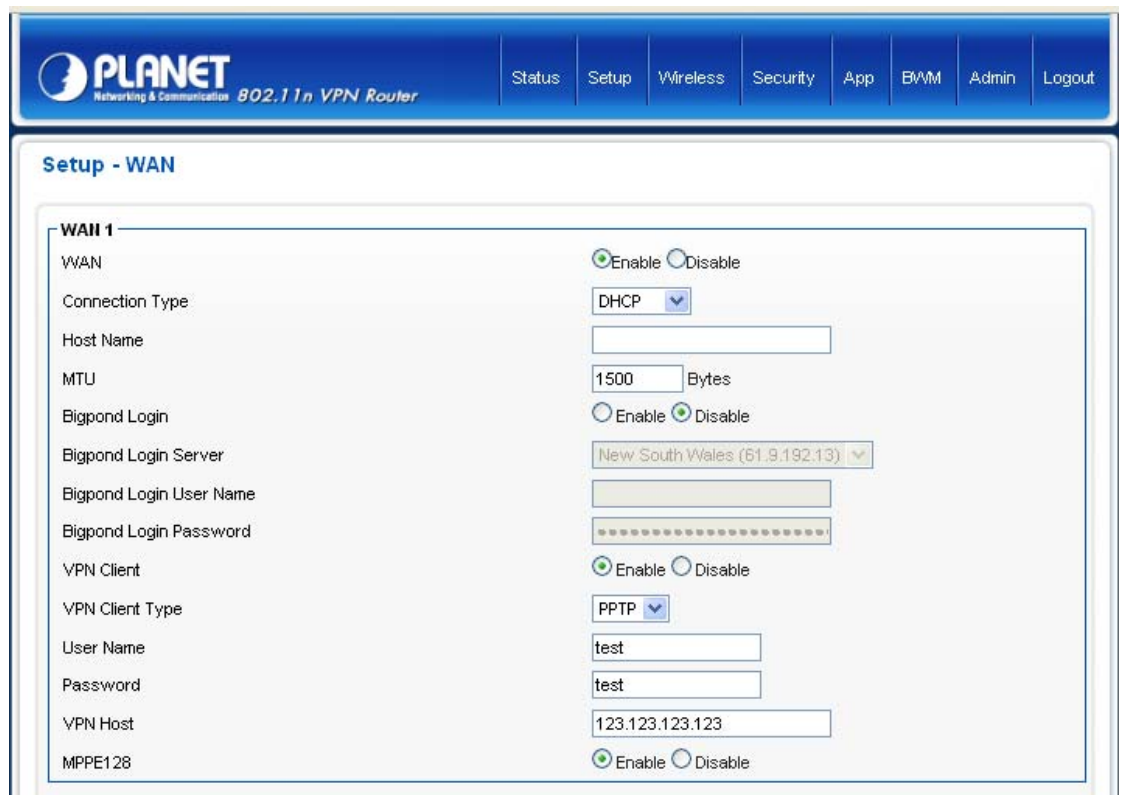

In this **WISP mode**, the wireless client will connect to ISP access point. The NAT is enabled and PCs in Ethernet ports share the same IP to ISP through wireless LAN. You must set the WAN port to WISP mode first and connect to the ISP AP in Site-Survey page. The connection type can be setup in WAN page by using PPPOE, DHCP client, PPTP client or static IP.

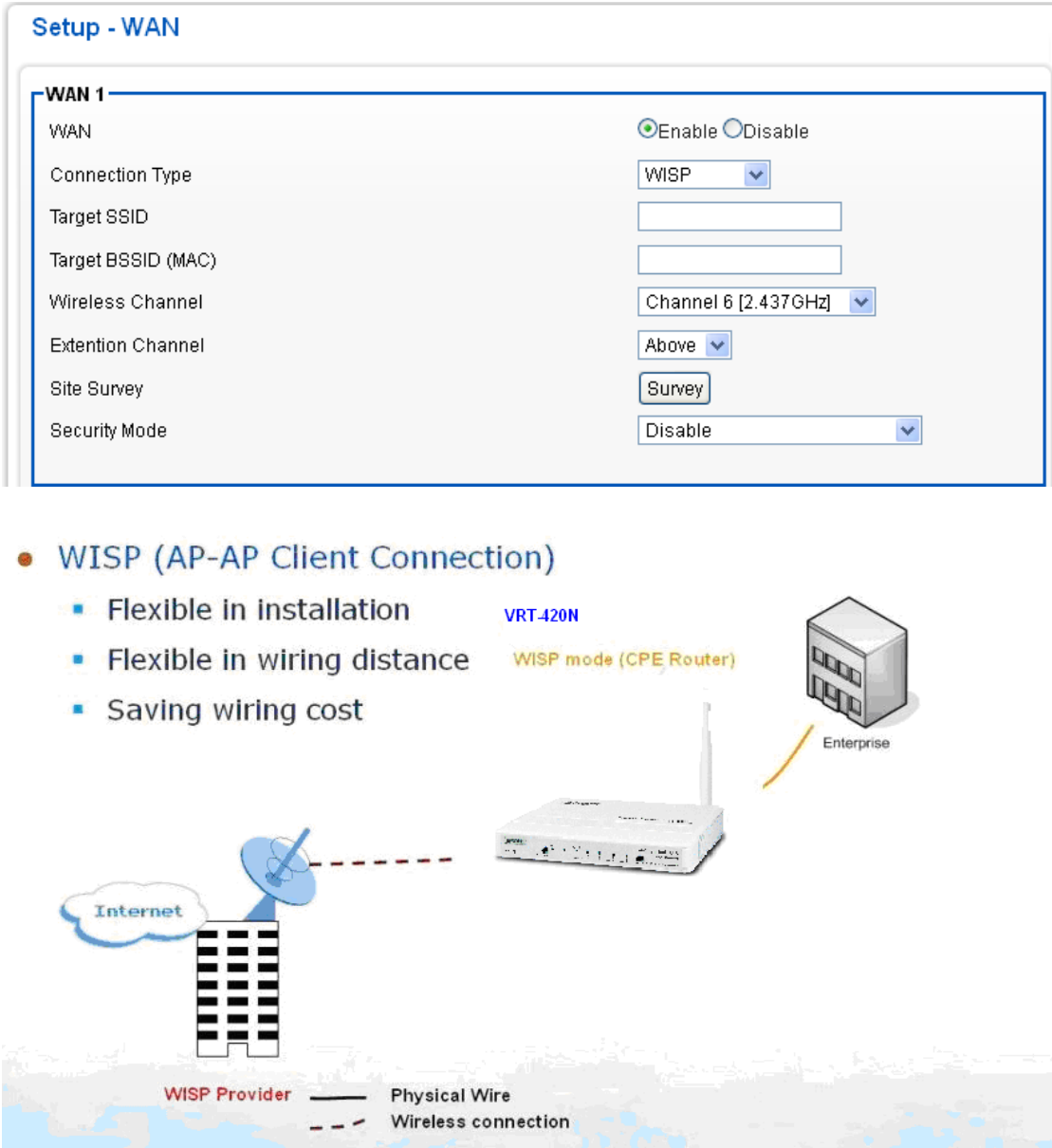

<span id="page-18-0"></span>Please the Click "Next" button to proceed to the next step.

#### **4.1.2WAN Advance**

1.Configure the [Setup] -[WAN Advance] following the instructions below.

Setup - WAN Advanced

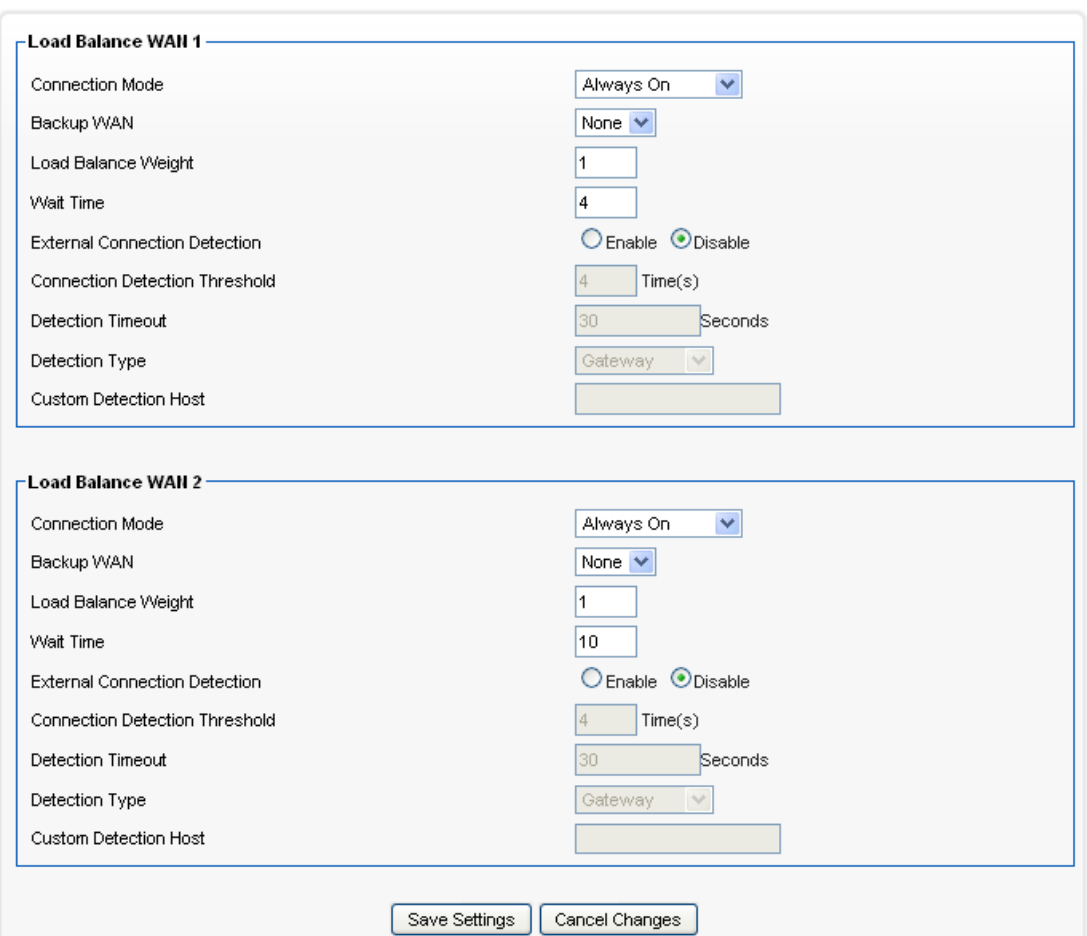

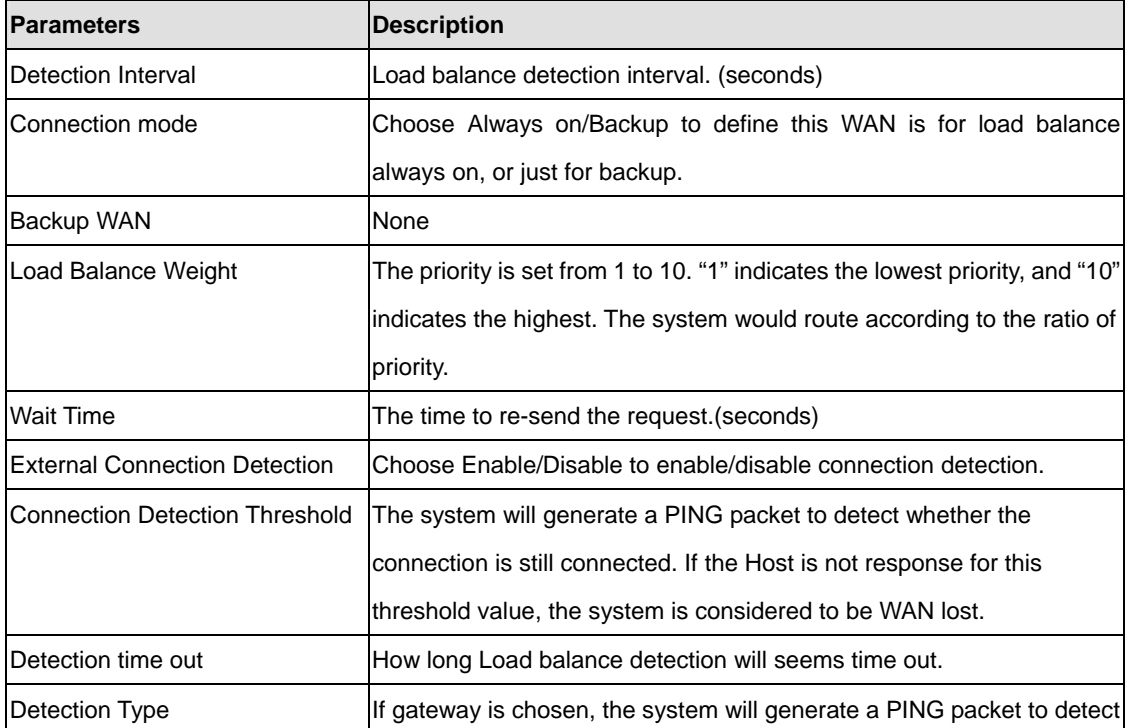

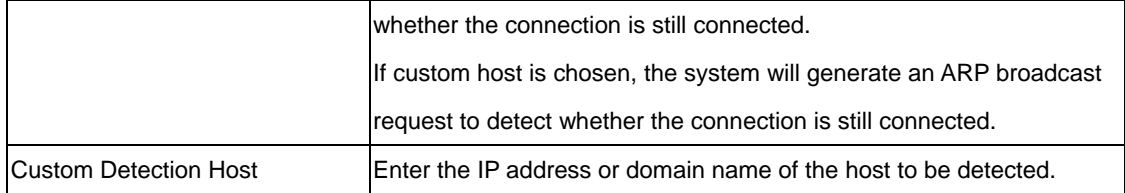

# <span id="page-20-0"></span>**4.1.3LAN**

The LAN Port screen below allows you to specify a private IP address for your router's LAN interface.

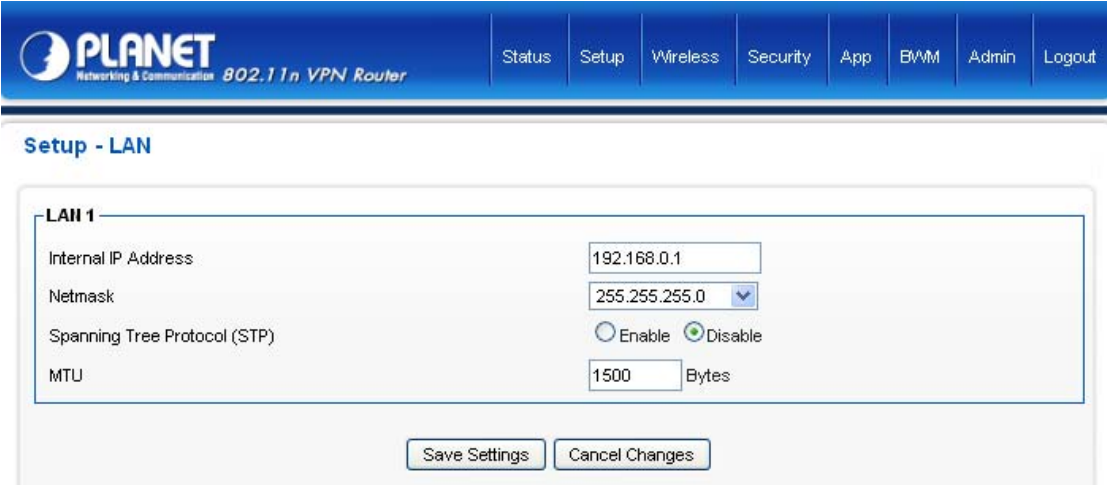

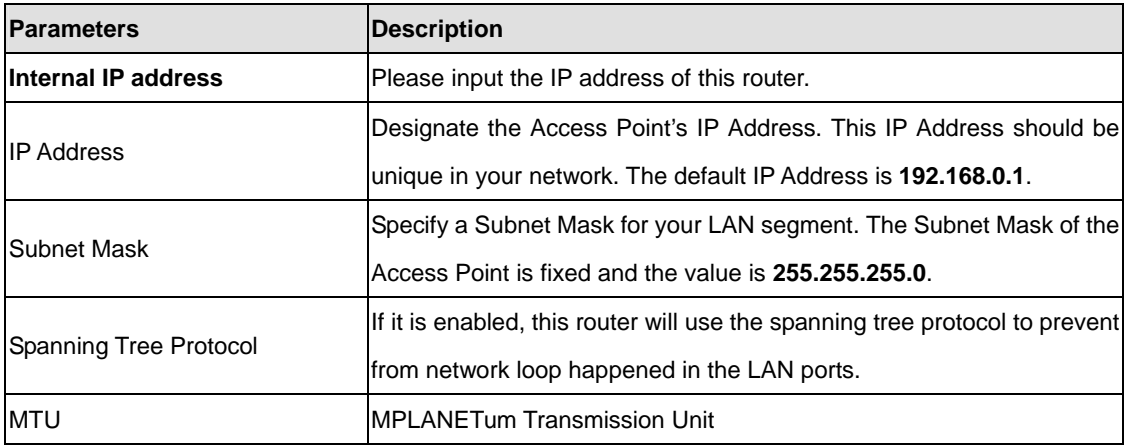

# <span id="page-20-1"></span>**4.1.4Routing**

Click on [Setup] – [Routing] tab. You will see the following screen.

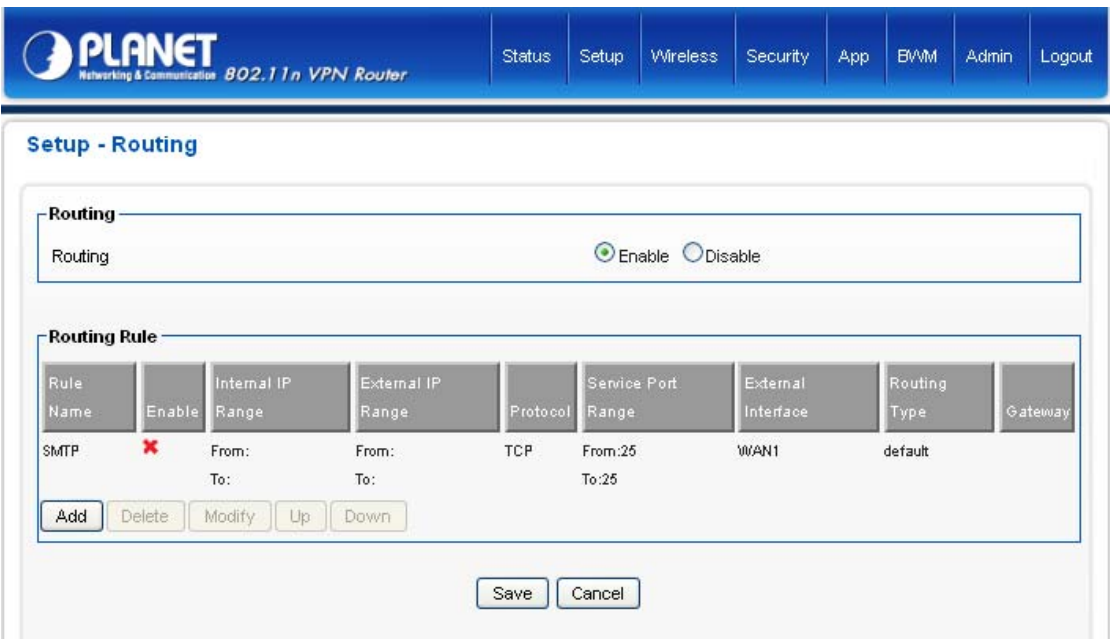

Configure Security Settings following the instructions below.

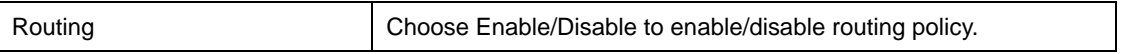

Add Routing Rule

Click on [Add] tab. You will see the following screen.

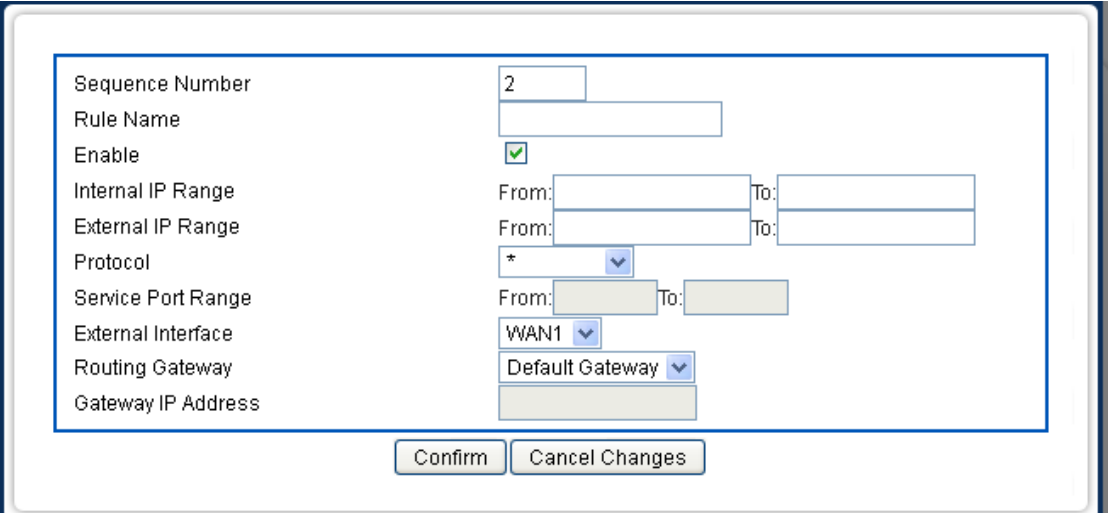

Configure the Routing rule following the instructions below.

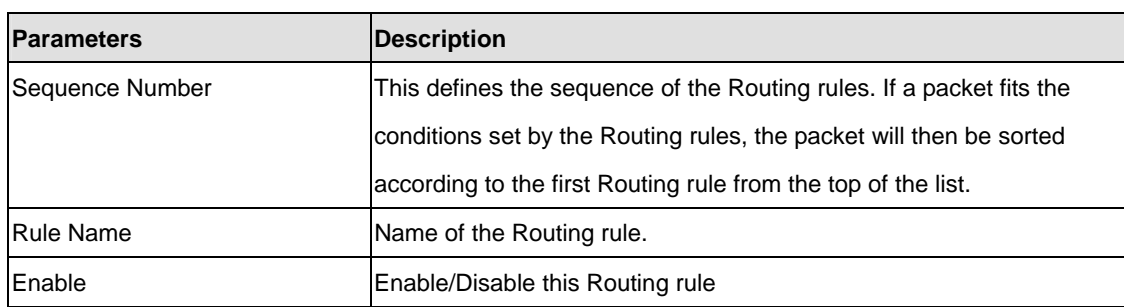

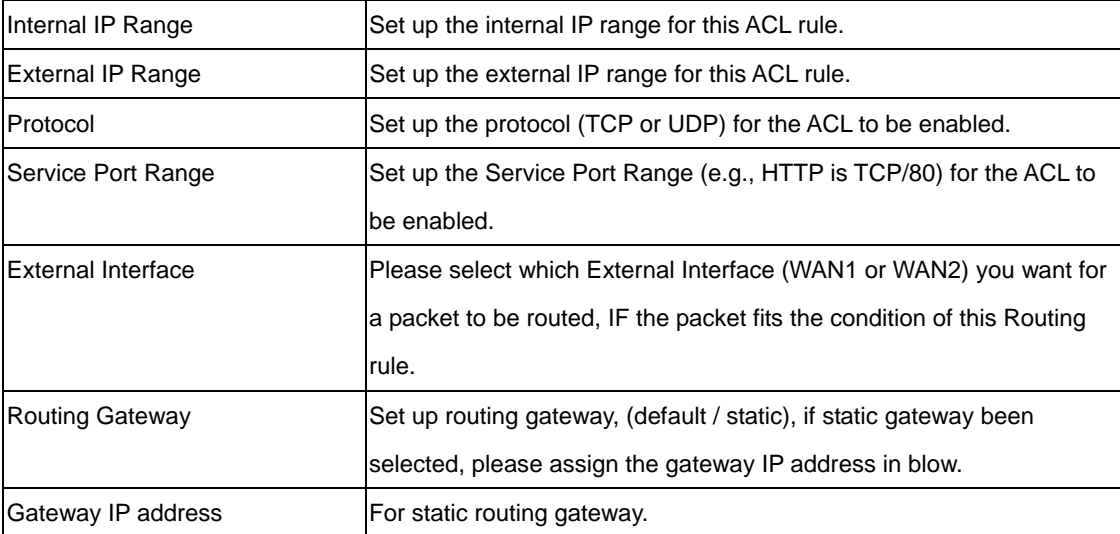

For example:

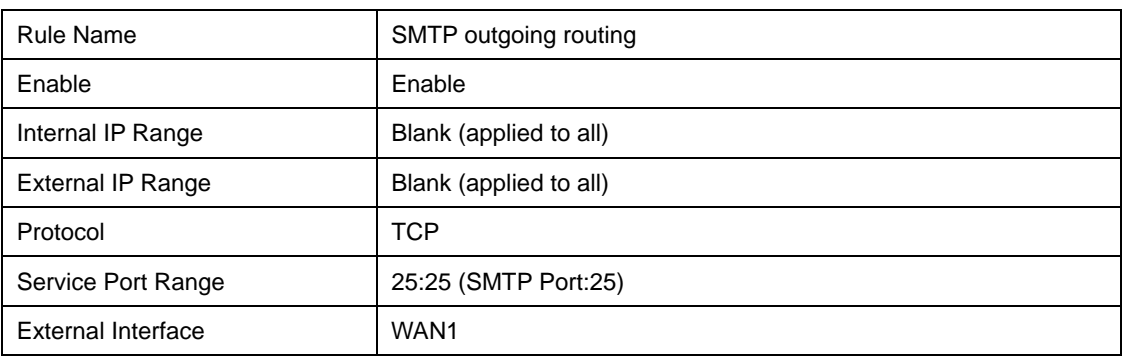

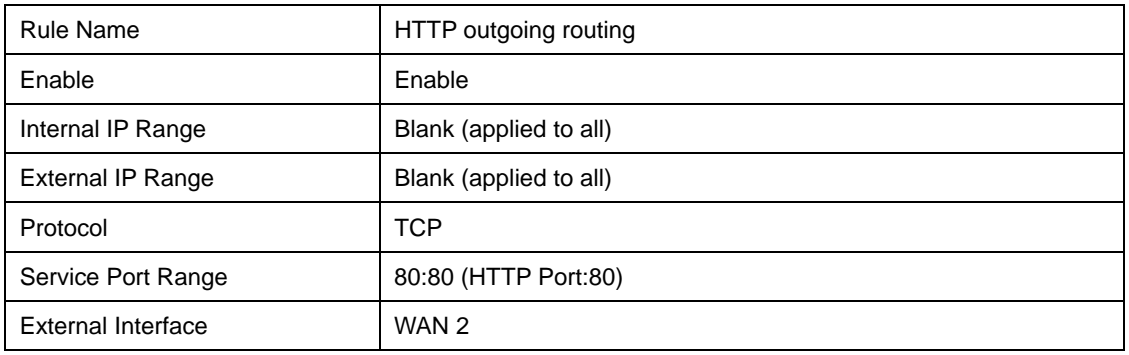

### <span id="page-23-0"></span>**4.1.5DHCP Server**

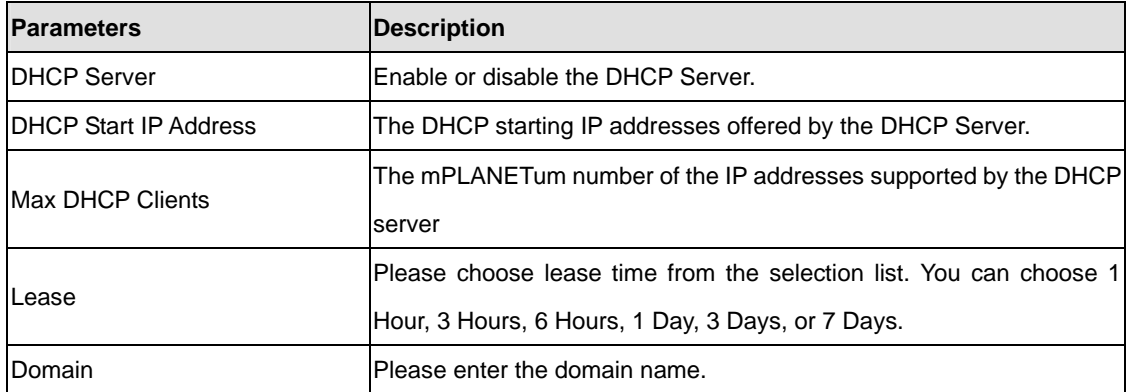

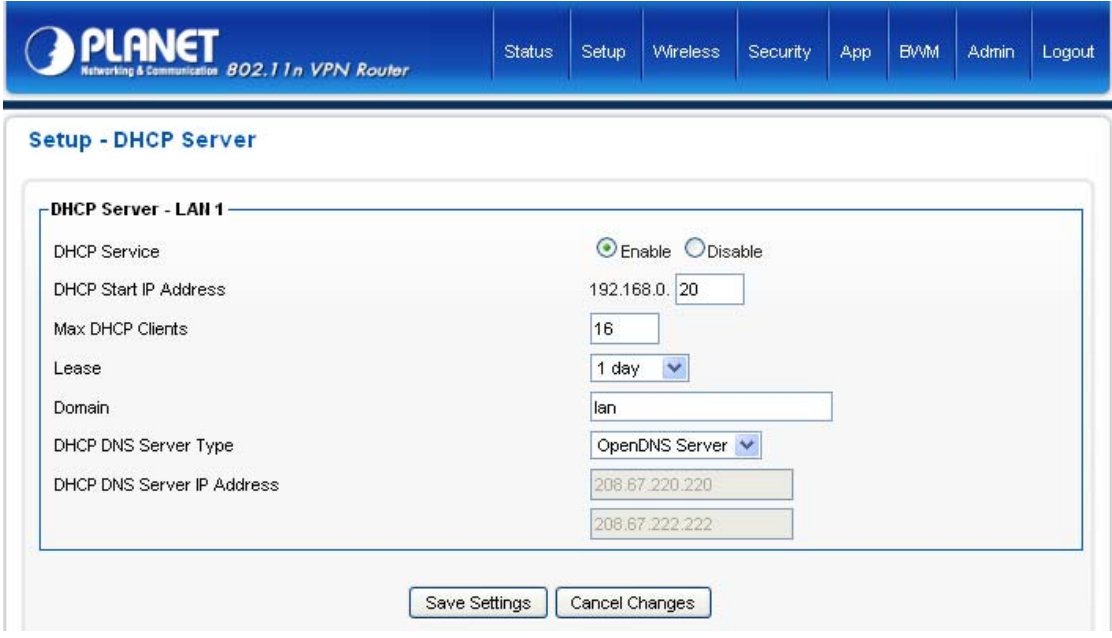

<span id="page-23-1"></span>After configuration complete, please click "Save Settings" button to save the configuration. Then you will see a screen to prompt you the settings are saving successfully. You may press "Confirm" for configure other settings or "Save Settings" to restart VRT-420N with new configuration.

#### **4.1.6DDNS**

DDNS allows you to map the static domain name to a dynamic IP address. You must get an account, password and your static domain name from the DDNS service providers. This router supports DynDNS and TZO.

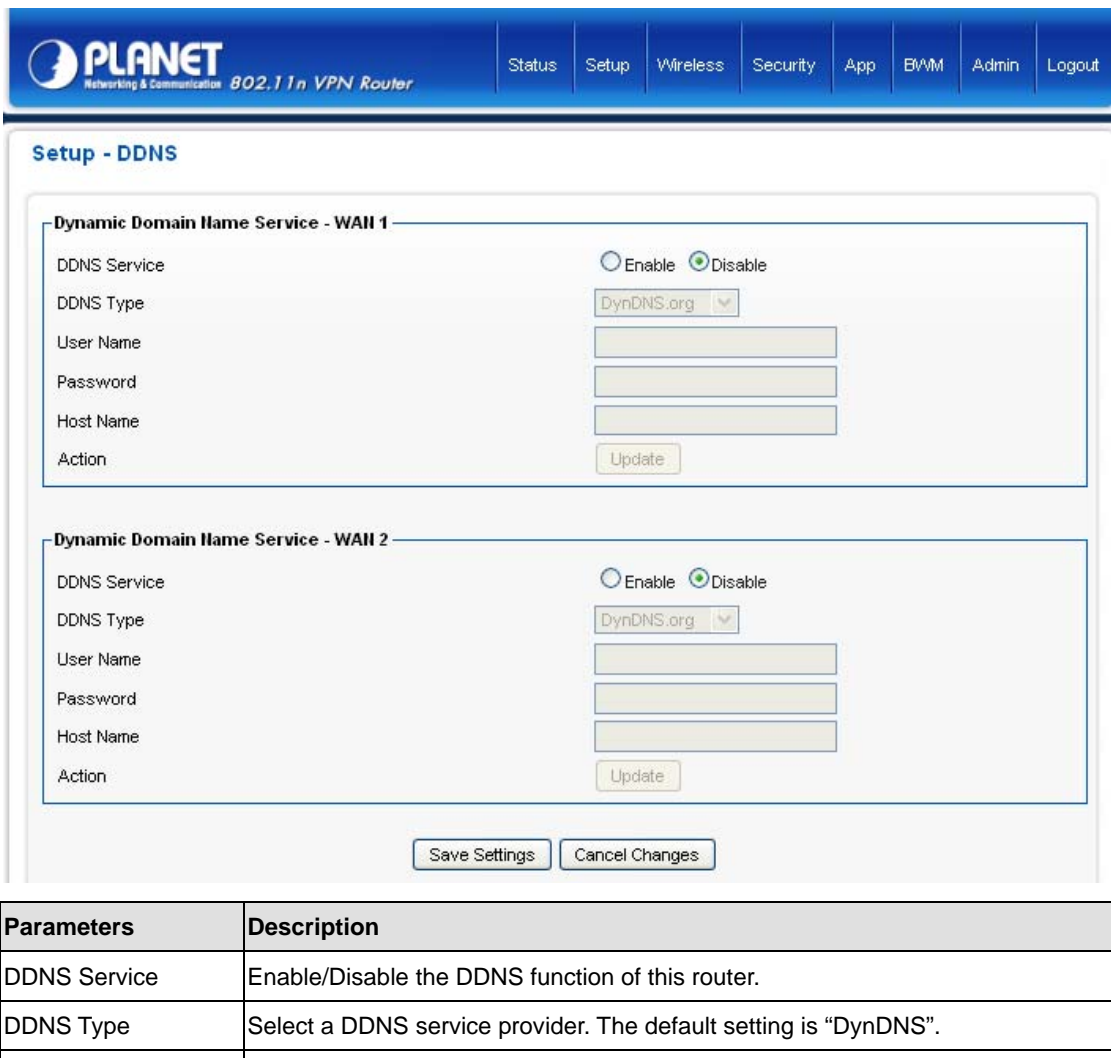

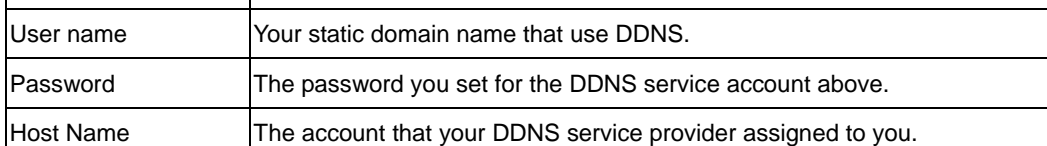

#### <span id="page-25-0"></span>**4.1.7MAC Address Clone**

To connect to Internet, your ISP will require a MAC address from your PC. Type in this MAC address in this section or use the "Clone MAC Address" button to replace the WAN port MAC address with the your PC's. To find out the PC's MAC address, see Appendix A. (also see Glossary for an explanation on MAC address).

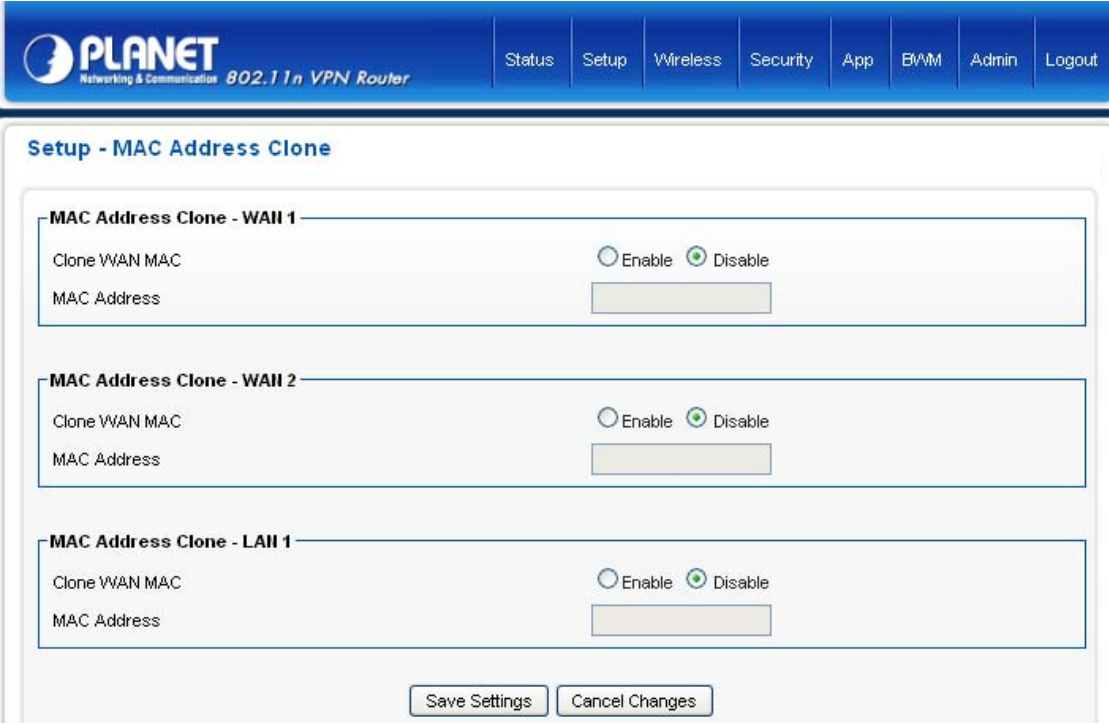

### <span id="page-25-2"></span><span id="page-25-1"></span>**4.2 Wireless**

#### **4.2.1Basic**

Multiple SSIDs (VRT-420N Max support the five SSID) allow the ability for separate security mode and key settings to be set by users for both convenience and increased protection. Users are able to configure their network devices to access the first SSID with the WPA2 PSK (Pre-Shared Key) and secret key, whilst share the second SSID with WEP and the periodically changed key for visitors. In addition, users are able to isolate these SSIDs to avoid malicious attacks and prevent certain access for visitors using the second SSID. This then provides users an extremely convenient approach to share the wireless access, provide access internet access for visitors, while possessing a strong security protection system at all times.

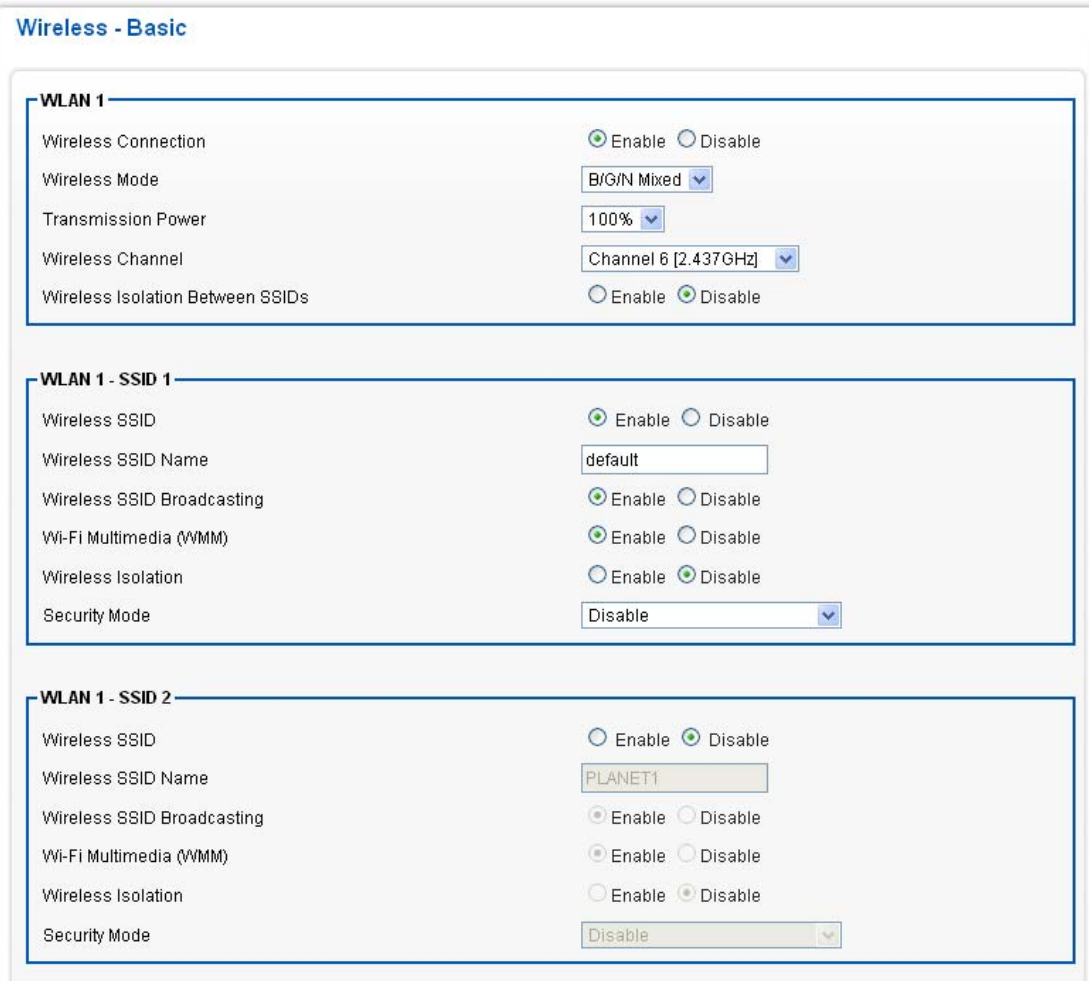

# <span id="page-26-0"></span>**4.2.2Wireless security mode WEP**

When you select 64-bit or 128-bit WEP key, you have to enter WEP keys to encrypt data. You can generate the key by yourself. You can enter four WEP keys and select one of them as default key. Then the access point will just allow the clients that with the same encryption keys connected.

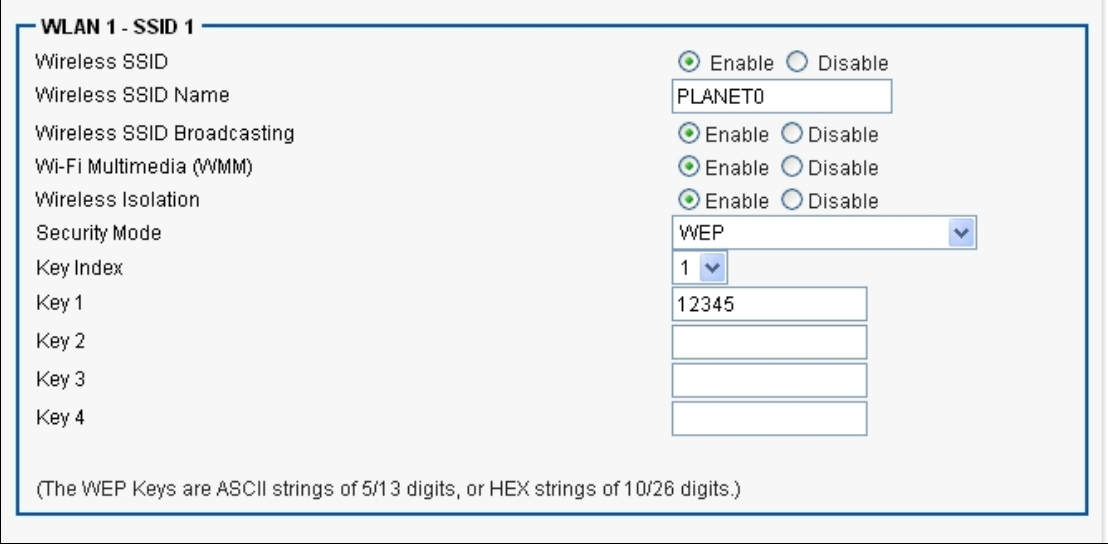

### <span id="page-27-0"></span>**4.2.3Wireless security mode WPA PSK/WPA2 PSK**

Wi-Fi Protected Access (WPA) is an advanced security standard. You can use a pre-shared key to authenticate wireless stations and encrypt data during communication. It uses TKIP or CCMP (AES) or Mixed mode (TKIP+AES) to change the encryption key frequently. So the encryption key is not easy to be broken by hackers. This can improve security very much.

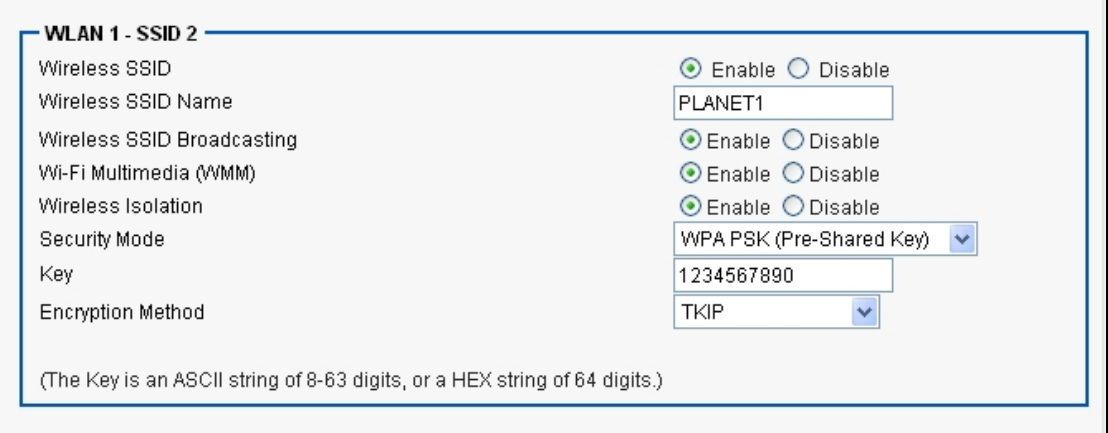

### <span id="page-27-1"></span>**4.2.4Wireless security mode WPA Radius/WPA2 Radius**

You can use a RADIUS server to authenticate wireless stations and provide the session key to encrypt data during communication. It uses TKIP or CCMP (AES) to change the encryption key frequently.

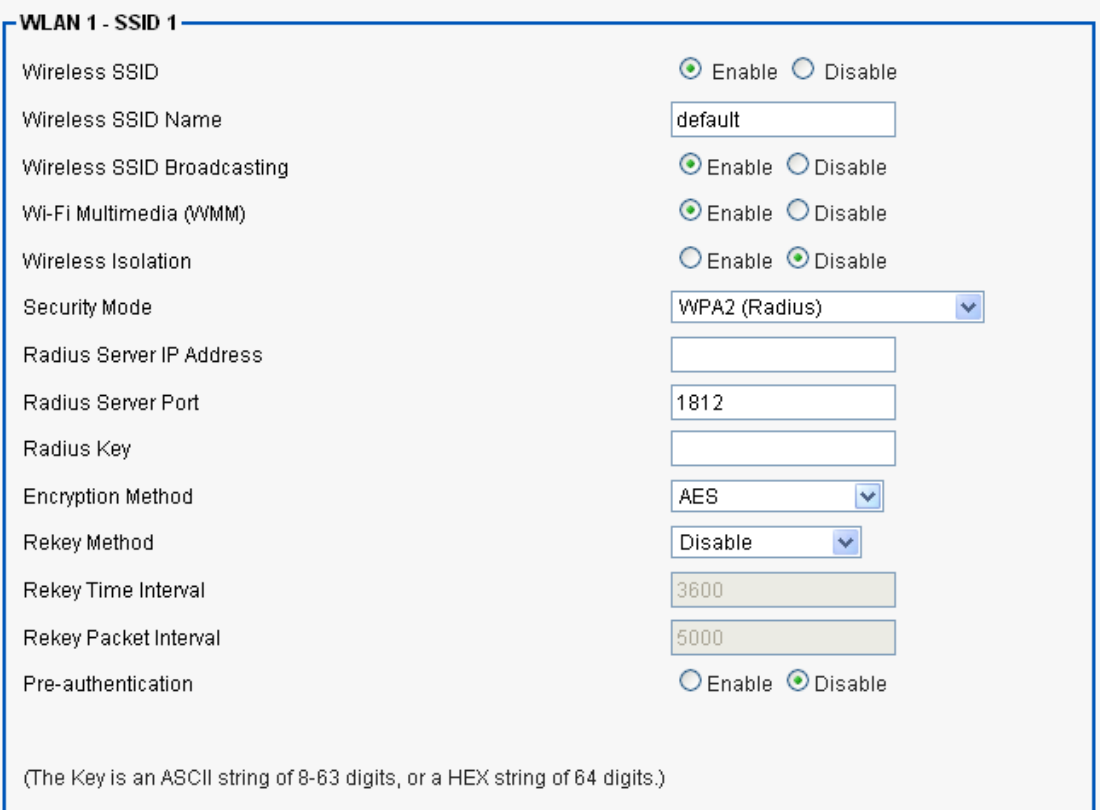

# <span id="page-28-0"></span>**4.2.5Advance**

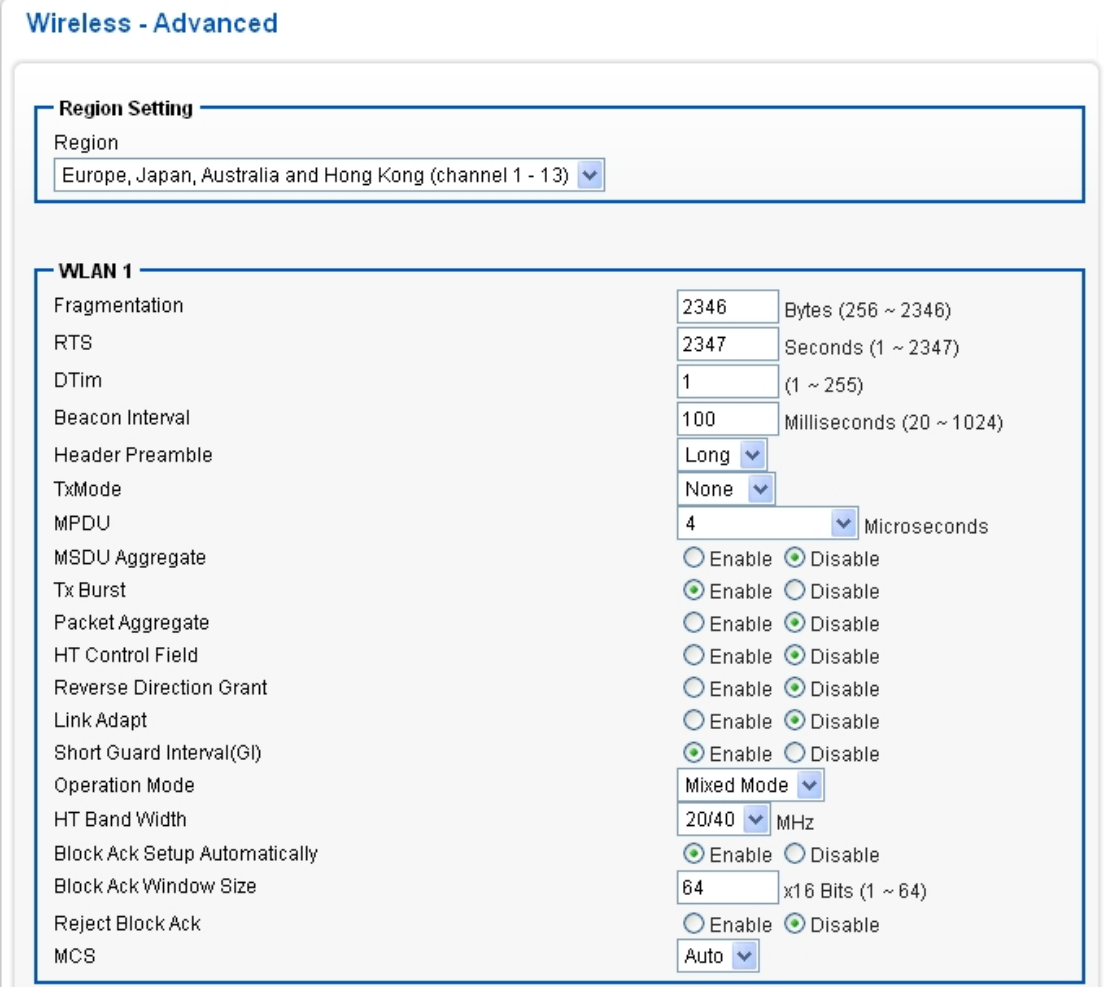

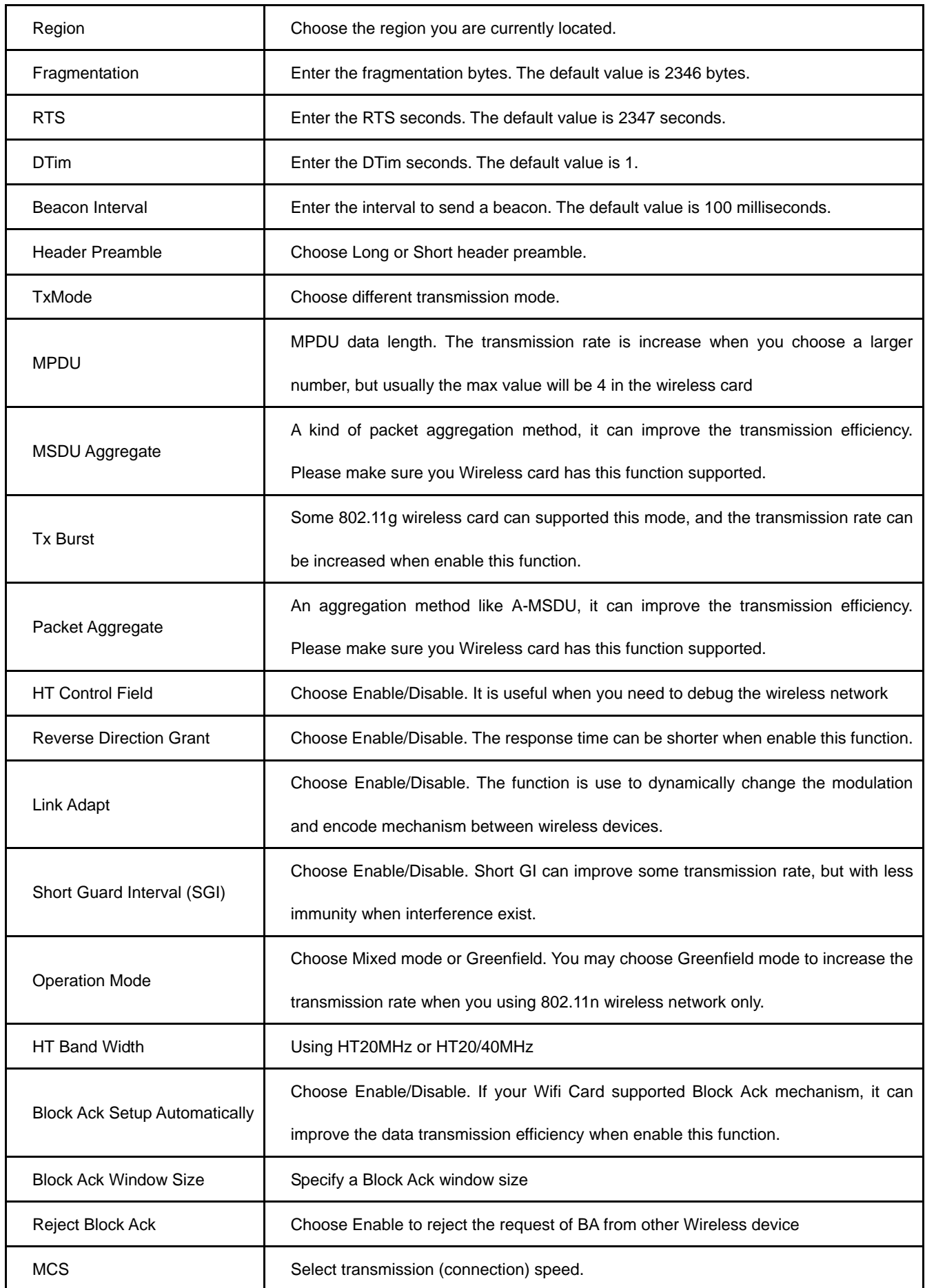

### <span id="page-30-0"></span>**4.2.6WDS**

WDS (Wireless Distributed System) enables the wireless bridging amongst several wireless devices. The bridged devices are identified by the WDS MAC addresses.

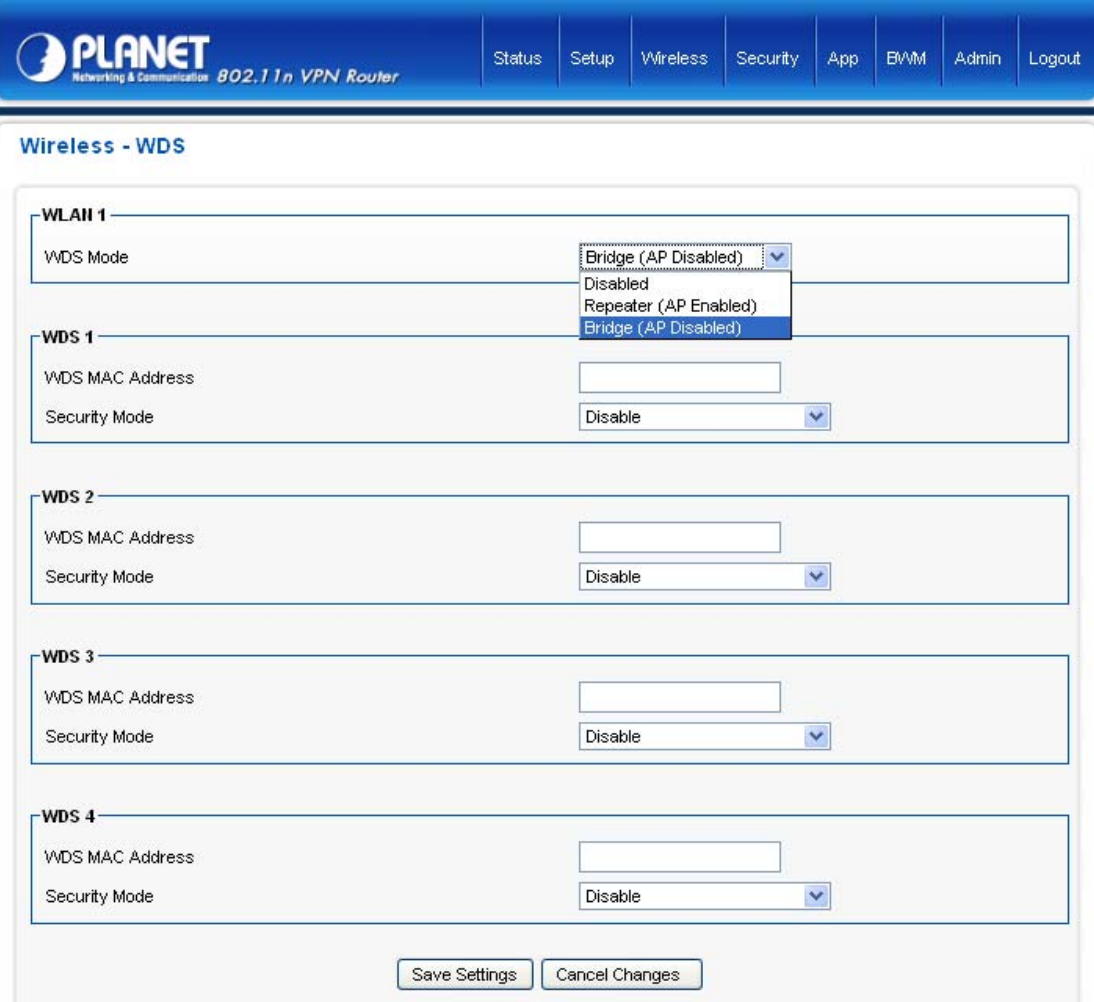

\*Please make sure of the following settings in order to allow WDS to work effectively:

- (1) WDS bridged devices must use the same radio channel.
- (2) WDS bridged devices must use the same encryption mode and encryption keys.

<span id="page-30-1"></span>Please Note: If one of the above fails, WDS devices cannot communication with each other.

#### **4.2.7Universal Repeater**

Universal Repeater enables the wireless bridging amongst several wireless devices. The bridged devices are identified by the Target SSID and MAC addresses.

### Wireless - Universal Repeater

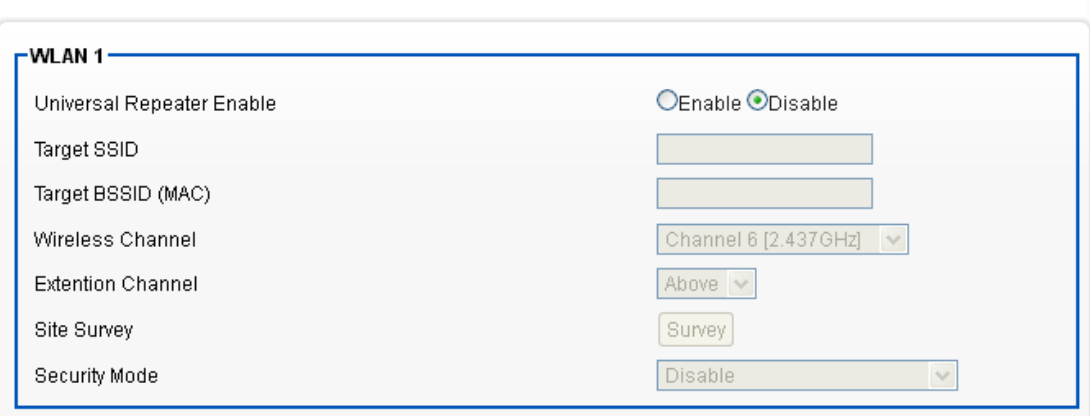

### Save Settings | Cancel Changes

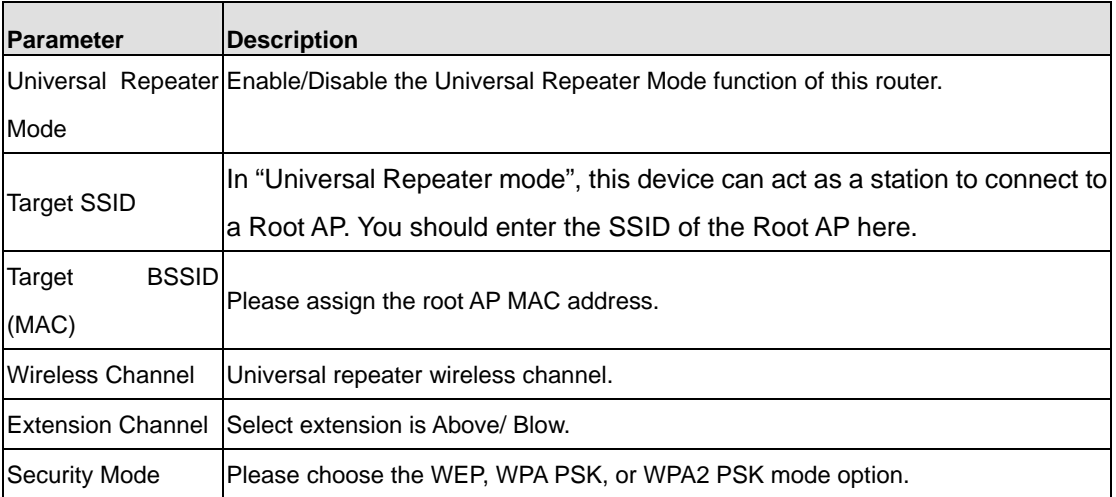

# **Chapter 5 Security**

# <span id="page-32-1"></span><span id="page-32-0"></span>**5.1 Firewall**

VRT-420N provides extensive firewall protection by restricting connection parameters, thus limiting the risk of hacker attack, and defending against a wide array of common Internet attacks.

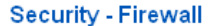

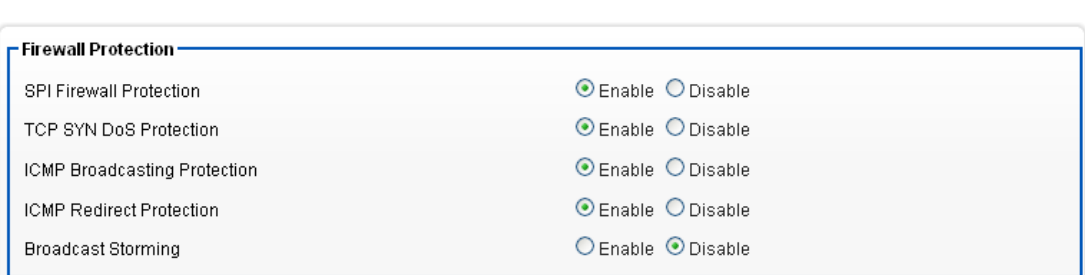

Configure Security Settings following the instructions below.

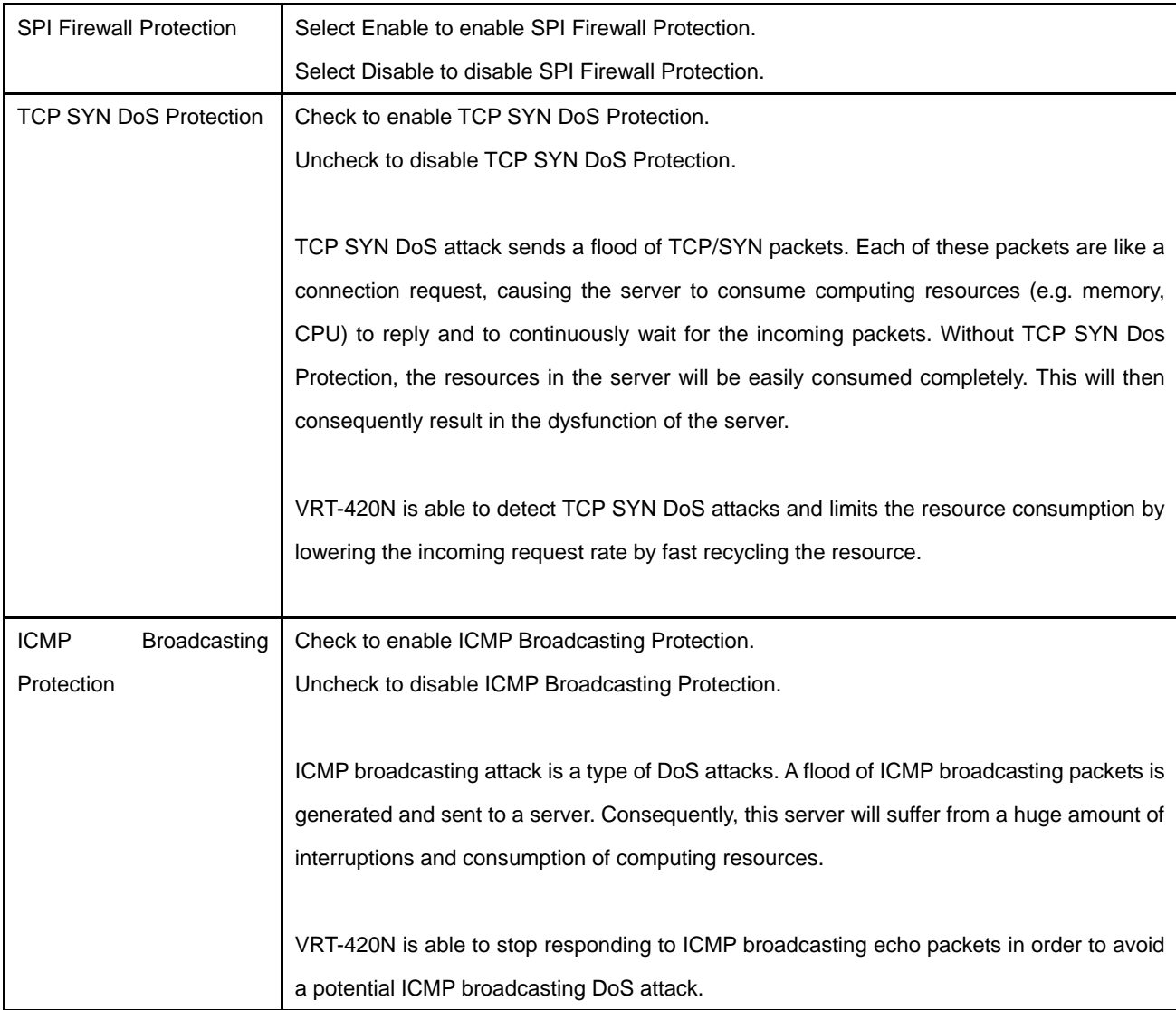

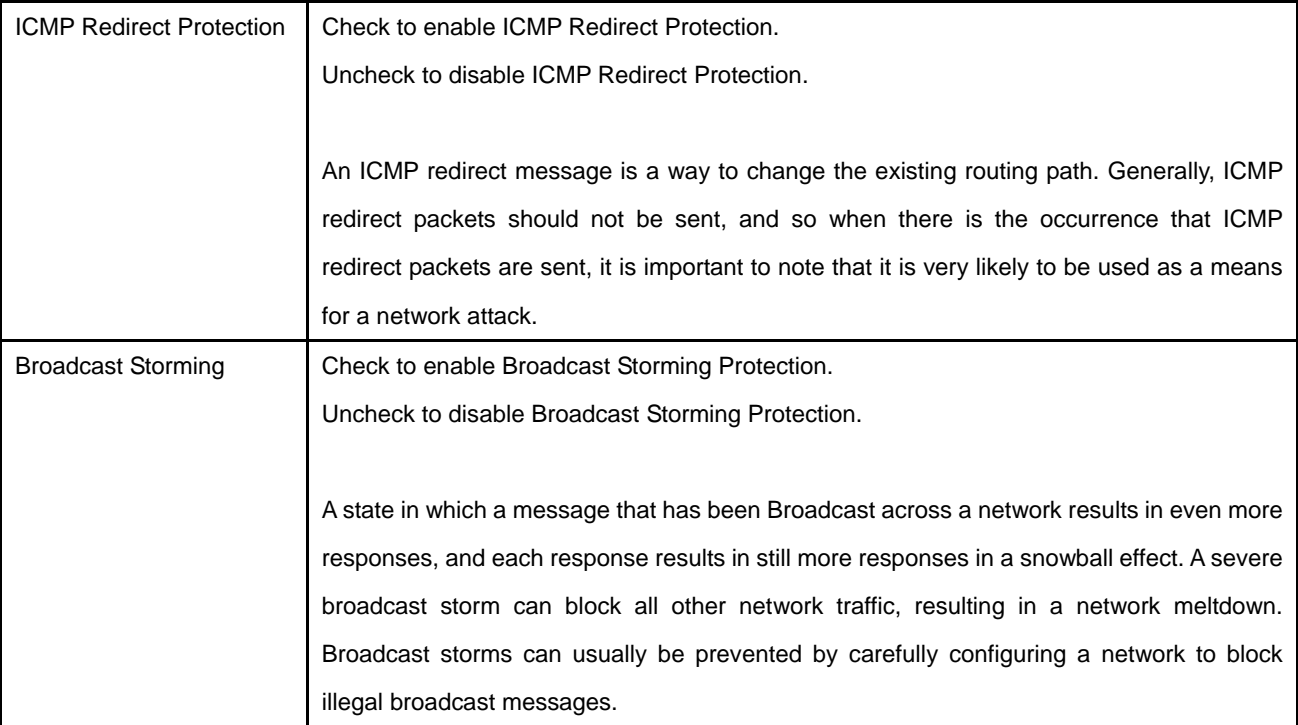

## <span id="page-33-0"></span>**5.2 Access Control**

This section shows how to setup the Broadband router's system Time Zone, Password and Remote Management Administrator.

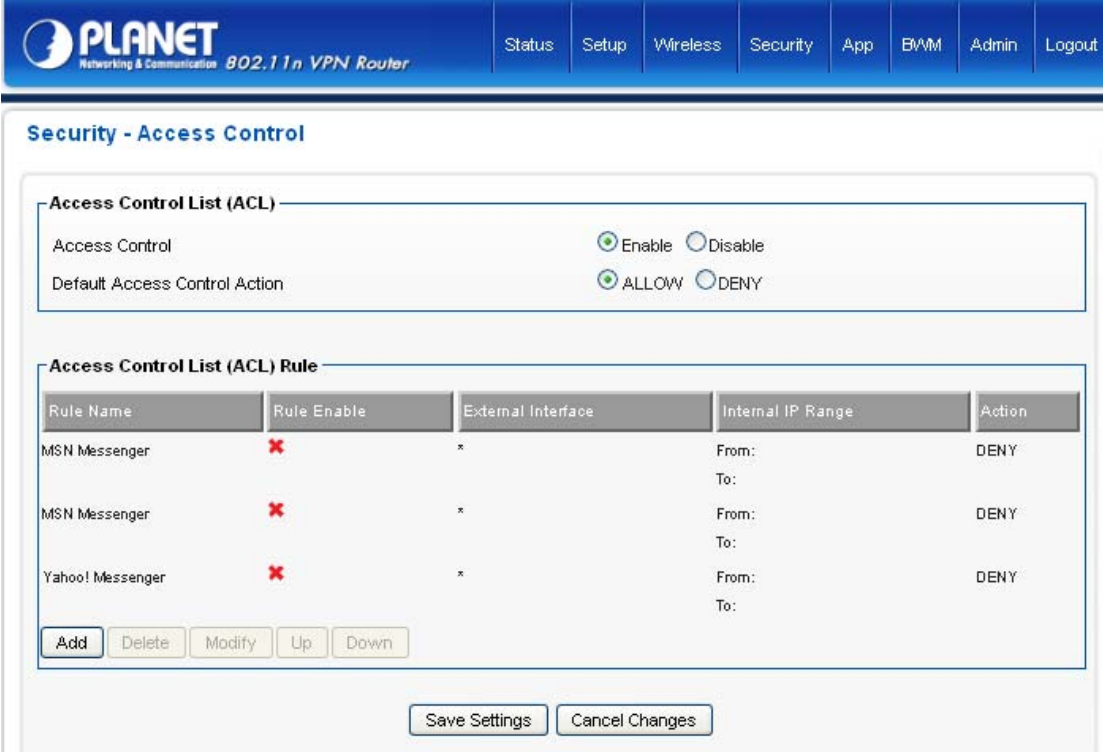

Click on [Security] – [ACL] tab. You will see the following screen.

Please do not change the parameters unless you wish to customize it by yourself.

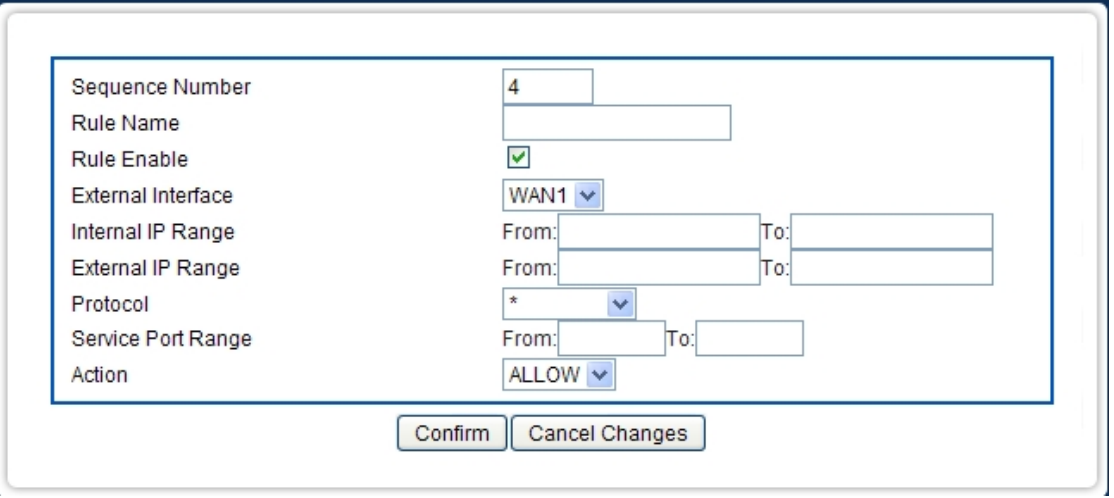

Example: Filter and block MSN usage.

For example, a company does not wish to allow employees to use MSN. The system administrator can set up an ACL action: rejecting the traffic going out to External IP Range at 207.46.110.\*/24.

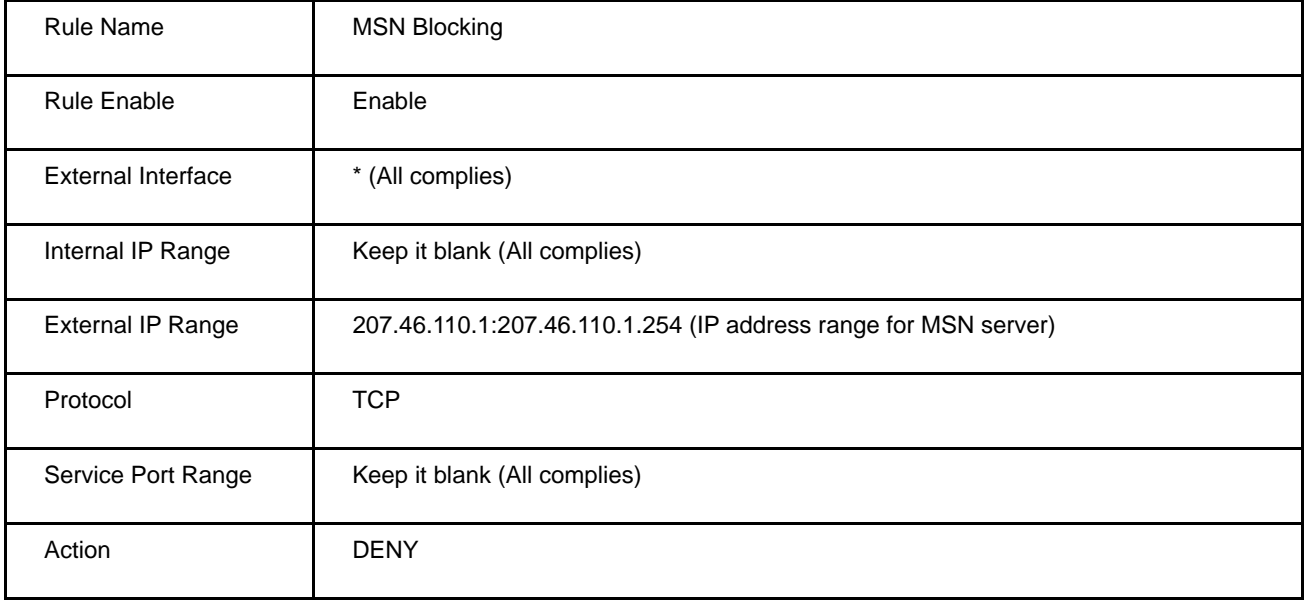

# <span id="page-34-0"></span>**5.3 MAC Access Control**

The Time Zone allows VRT-420N to allocate its time on the settings configured here; it will affect log display functions such as Security Log and Firewall settings.

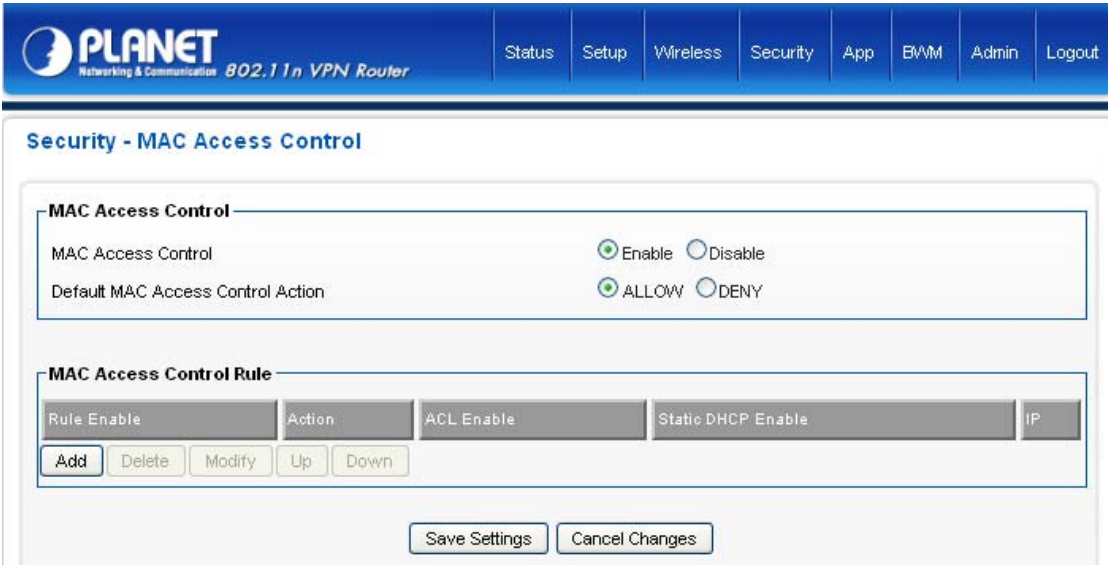

1.Click on [Security] – [Access Control] tab. You will see the following screen.

2.Configure ACL Settings following the instructions below.

3.Click on [Add] tab. You will see the following screen.

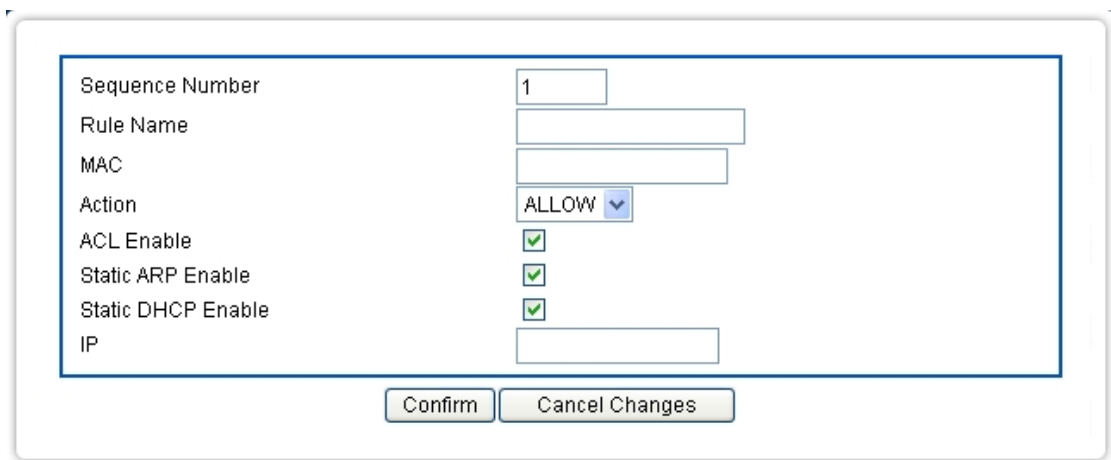

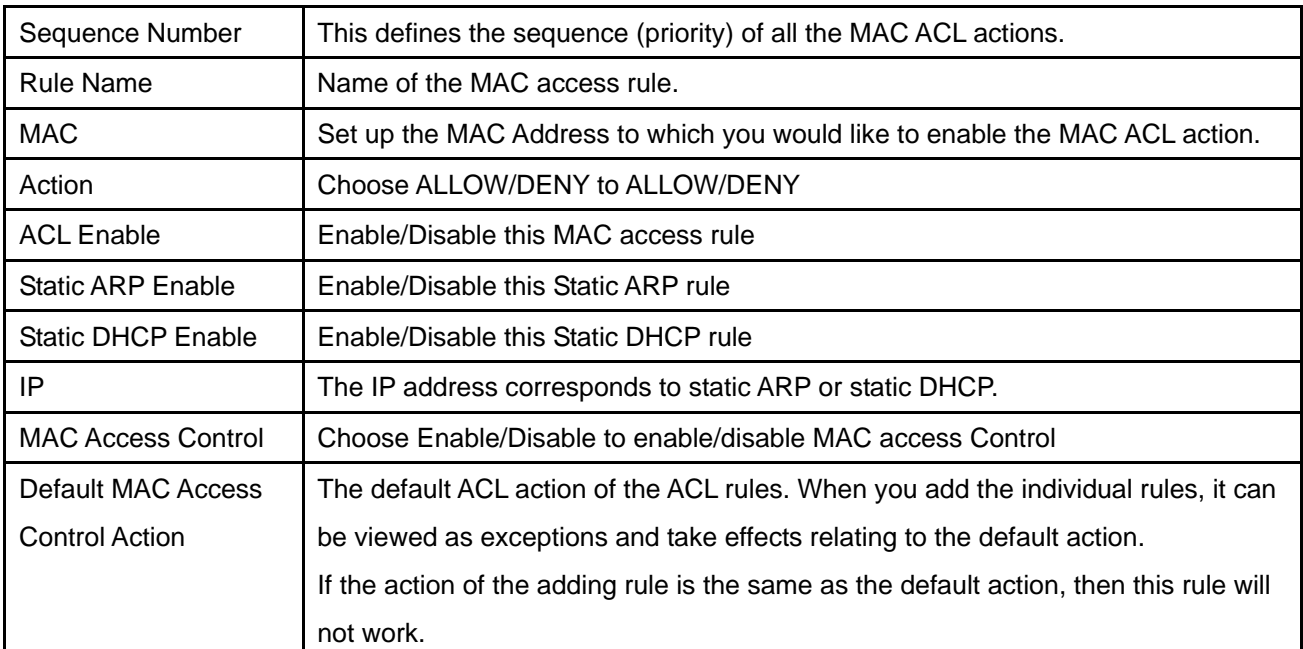

4.Example: Bind IP to a MAC

If users need to bind an IP to a specified MAC (network device), one can follow the settings as below.

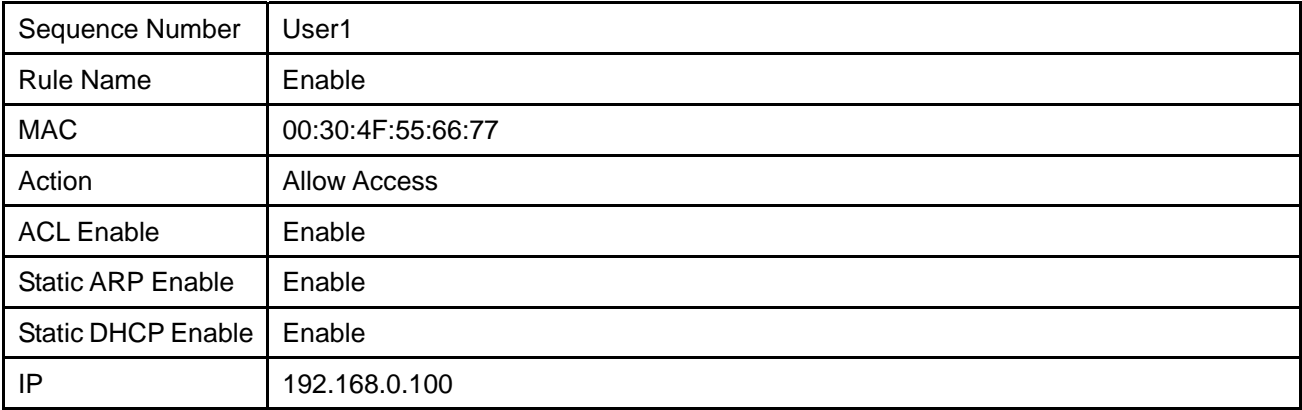

# <span id="page-36-0"></span>**5.4 OpenDNS**

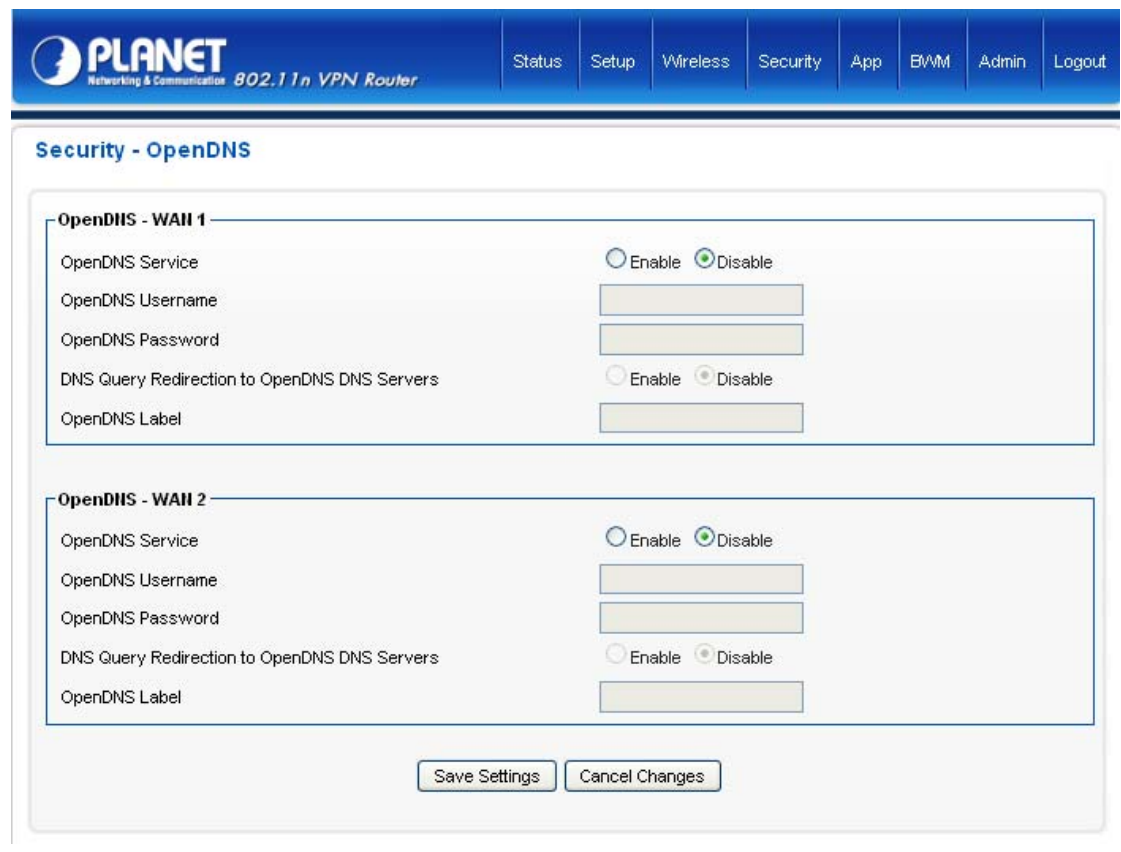

- 1. Click on [Security] [OpenDNS] tab. You will see the following screen.
- 2. Configure OpenDNS Settings following the instructions below.

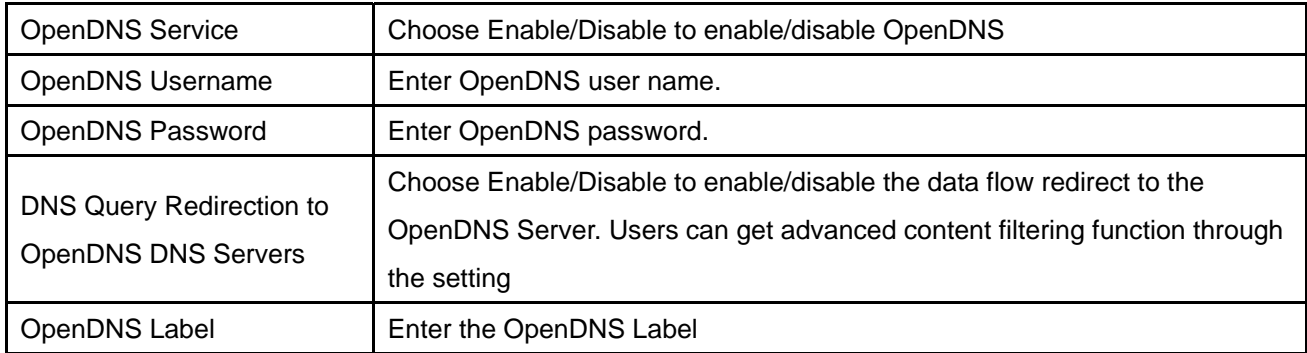

# <span id="page-37-0"></span>**5.5 WEB Filter**

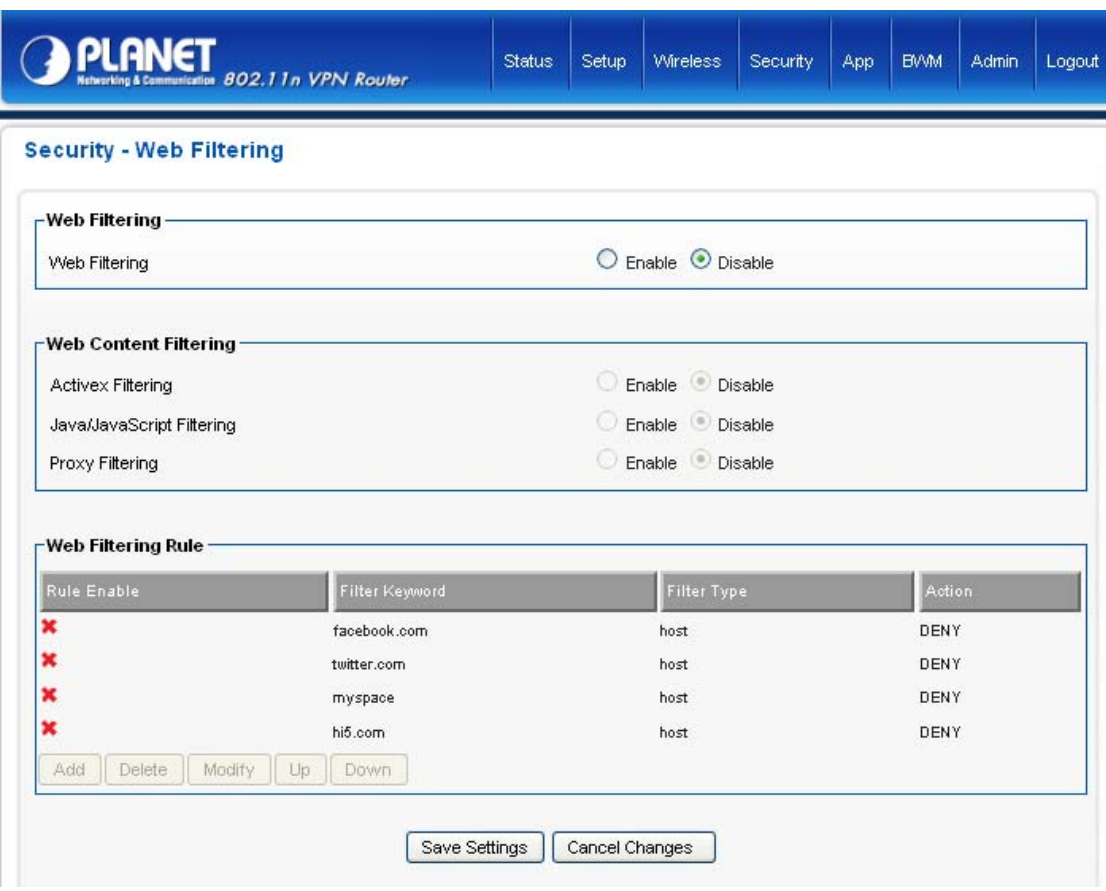

- 1. Click on [Security] [Web Filtering] tab. You will see the following screen.
- 2. Configure Web Filtering Settings following the instructions below.

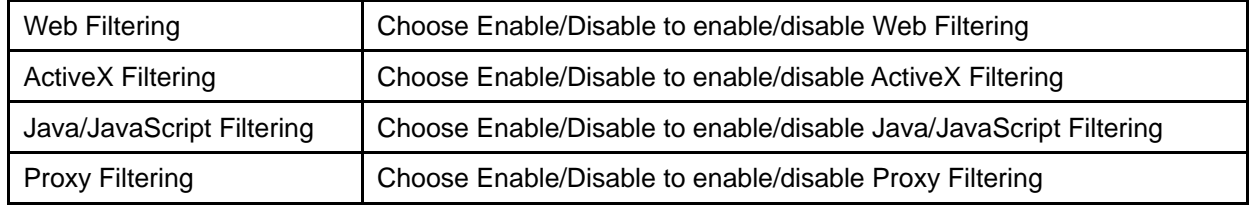

# Added Web Filtering Rules

3. Click on [Add] tab. You will see the following screen.

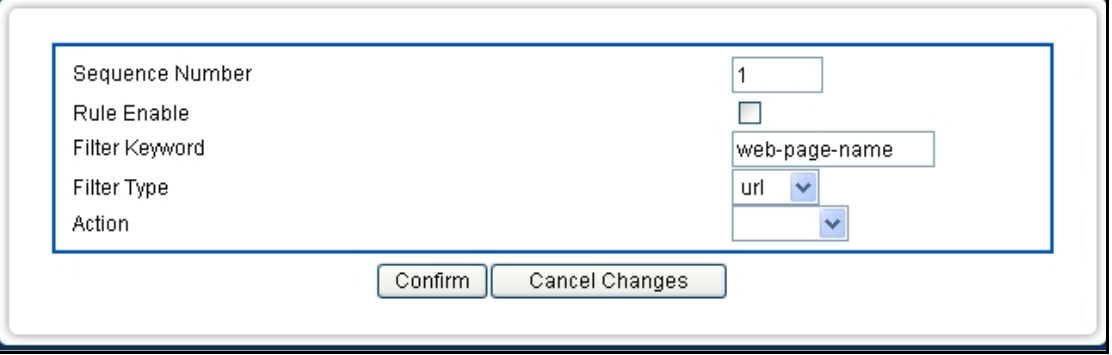

4. Configure Web Filtering Settings following the instructions below

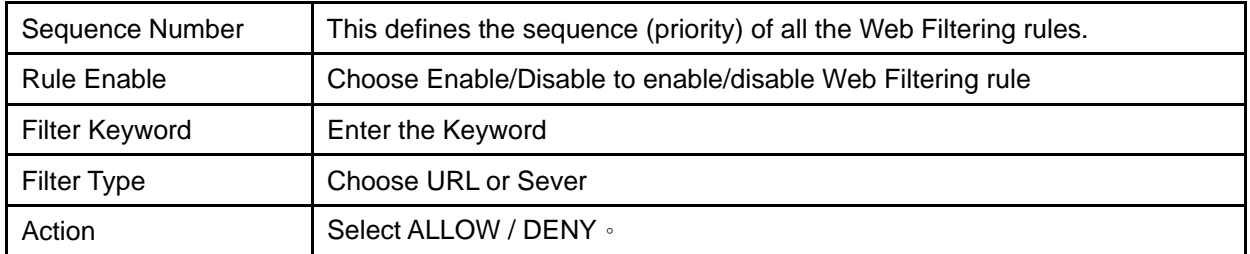

5. Example: Block a URL with Keyword

If one need to block sex related web page, can follow the settings as below

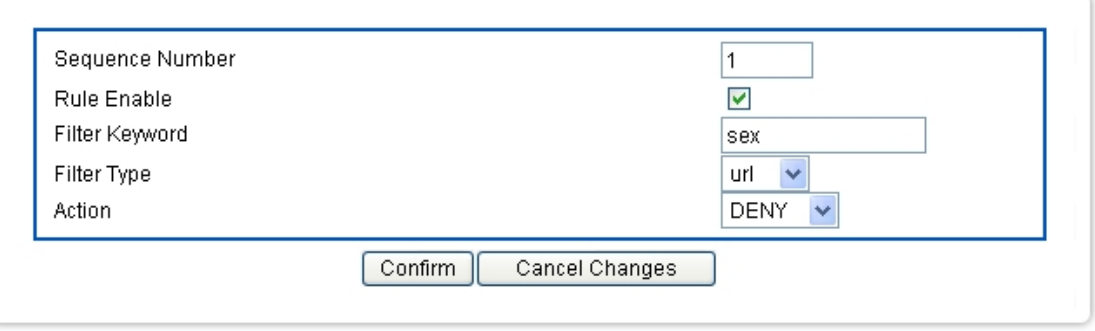

# <span id="page-40-0"></span>**5.6 VPN PPTP**

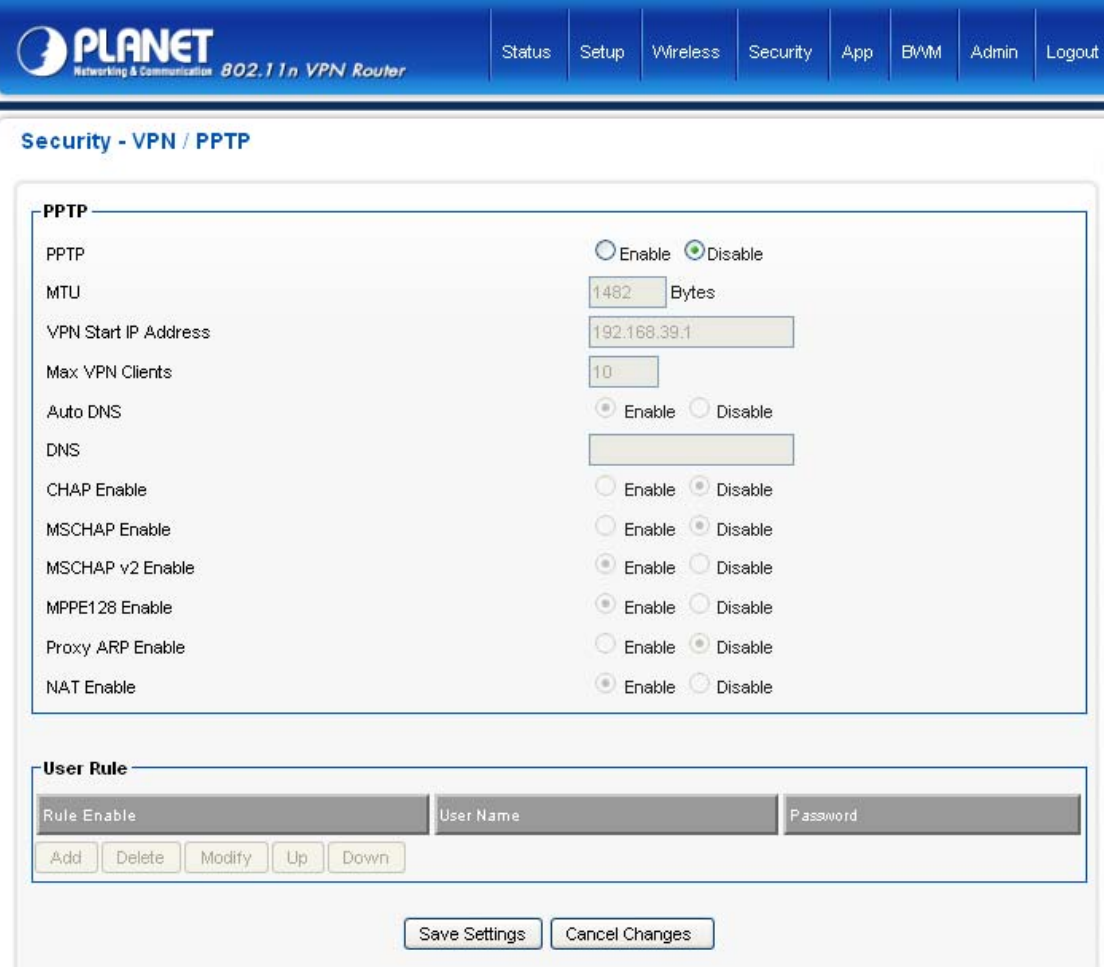

# **VPN / PPTP Settings**

1. Click on [Security] – [VPN / PPTP] tab. You will see the following screen.

2. Configure PPTP Settings following the instructions below.

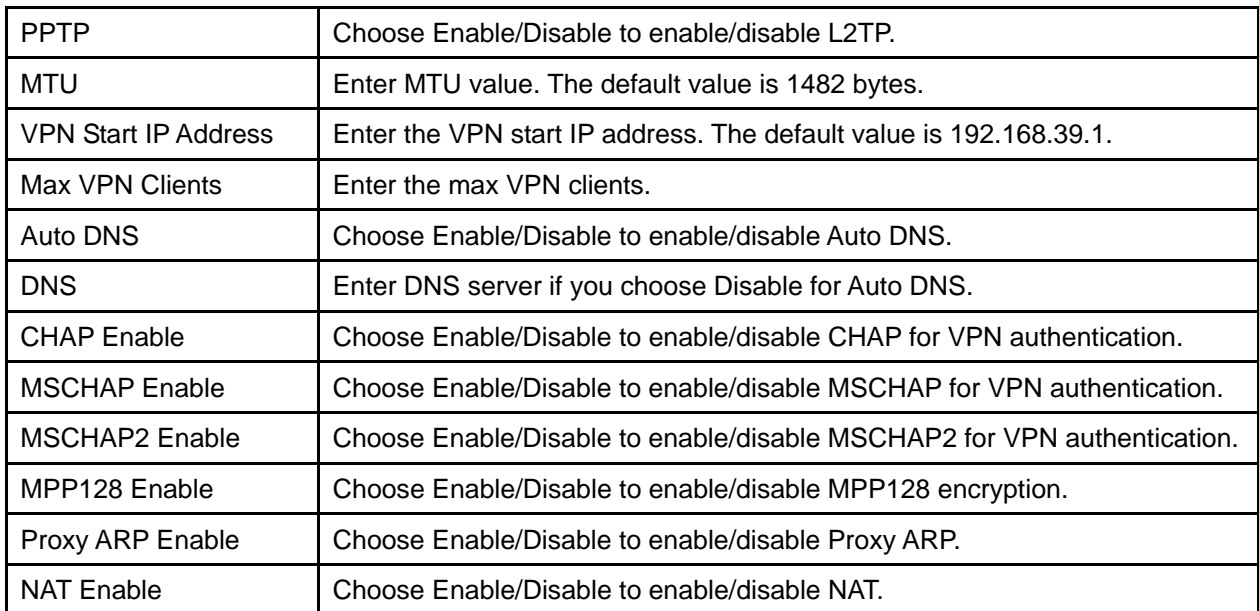

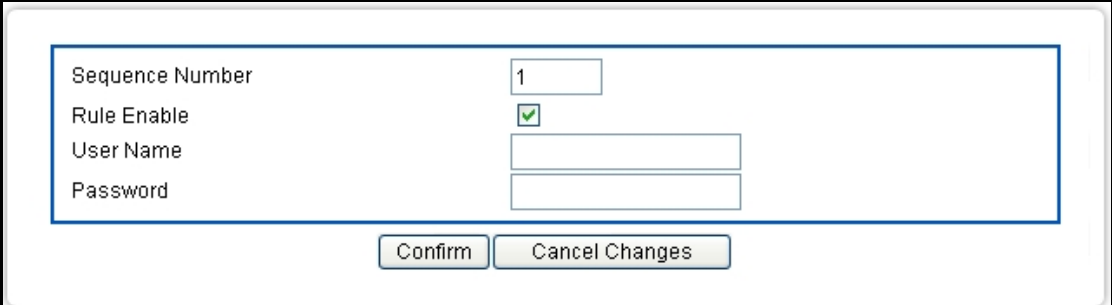

#### **Add VPN / PPTP Rule**

Click on [Add] tab. You will see the following screen.

Configure [Add PPTP] Settings following the instructions below.

<span id="page-41-0"></span>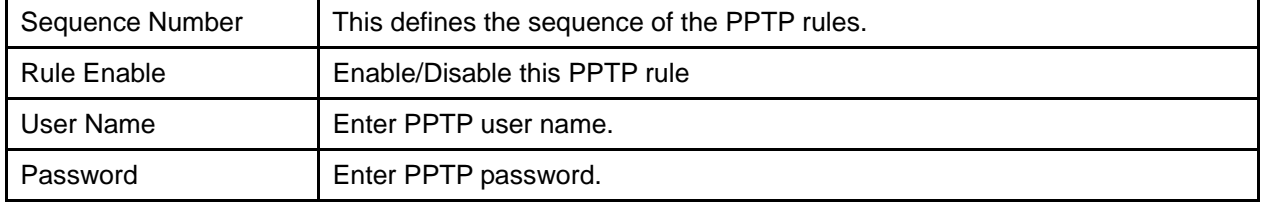

### **5.7 VPN IPSec**

WAN failure detection works by detecting the presence of traffic on the 3G modem link. If the link is idle for too long the router will attempt to ping a target IP address. If the ping does not reply, the router assumes the link is down and attempts to fail over to Ethernet WAN link.

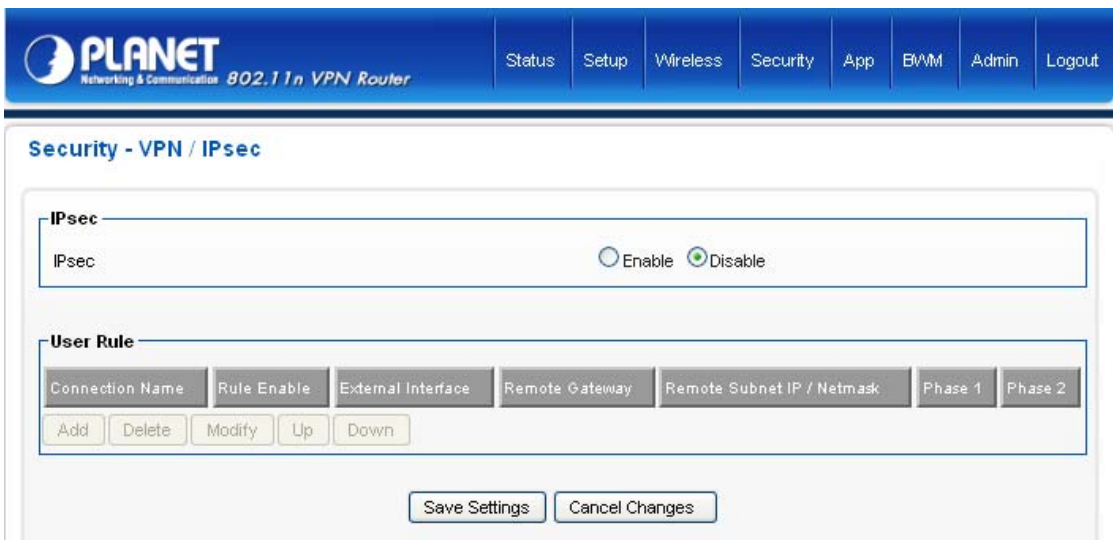

After add the option, you will see the following settings.

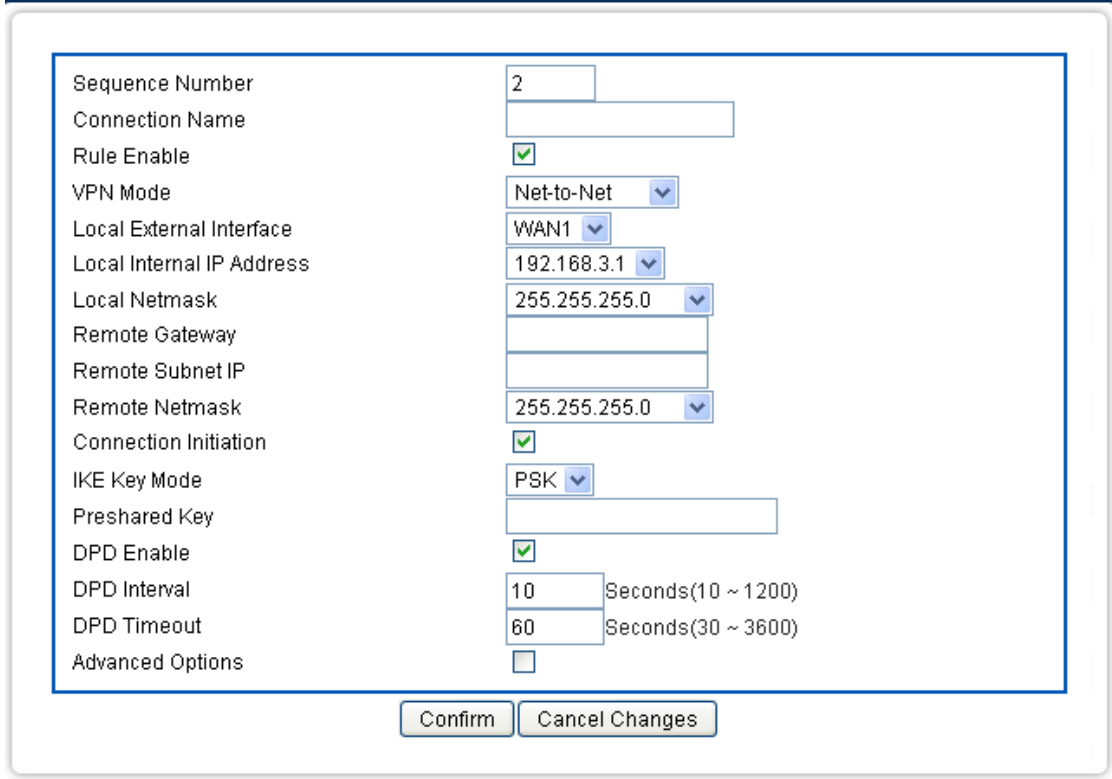

After enable the Advance option, you will see the following settings.

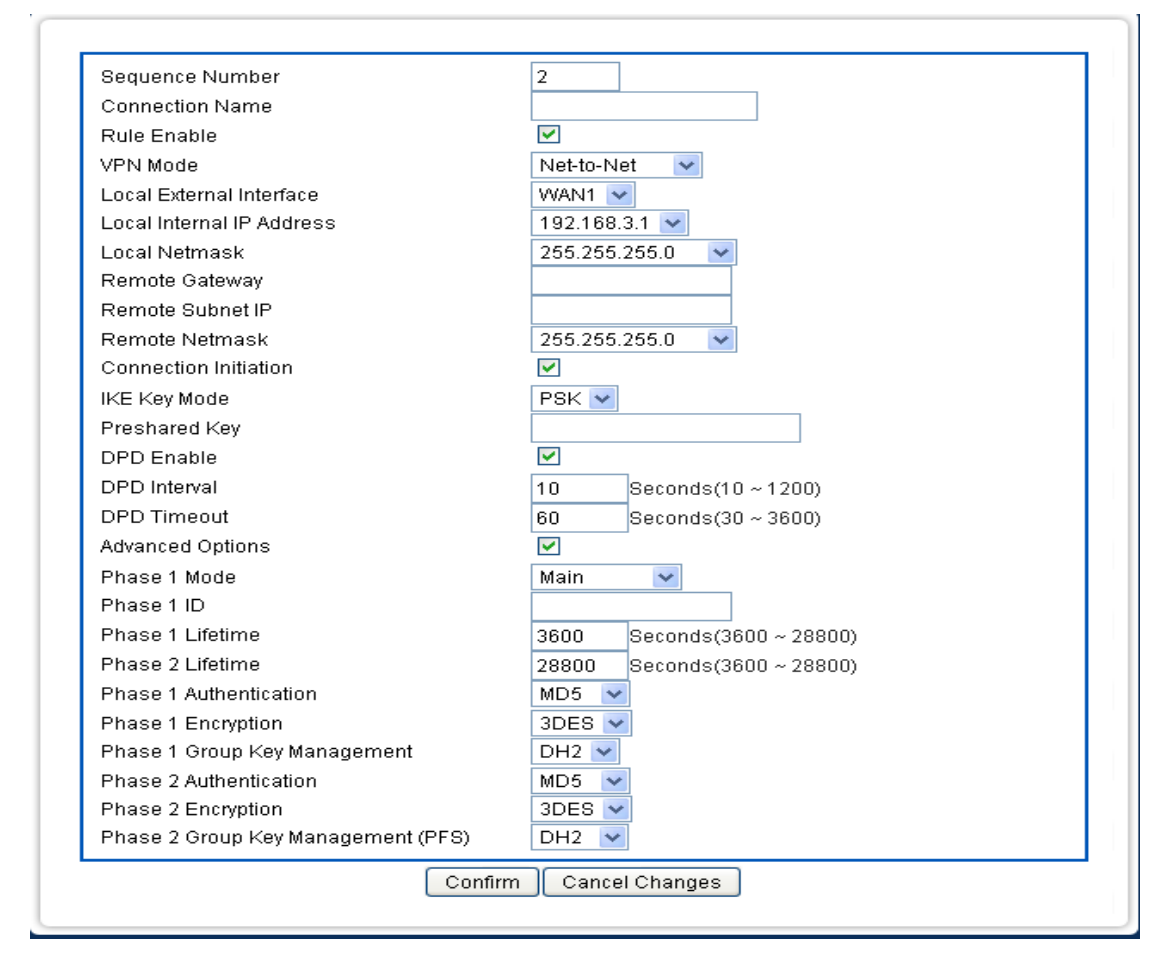

Click on [Security] – [VPN / IPsec] tab. You will see the following screen.

Configure IPsec Settings following the instructions below.

IPsec Select Enable/Disable to enable/disable IPsec.

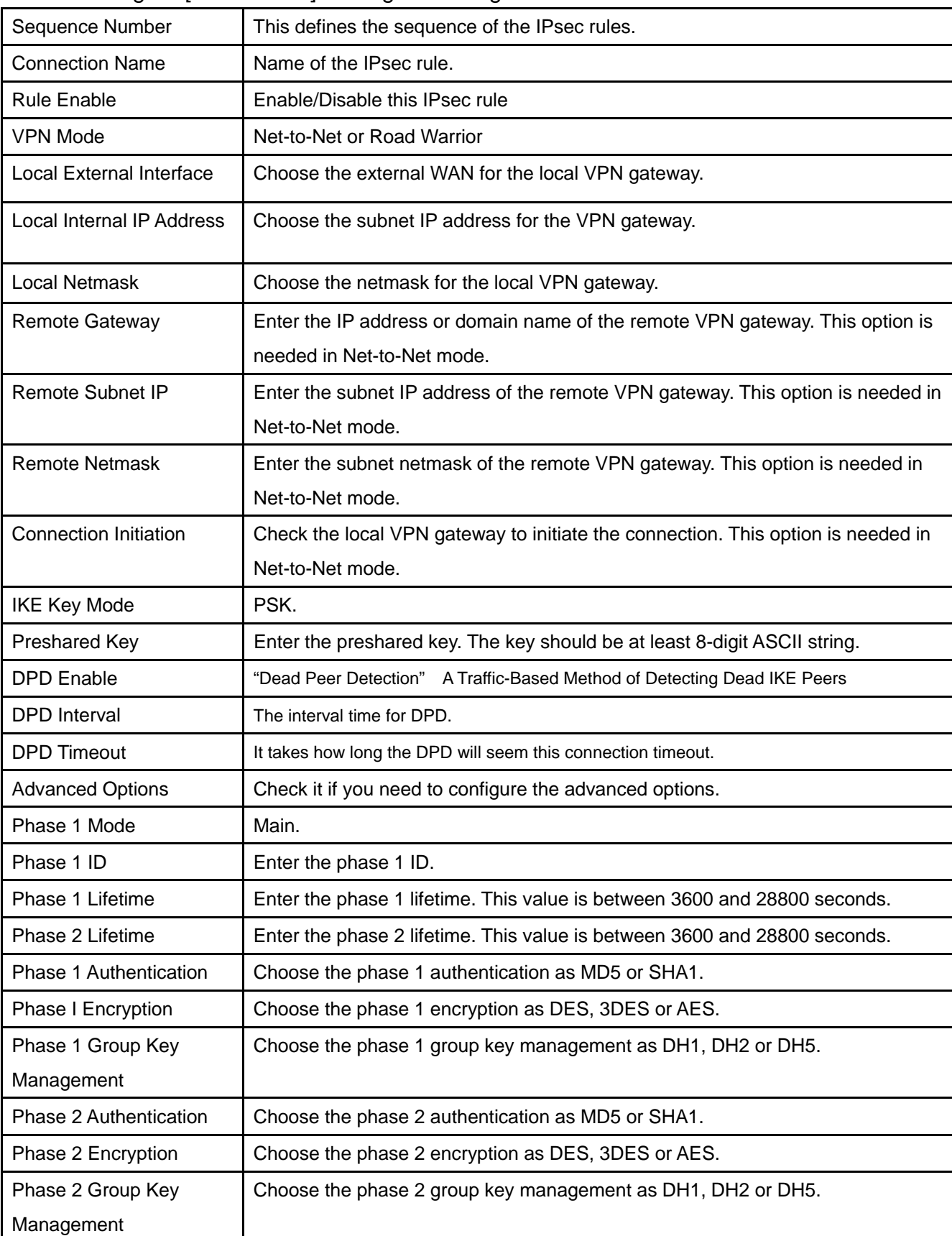

# Configure [Add - IPsec] Settings following the instructions below.

### <span id="page-45-0"></span>**5.8 BWM QoS**

The Bandwidth Management System in VRT-420N provides Static Bandwidth Management (SBM) feature to control the packet flow through the router in order to meet the service of quality. SBM provides users or groups with the option to allocate a fixed amount of bandwidth for a specific computer (IP) or a particular application (Port)

#### BWM Settings

The essential configuration needed by QoS is to specify accurately the bandwidth you have. QoS would then dispatch bandwidth according to this information. Please Note: Improper bandwidth assignment may cause QoS to work ineffectively.

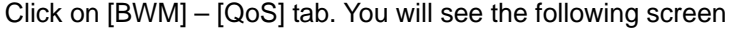

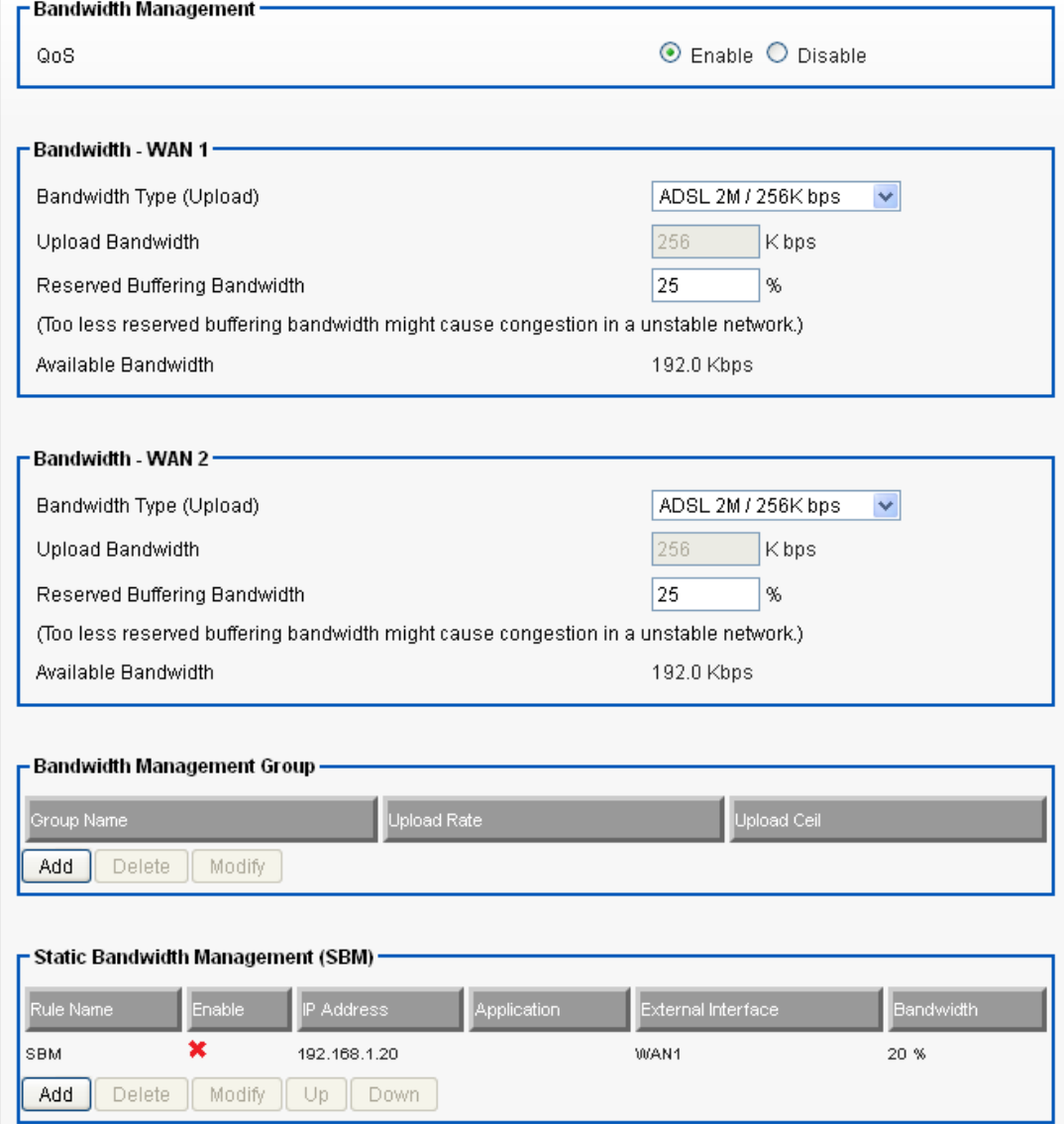

Bandwidth Settings:

Please adjust your bandwidth type according to your bandwidth (download/upload) subscribed from your ISP. Due to the unstable nature of network bandwidth supported by ISP, users are recommended to reserve a portion of bandwidth for buffering usage, and QoS would then arrange the reserved bandwidth under heavy traffic.

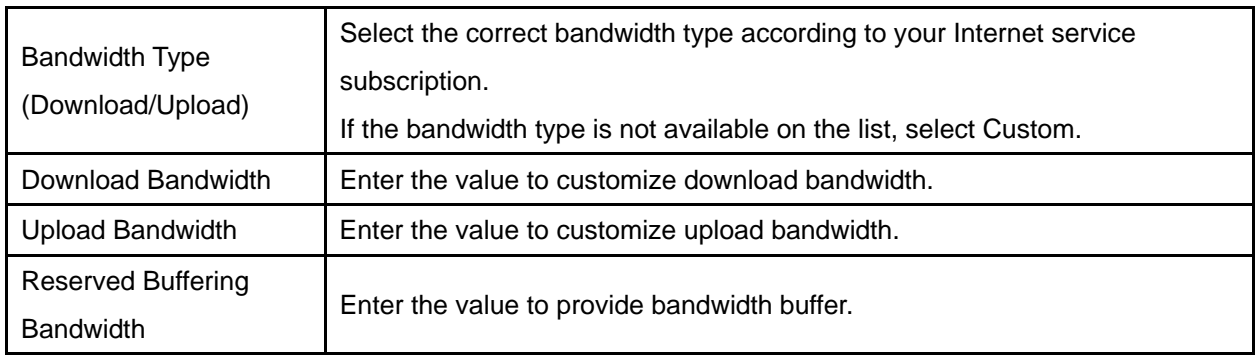

#### 5.Advanced Setting Example

A user subscribed 10M/2Mbps bandwidth from ISP. After performing some speed test, the user found that the actual bandwidth is about 1135KByte/sec downloading and 200KByte/s uploading. We change the dimension in Kbps as follows,

Upload Speed: 200KB/s x 8 = 1600Kbp/s

The settings can be done as below,

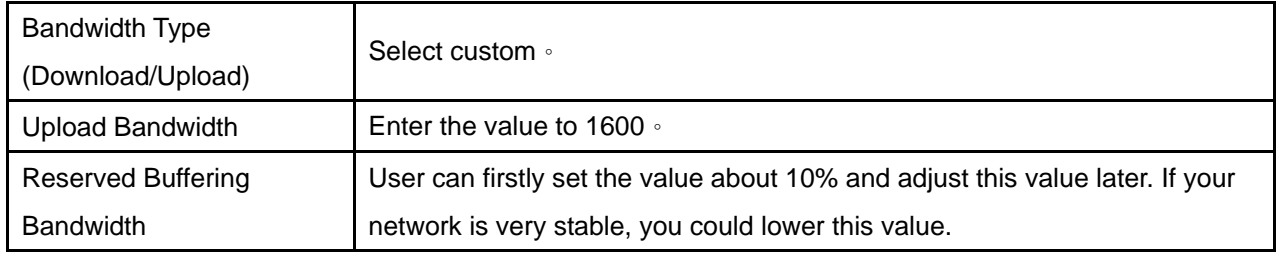

# Add Bandwidth Management Group Rules

Click on [Add] tab. You will see the following screen.

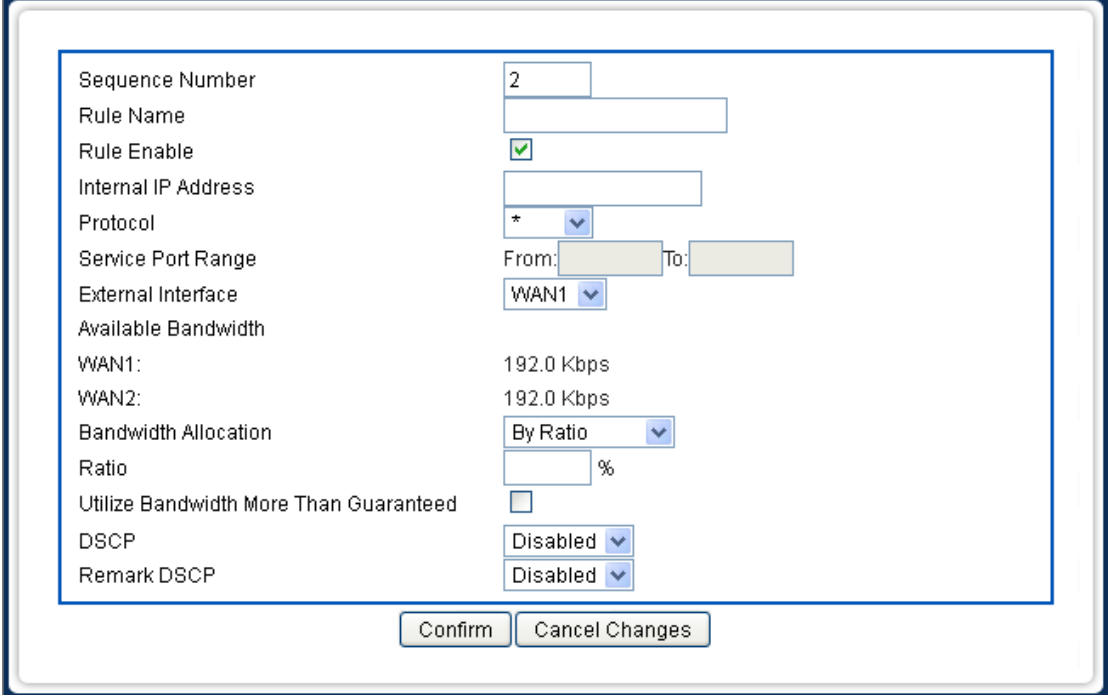

Configure [Add SBM] Settings following the instructions below.

| Sequence Number             | This defines the sequence of the SBM rules. If a packet fits the conditions set  |
|-----------------------------|----------------------------------------------------------------------------------|
|                             | by the SBM rules, the packet will then be sorted according to the first SBM rule |
|                             | from the top of the list.                                                        |
| <b>Rule Name</b>            | Name of the SBM rule.                                                            |
| Rule Enable                 | Enable/Disable this SBM rule                                                     |
| Internal IP                 | Set up the internal IP for this SBM rule.                                        |
| Protocol                    | Set up the protocol (TCP or UDP) for the ACL to be enabled.                      |
| Service Port Range          | Set up the Service Port Range (e.g., HTTP is TCP/80) for the SBM to be           |
|                             | enabled.                                                                         |
| <b>External Interface</b>   | Choice the interface for this SBM rule, WAN 1/ WAN2.                             |
| <b>Bandwidth Allocation</b> | By Ratio, by Bandwidth or by pre-defined Group rules                             |
| Ratio                       | The ratios of the whole upload bandwidth according to the External Interface.    |
| Utilize Bandwidth More      | Check this box if you wish to allow the traffic confirming this SBM rule to be   |
| than Guaranteed             | able to utilize the whole bandwidth when the bandwidth is idle.                  |
|                             |                                                                                  |

#### Advanced Setting Example1

If a user needs to reverse some bandwidth for a specified application, such as VoIP, one can have the following configuration to reserve a 25Kbps/25Kbps bandwidth for VoIP application.

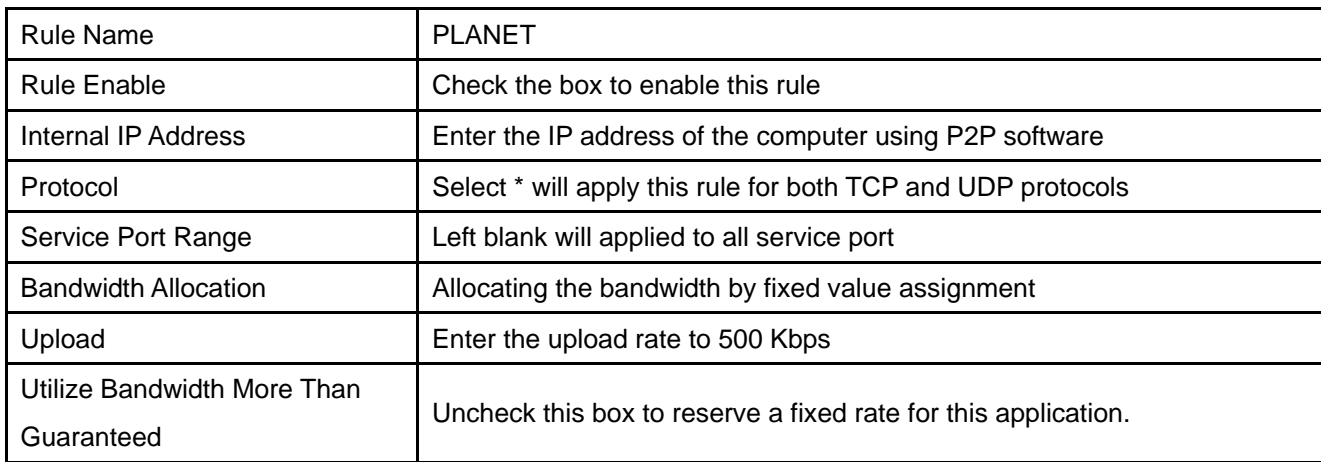

# **Chapter 6 Application Settings**

#### <span id="page-49-1"></span><span id="page-49-0"></span>**6.1 Application Settings**

The Status screen allows you to monitor the current status of your router. You can use the Status page to monitor the connection status of Applications Settings.

By activating the port range forwarding function, remote users can access the local network via the public IP address. Users can assign a specific external port range to a local server. Furthermore, users can specify an internal port range associated in a port range forwarding rule. When VRT-420N receives an external request to access any one of the configured external ports, it will redirect the request to the corresponding internal server and change its destination port to one of the internal ports specified. Therefore, if users do not wish for destination port to be changed for a request, the internal port range should be left empty.

By enabling DMZ Host Function, you can set up a DMZ host at a particular computer exposed to the Internet. In this way, some applications, especially online games (if the traffic port numbers of the applications are always changing), can be easily accessed.

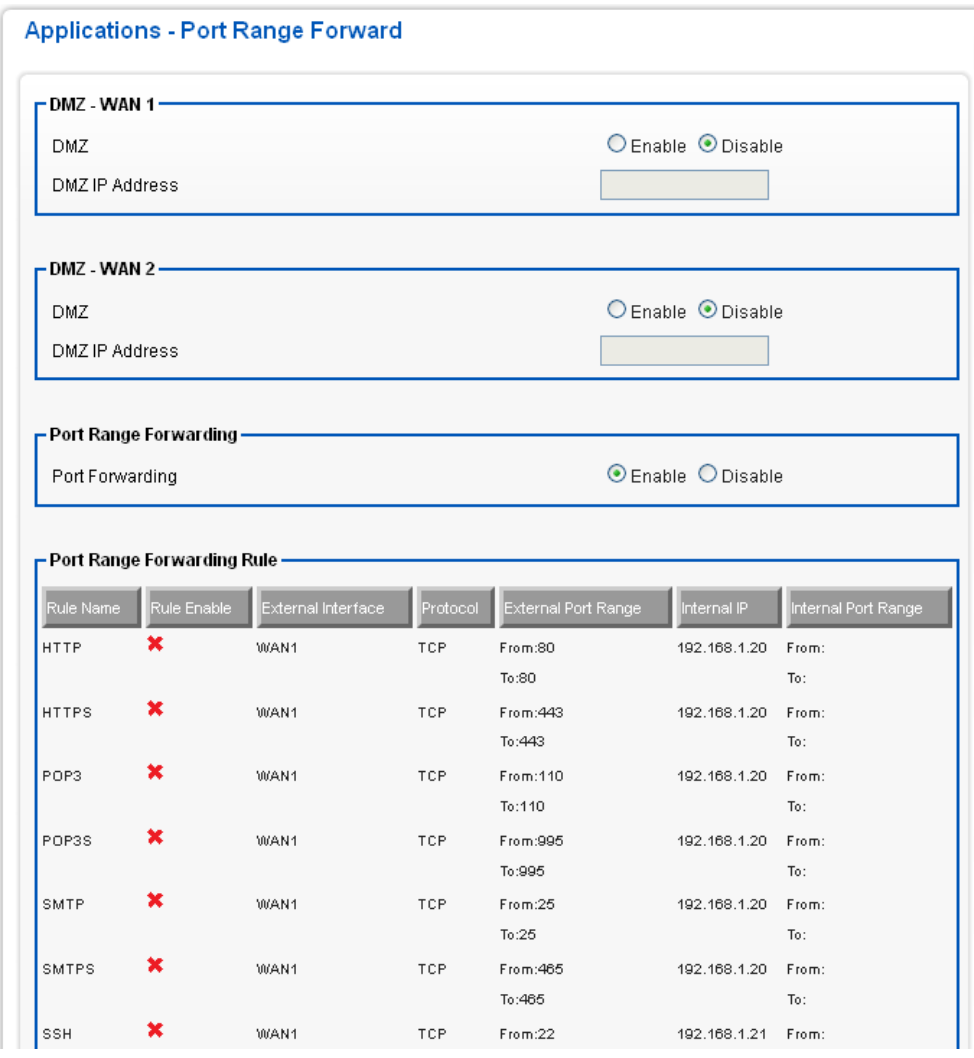

Click on [App] – [Port Range Forward] tab. You will see the following screen.

Configure [DMZ] Settings following the instructions below

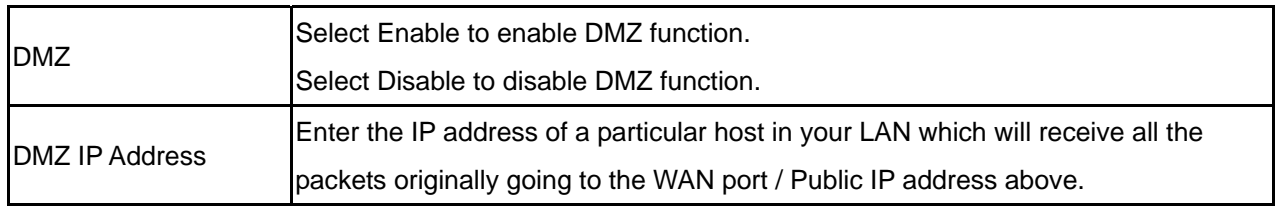

### Configure [Port Range Forwarding] Settings following the instructions below

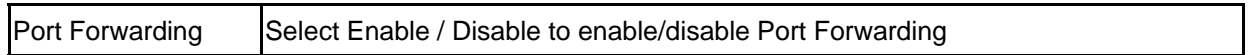

# Add Port Range Forwarding Rule

Click on [Add] tab. You will see the following screen.

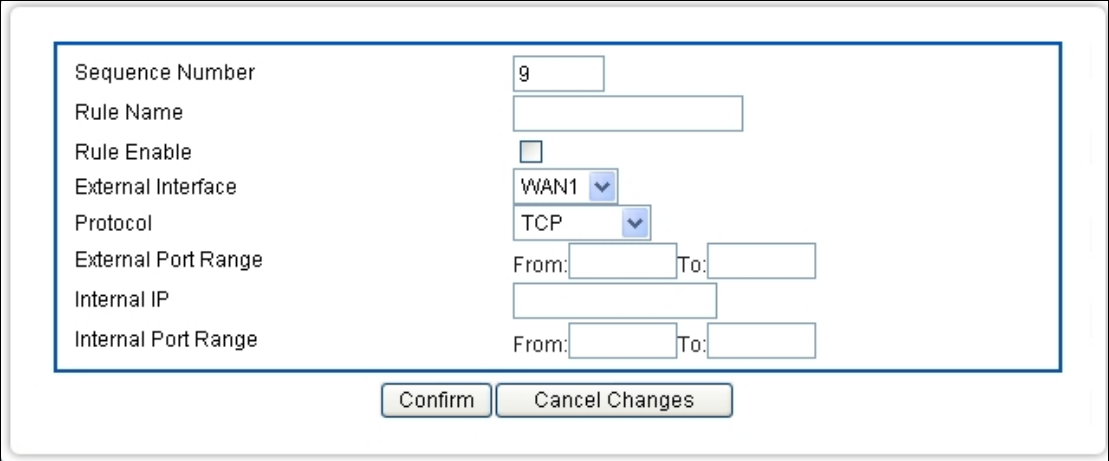

## Configure [Add Port Range Forwarding Rule] Settings following the instructions below

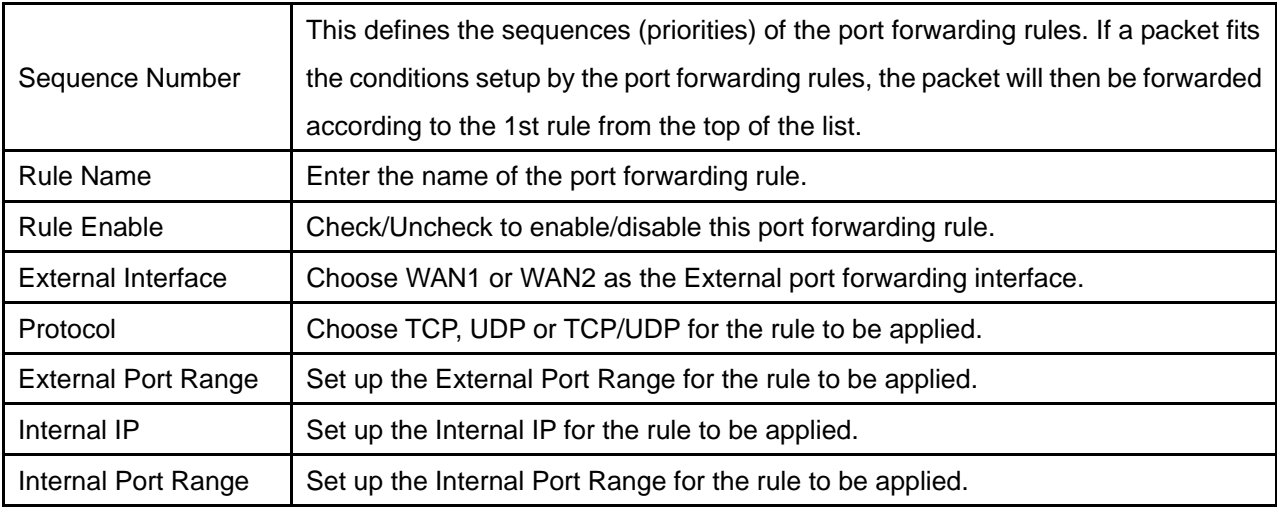

## <span id="page-51-0"></span>**6.2 Virtual Host**

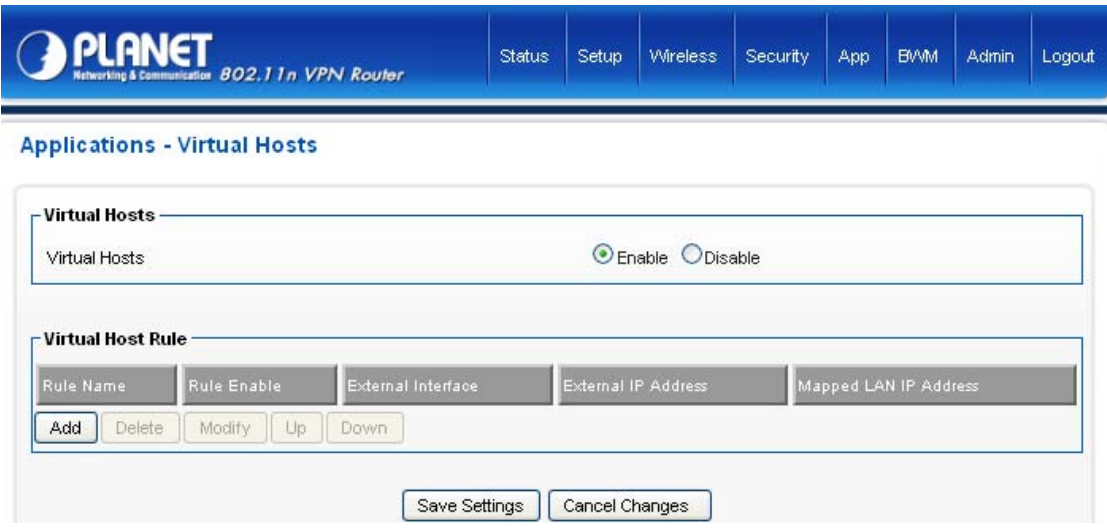

After enable the "add and modify" the function, WEB UI will show the following information.

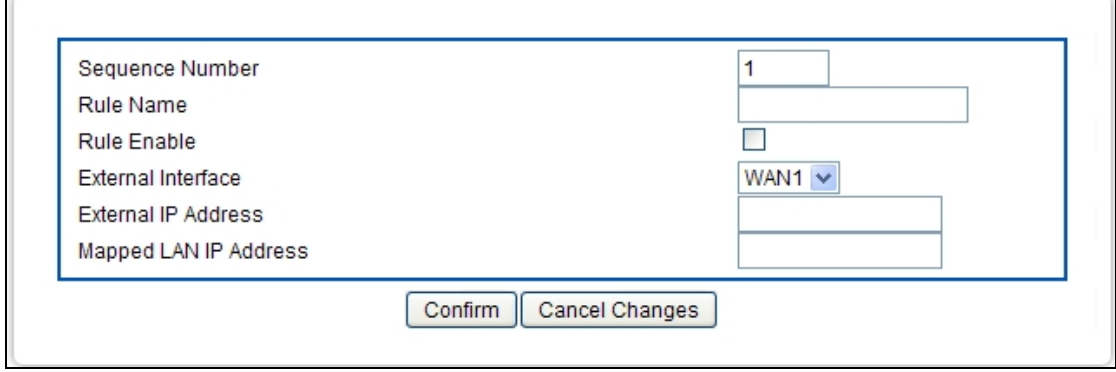

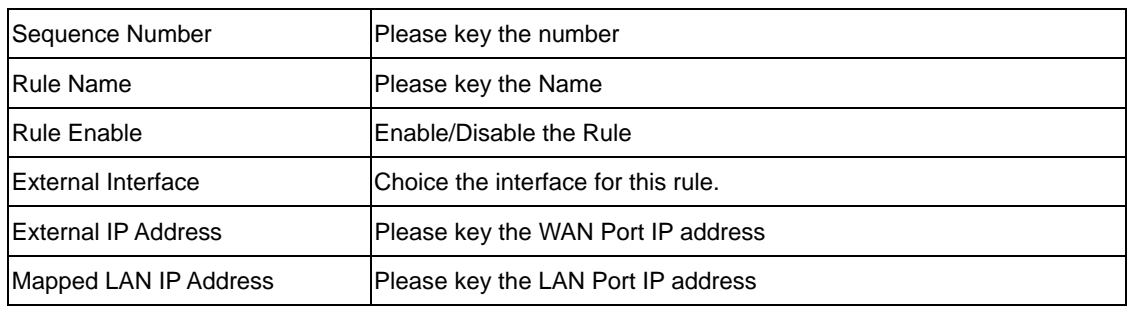

# <span id="page-52-0"></span>**6.3 Stream VPN**

 $\Gamma$ 

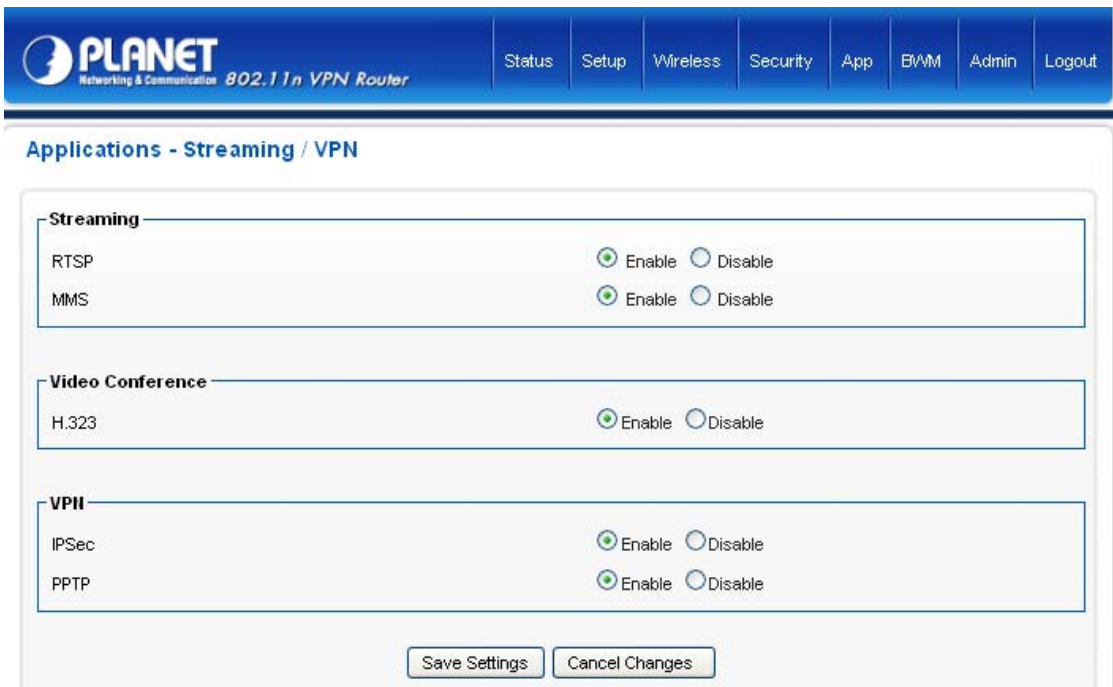

You can enhance your media streaming quality by enabling RTSP, MSS, and H.323 protocols. Moreover, VPN Pass-through functionality can also be enabled.

Click on [App] – [Streaming / VPN] tab. You will see the following screen.

Configure [Streaming] Settings following the instructions below.

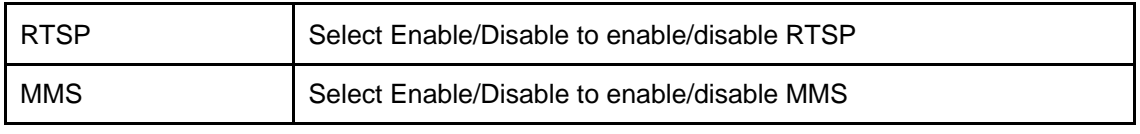

Configure [Video Conference] Settings following the instructions below

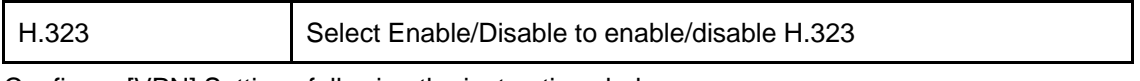

Configure [VPN] Settings following the instructions below

<span id="page-53-0"></span>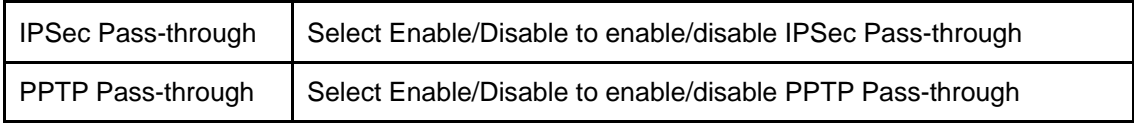

# **6.4 UPnP / NAT PMP**

Click on [Applications] – [UPnP / NAT-PMP] tab. You will see the following screen.

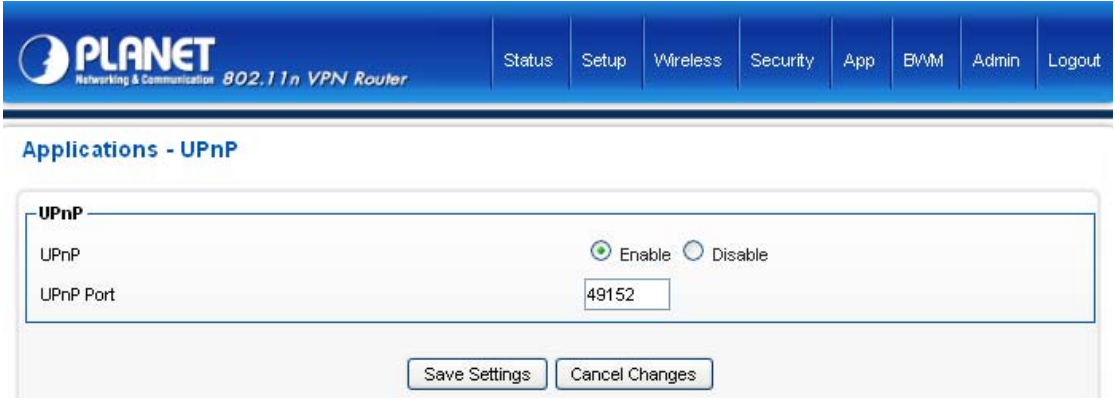

Configure [UPnP] Settings following the instructions below

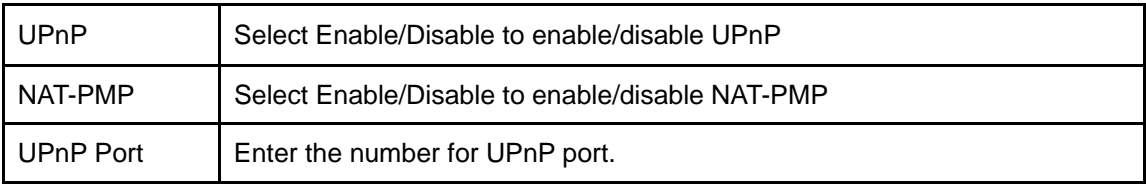

# **Chapter 7 Administrator**

# <span id="page-55-1"></span><span id="page-55-0"></span>**7.1 Management**

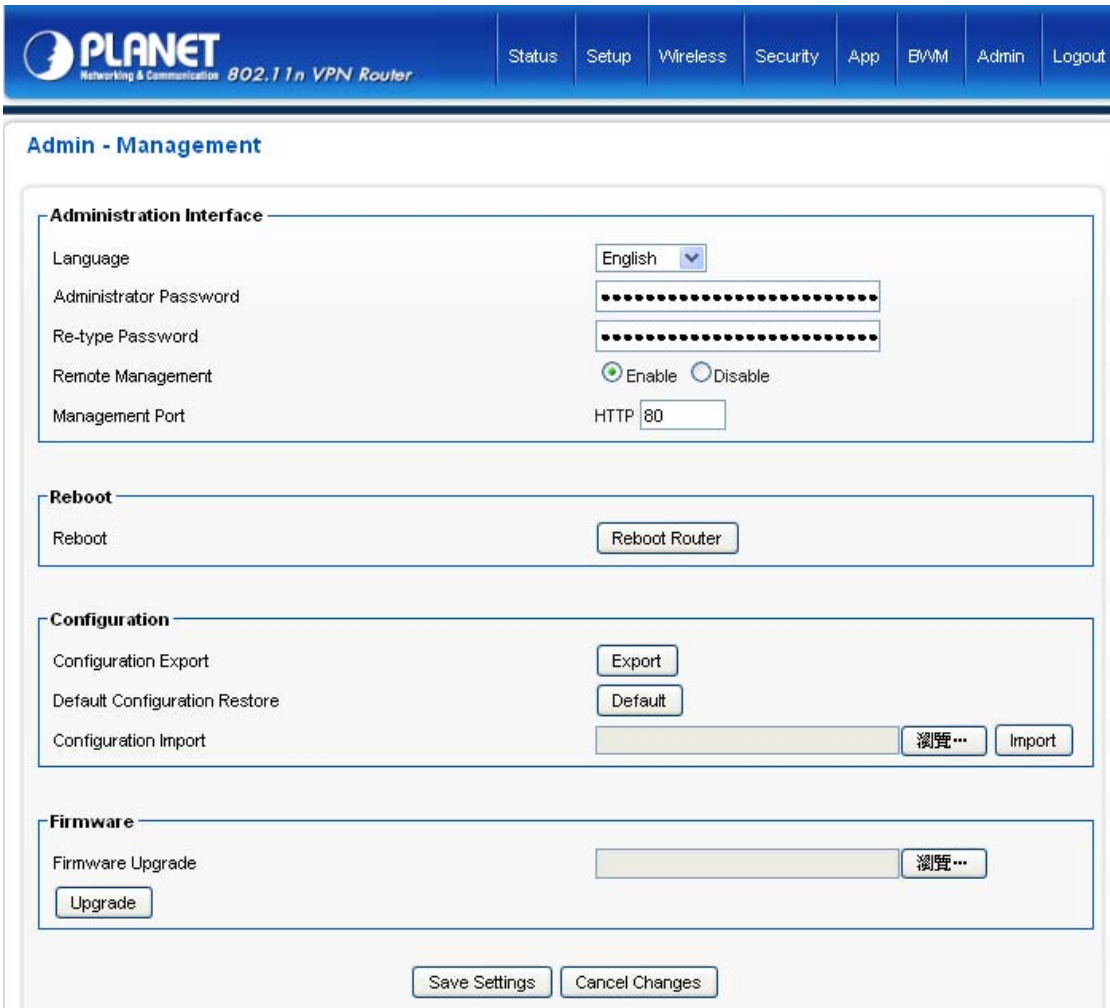

Click on [Admin] – [Management] tab. You will see the following screen.

Configure [Administration Interface] Settings based on the instructions listed below.

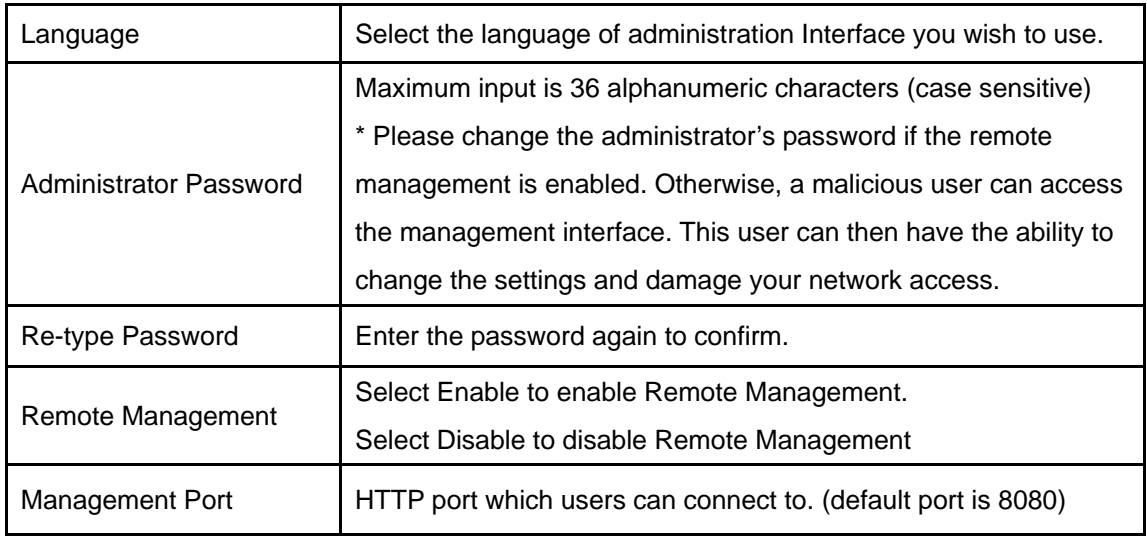

Configure [Configuration] Settings based on the instructions listed below

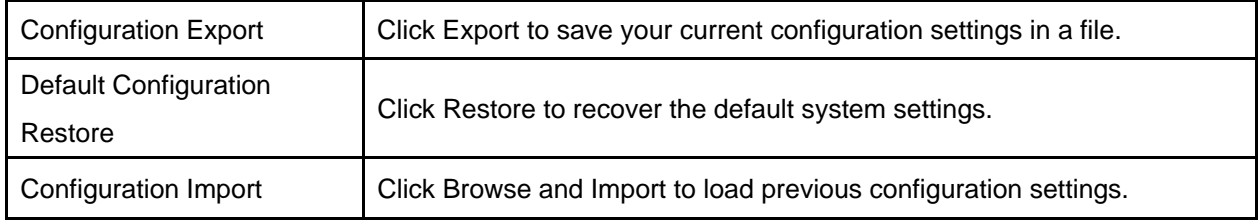

Configure [Firmware] Settings based on the instructions listed below

<span id="page-56-0"></span>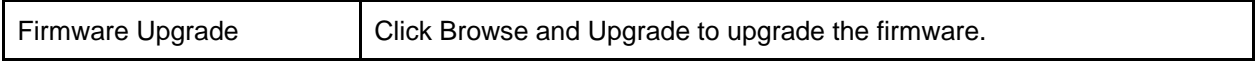

# **7.2 System Utility**

Click on [Admin] – [System Utilities] tab. You will see the following screen.

#### **Admin - System Utilities**

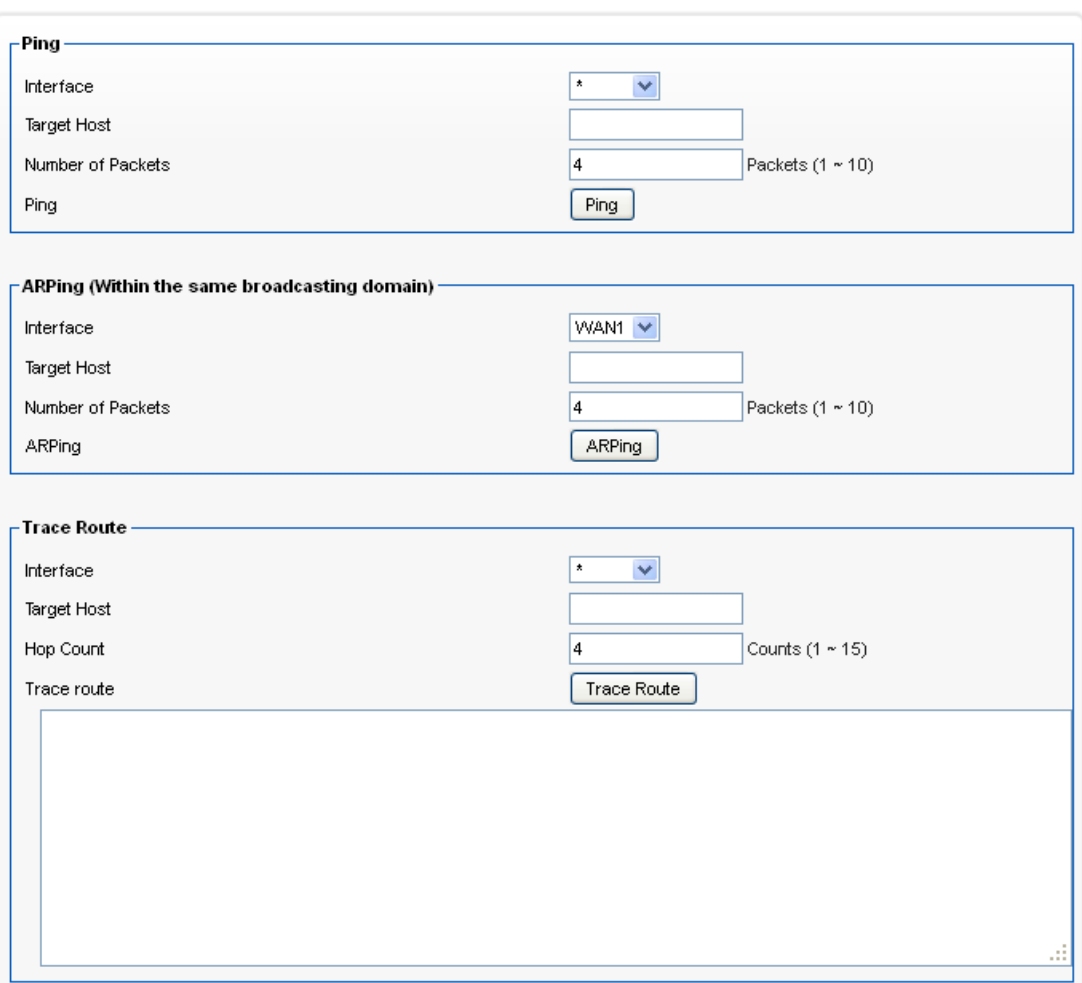

Using the [ping] tool based on the instructions listed below

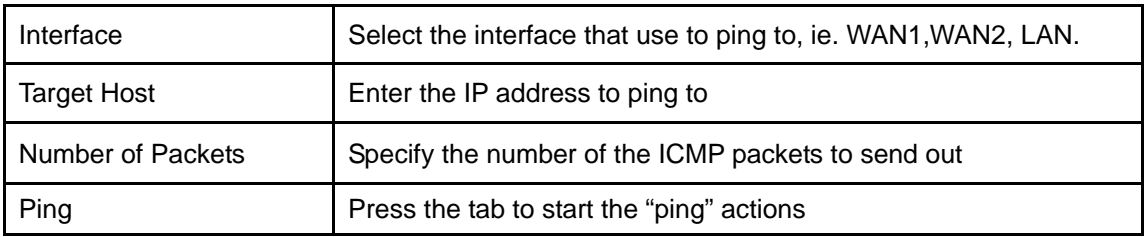

Using the [ARPing] tool based on the instructions listed below

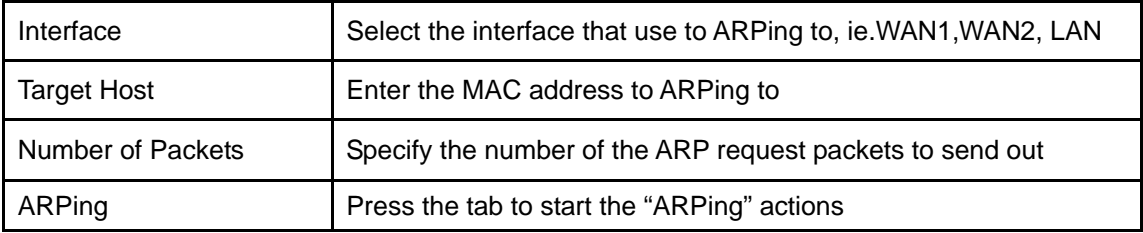

Using the [Trace Route] tool based on the instructions listed below

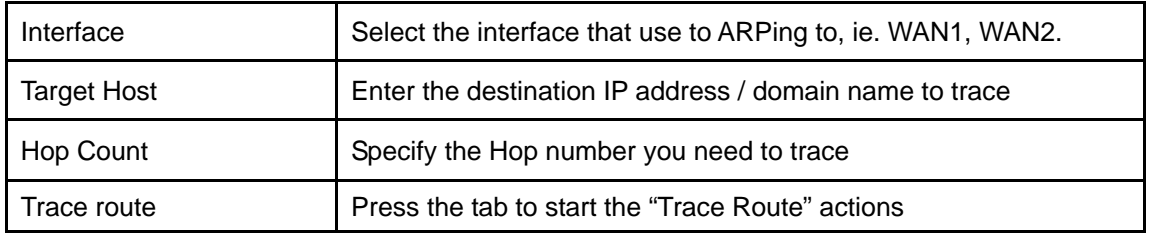

# <span id="page-58-0"></span>**7.3 Time**

Click on [Setup] – [Time] tab. You will see the following screen.

#### Admin - Time

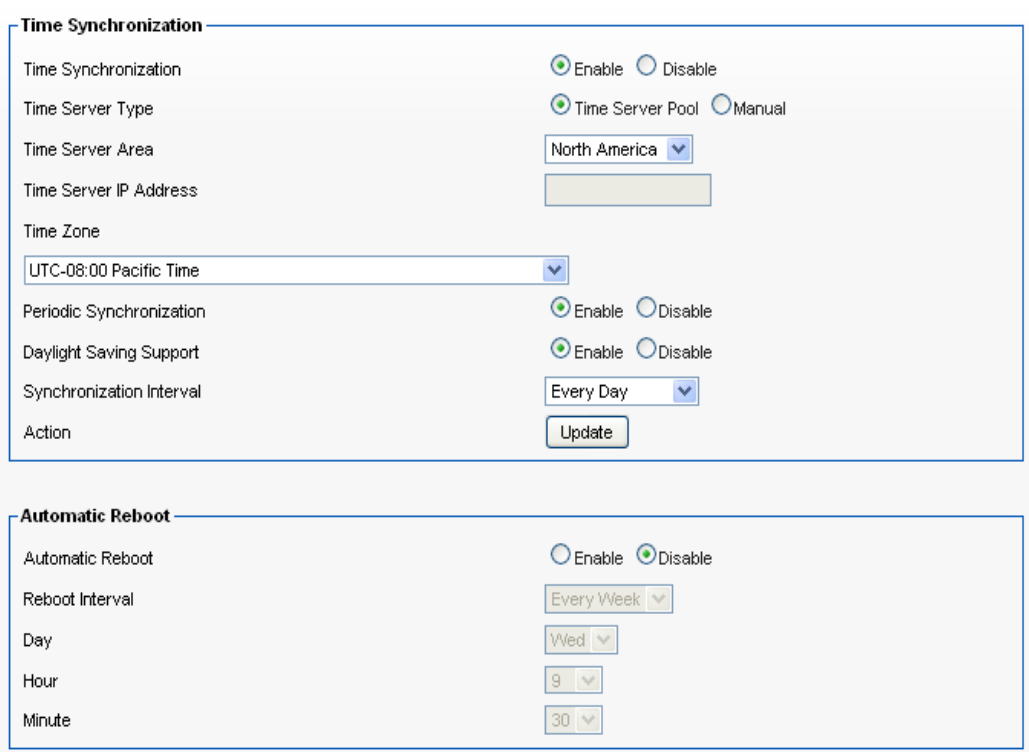

Configure [Time] Settings based on the instructions listed below

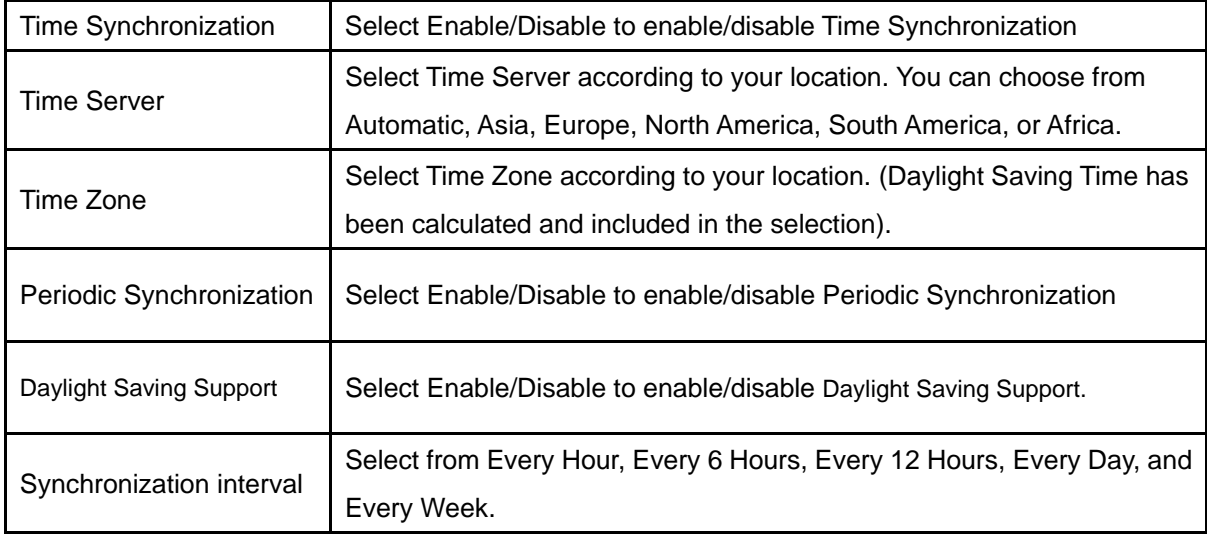

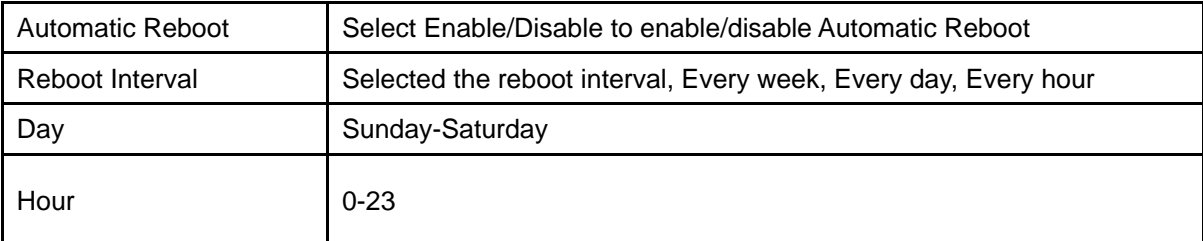

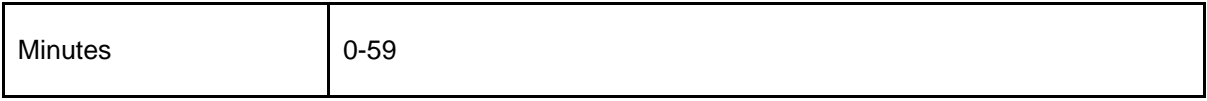

# **Chapter 8 Status**

# <span id="page-61-1"></span><span id="page-61-0"></span>**8.1 Router**

Click on [Status] – [Router] tab. You will see the following screen.

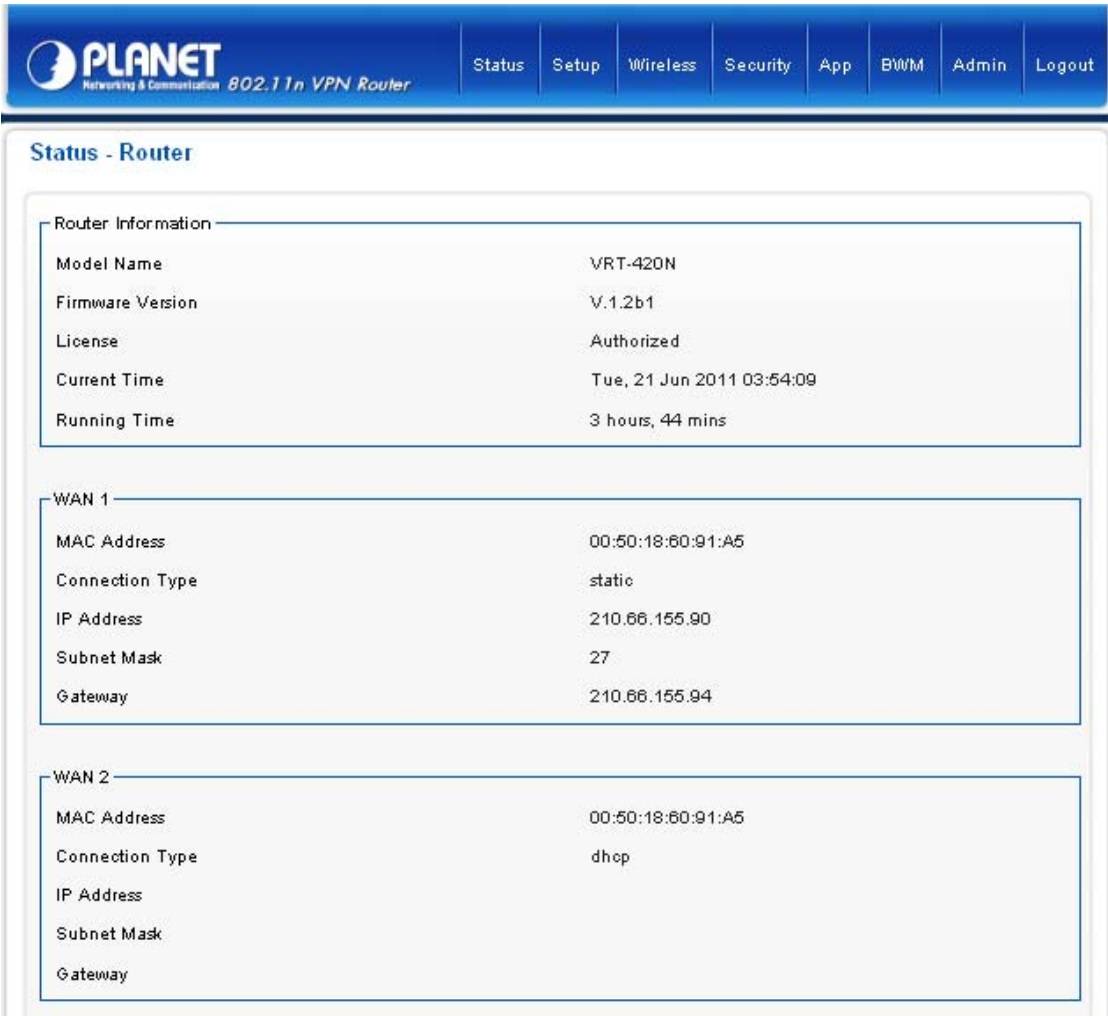

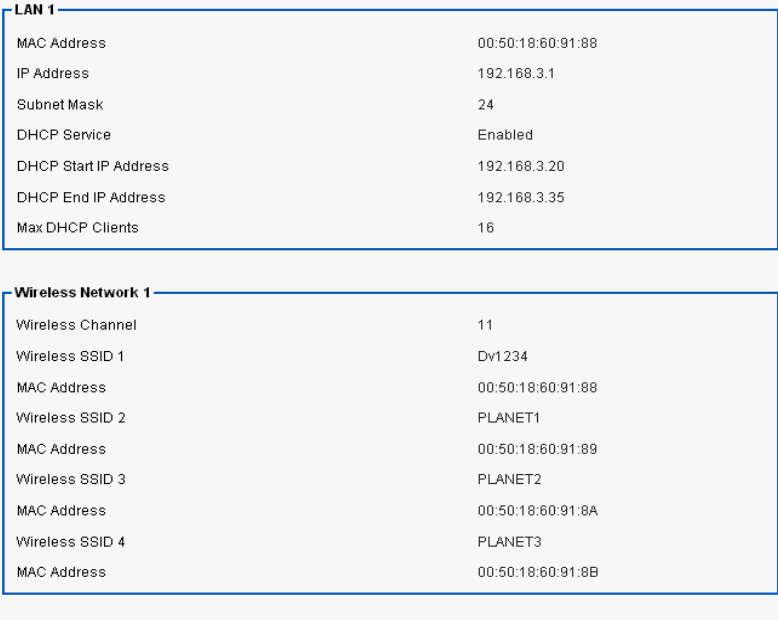

 $Refresh$ 

#### Router Information

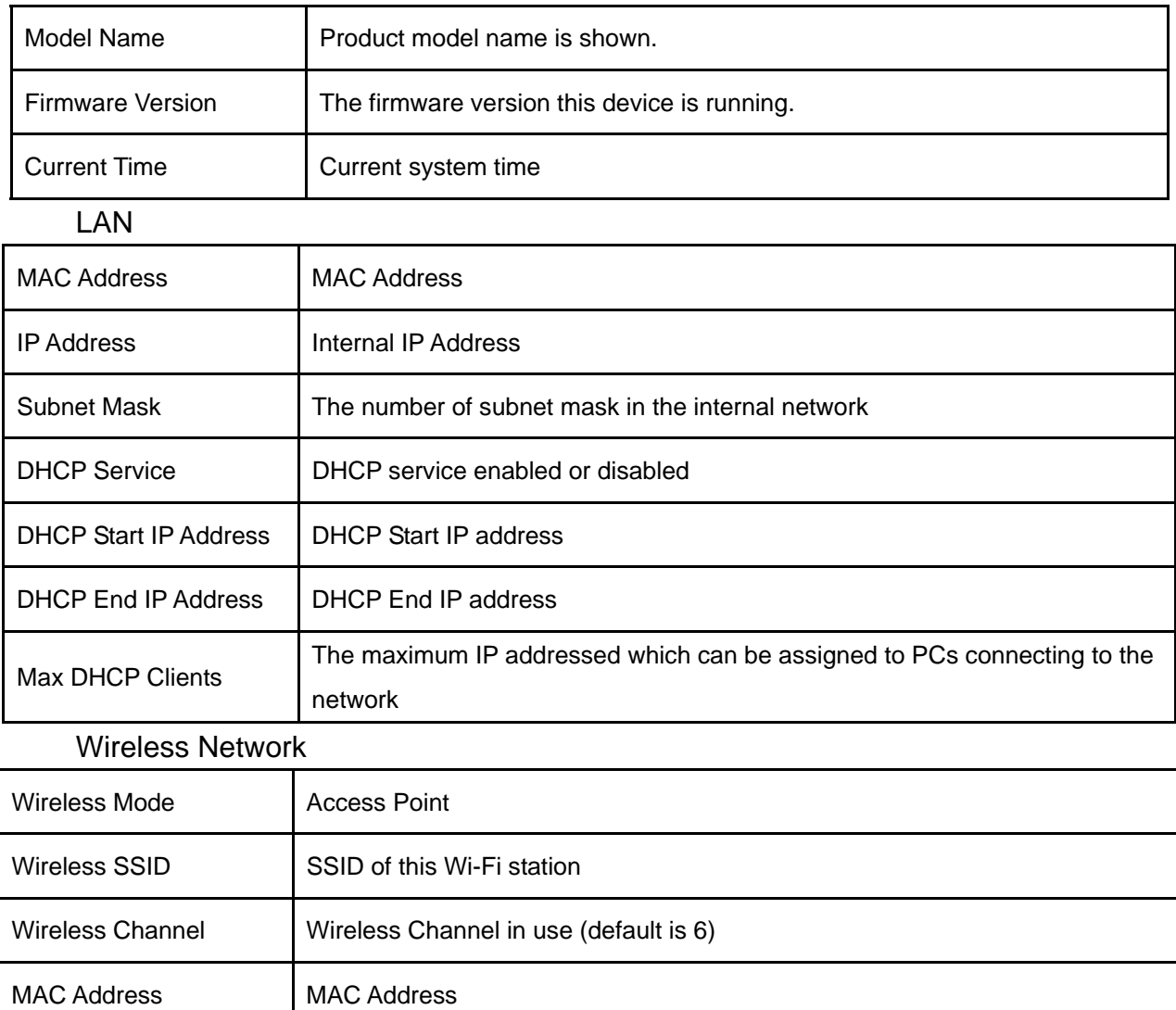

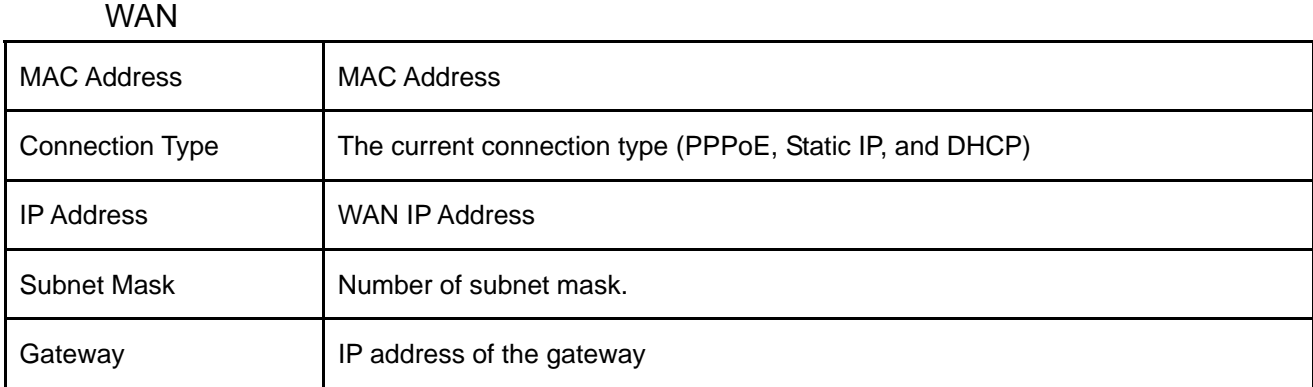

# <span id="page-63-0"></span>**8.2 User/DHCP**

Click on [Status] – [DHCP] tab. You will see the following screen.

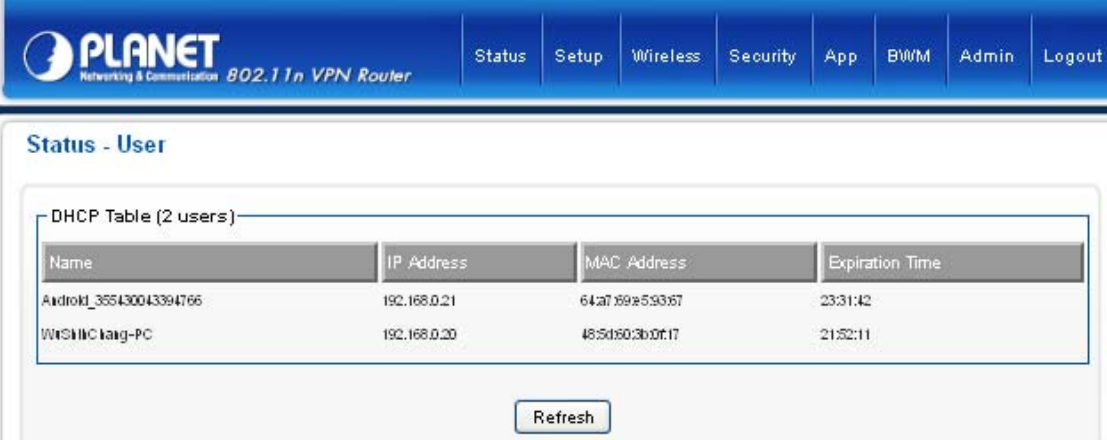

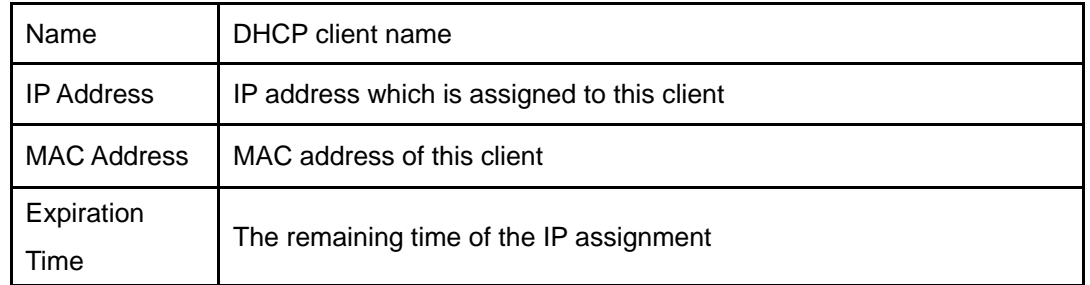

# <span id="page-63-1"></span>**8.3 User/ Current**

Click on [Status] – [Current] tab. You will see the following screen.

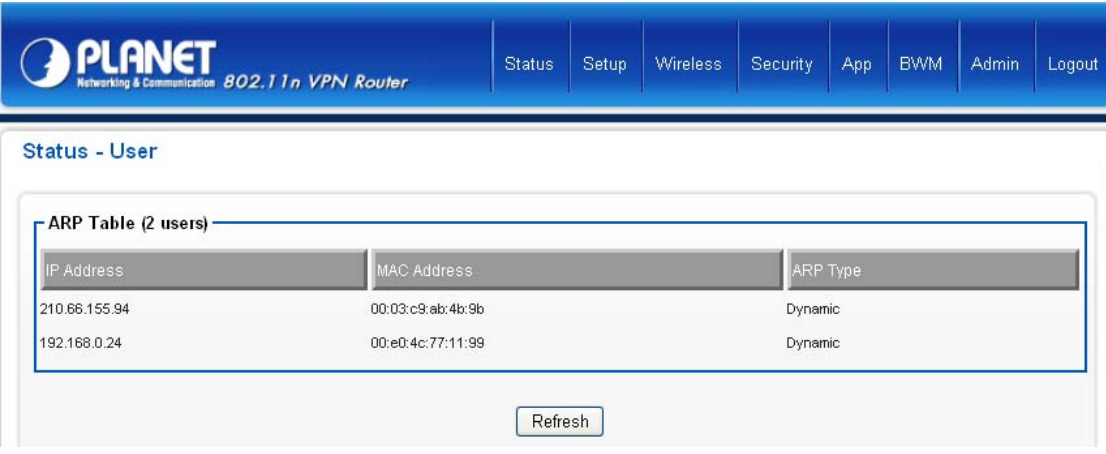

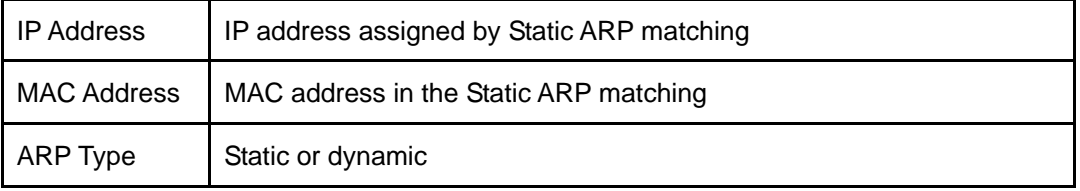

# <span id="page-64-0"></span>**8.4 Log**

Click on [Status] – [Log] tab. You will see the following screen.

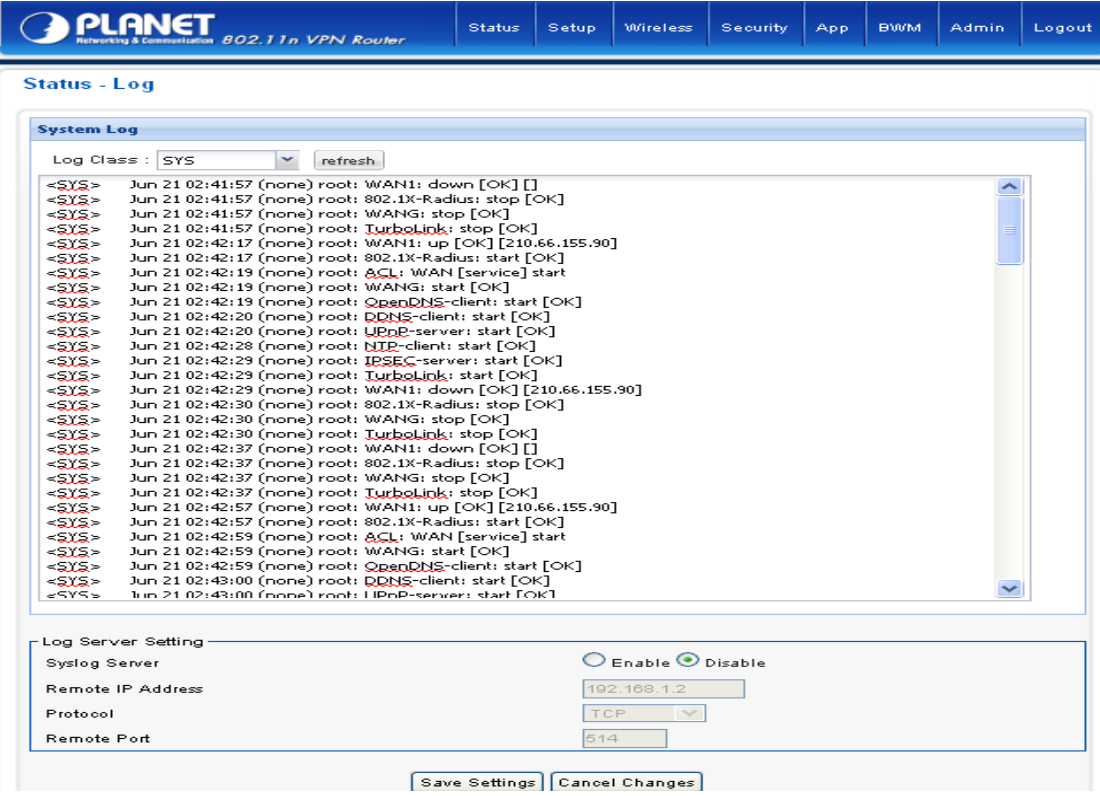

Log Server Setting:

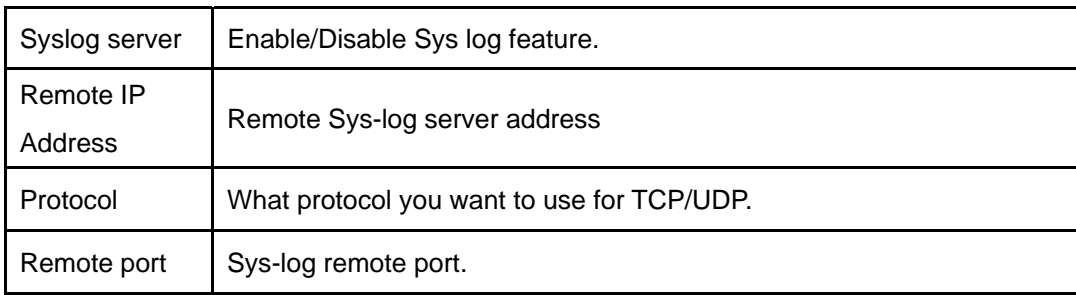

# **Chapter 9 Logout**

# <span id="page-66-1"></span><span id="page-66-0"></span>**9.1 Logout**

To logout the VRT-420N

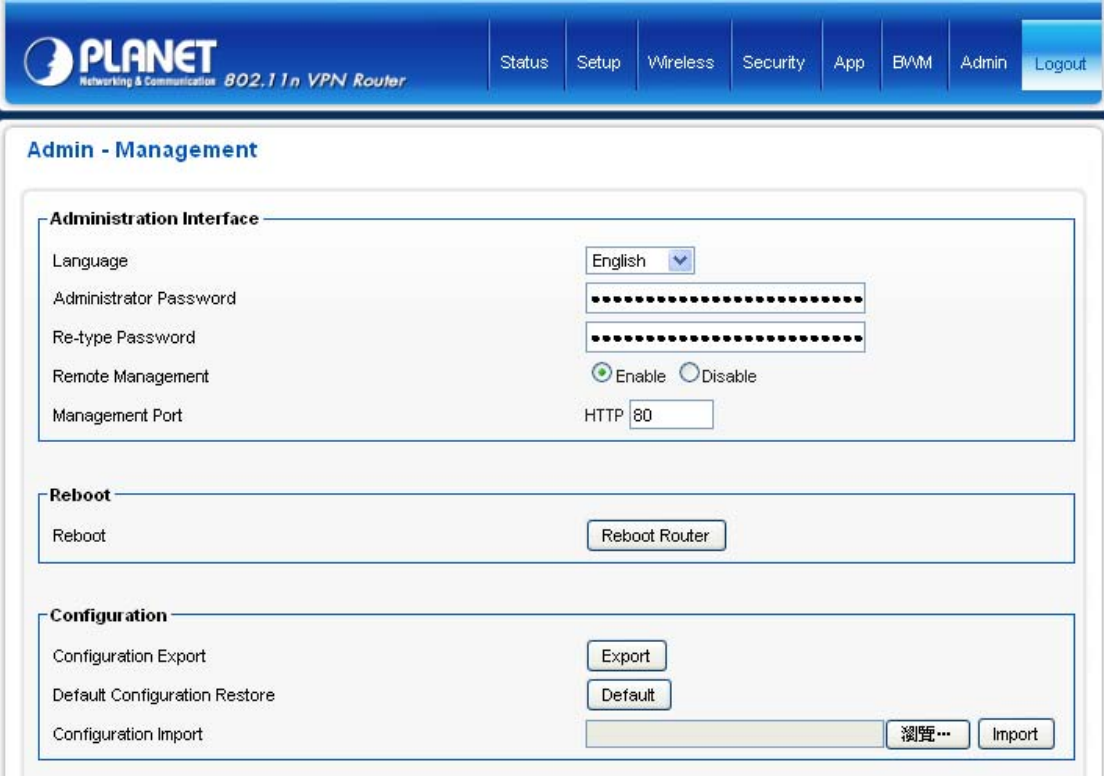

# **Chapter 10 Troubleshooting**

<span id="page-67-0"></span>If you found VRT-420N is working improperly or stop responding to you, please kindly read this troubleshooting first. Some problems can be solved by you within very short time! Please contacts with your local dealer if below methods are failed.

- **Router is not responding to me when I want to access it by web browser.** 
	- 1. Please check the connection of power cord and network cable of this router. All cords and cables should be correctly and firmly inserted to the router.
	- 2. If all LEDs on this router are off, please check the status of A/C power adapter, and make sure it's correctly powered.
	- 3. You must use the same IP address section which router uses.
	- 4. Are you using MAC or IP address filter? Try to connect the router by another computer and see if it works; if not, please restore your router to factory default settings (pressing 'reset' button for over 10 seconds).
	- 5. Set your computer to obtain an IP address automatically (DHCP), and see if your computer can get an IP address.
	- 6. If you did a firmware upgrade and this happens, contact your dealer of purchase for help.

#### **Why I can't get connected to Internet?**

- 1. Call your Internet service provide and check if there's something wrong with their service.
- 2. If you just can't connect to one or more website, but you can still use other internet services, please check URL/Keyword filter.
- 3. Try to reset the router and try again later.
- 4. Reset the device provided by your Internet service provider too.
- 5. Try to use IP address instead of hostname. If you can use IP address to communicate with a remote server, but can't use hostname, please check DNS setting.

#### **Why I can't locate my router by my wireless client?**

- 1. 'Broadcast ESSID' set to off?
- 2. All two antennas are properly secured.
- 3. Are you too far from your router? Try to get closer.
- 4. Please remember that you have to input ESSID on your wireless client manually, if ESSID broadcast is disabled.

#### **File download is very slow or breaks frequently**

- 1. Are you using QoS function? Try to disable it and try again.
- 2. Internet is slow sometimes, being patient.
- 3. Try to reset the router and see if it's better after that.
- 4. Try to know what computers do on your local network. If someone's transferring big files, other people will think Internet is really slow.
- 5. If this never happens before, call you Internet service provider to know if there is something wrong with their network.

#### **I can't log onto web management interface: password is wrong**

- 1. Make sure you're connecting to the correct IP address of the router!
- 2. Password is case-sensitive. Make sure the 'Caps Lock' light is not illuminated.
- 3. If you really forget the password, do a hard reset.

#### **Router become hot**

- 1. This is not a malfunction if you can keep your hand on the router's case.
- 2. If you smell something wrong or see the smoke coming out from router or A/C power adapter, please disconnect the router and A/C power adapter from utility power (make sure it's safe before you're doing this!), and call your dealer of purchase for help.

#### **The date and time of all event logs are wrong**

1. Adjust the internal clock of router.

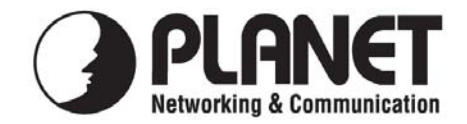

# **EC Declaration of Conformity**

For the following equipment:

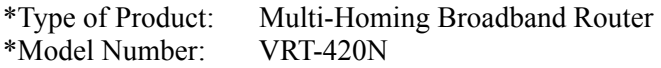

\*Produced by: Manufacturer's Name: **Planet Technology Corp.** Manufacturer's Address: 10F., No.96, Minquan Rd., Xindian Dist., New Taipei City 231, Taiwan (R.O.C.)

is herewith confirmed to comply with the requirements set out in the Council Directive on the Approximation of the Laws of the Member States relating to 99/5/EC R&TTE. For the evaluation regarding the R&TTE the following standards were applied:

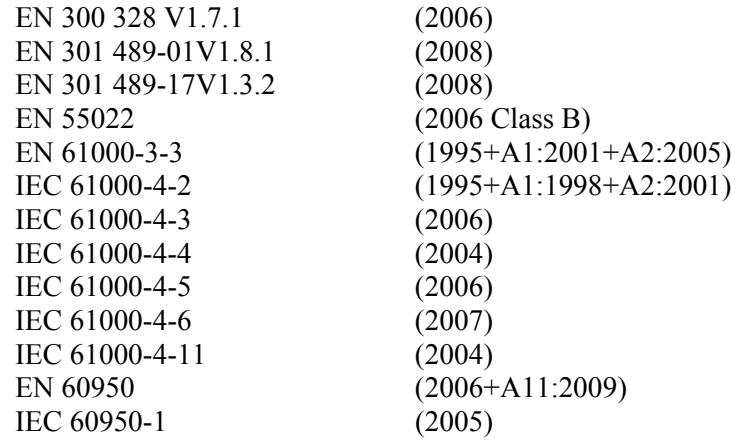

**Responsible for marking this declaration if the:** 

 **Manufacturer Authorized representative established within the EU Authorized representative established within the EU (if applicable): Company Name: Planet Technology Corp. Company Address: 10F., No.96, Minquan Rd., Xindian Dist., New Taipei City 231, Taiwan (R.O.C.) Person responsible for making this declaration Name, Surname Jonas Yang**

**Position / Title : Product Manager** 

 **Taiwan 28 March, 2011**   *Place Date Legal Singnature* 

# **PLANET TECHNOLOGY CORPORATION**

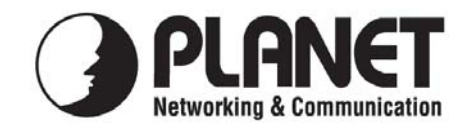

# **EC Declaration of Conformity**

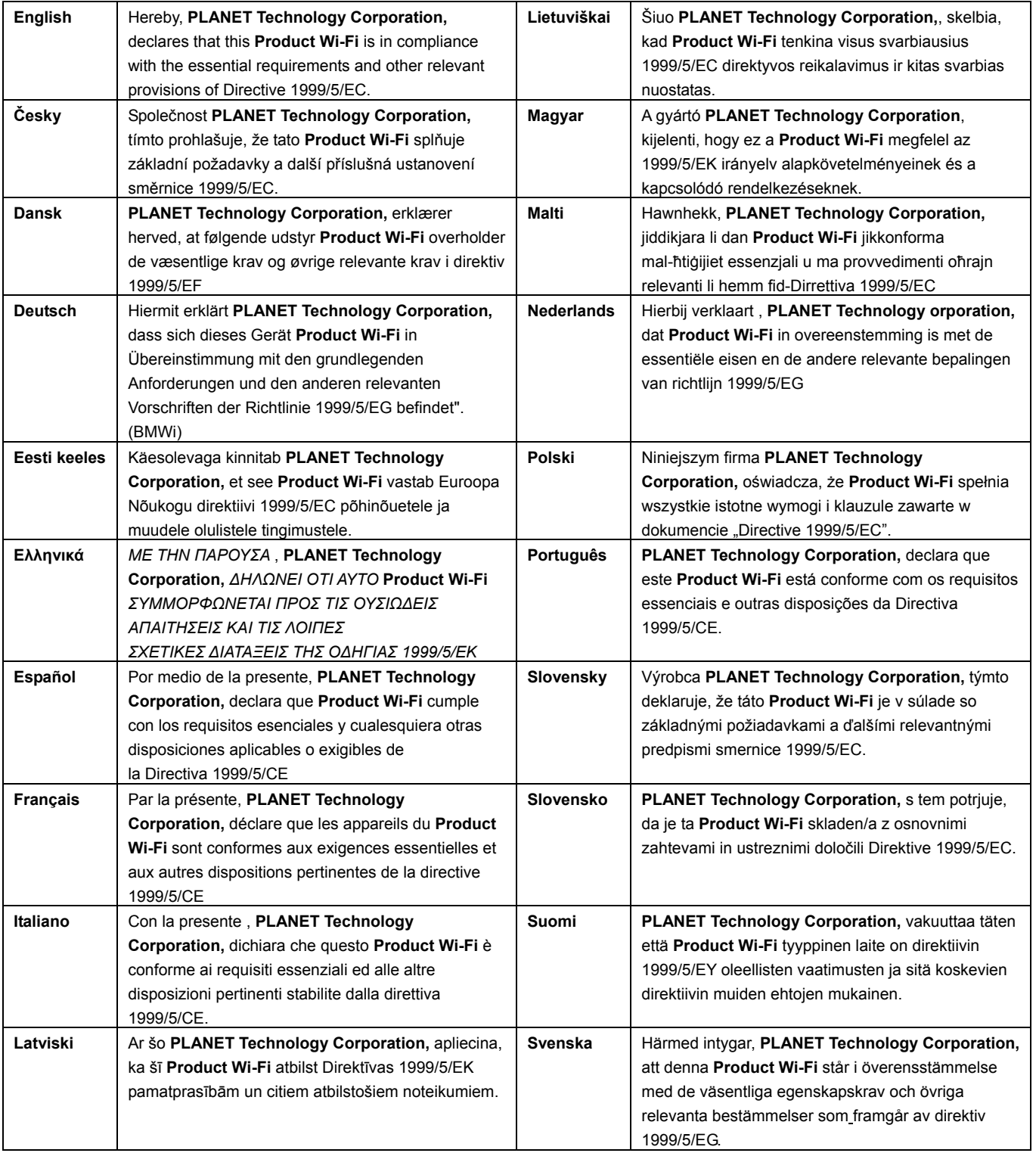

# **PLANET TECHNOLOGY CORPORATION**